# **EPSON STYLUS** PHOTO 875DC

### Farbtintenstrahldrucker

Alle Rechte vorbehalten. Kein Teil dieses Handbuchs darf in irgendeiner Form (Druck, Fotokopie, Mikrofilm oder ein anderes Verfahren) ohne die schriftliche Genehmigung der EPSON Deutschland GmbH reproduziert oder unter Verwendung elektronischer Systeme verarbeitet, vervielfältigt oder verbreitet werden. Die hierin enthalten Informationen sind ausschließlich für dieses EPSON-Druckermodell bestimmt und nicht auf andere Druckermodelle übertragbar.

Weder die EPSON Deutschland GmbH noch die SEIKO EPSON CORPORATION haften für Schäden infolge von Fehlgebrauch sowie Reparaturen und Änderungen, die von dritter, nicht autorisierter Seite vorgenommen wurden. Dieses Handbuch wurde mit großer Sorgfalt erstellt. Eine Haftung für leicht fahrlässige Fehler, z.B. Druckfehler, ist jedoch ausgeschlossen.

EPSON haftet nicht für Schäden oder Störungen durch Einsatz von Optionen oder Zubehör, wenn dieses nicht ein original EPSON-Produkt ist oder eine ausdrückliche Zulassung der SEIKO EPSON CORPORATION als "EPSON Approved Product" hat.

EPSON haftet ebenso wenig für Schäden durch elektromagnetische Störfelder, die bei der Verwendung von Schnittstellenkabeln entstehen können, wenn diese nicht eine ausdrückliche Zulassung der SEIKO EPSON CORPORATION als "EPSON Approved Product" haben.

EPSON ist eine eingetragene Marke, und EPSON Stylus ist eine Marke der SEIKO EPSON CORPORATION.

Microsoft und Windows sind eingetragene Marken der Microsoft Corporation.

*Hinweis: Alle im Handbuch genannten Bezeichnungen von Erzeugnissen sind Marken der jeweiligen Firmen. Aus dem Fehlen der Markenzeichen ® bzw. TM kann nicht geschlossen werden, dass die Bezeichnung ein freier Markenname ist.*

Copyright © 2000, EPSON Deutschland GmbH, Düsseldorf.

# **Inhalt**

### **[Bauteile und Funktionen des Druckers](#page-7-0)**

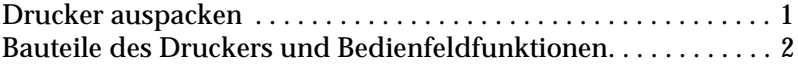

### **[Sicherheitshinweise](#page-10-0)**

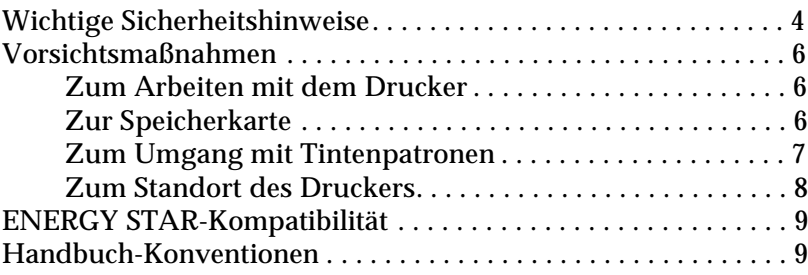

### **Kapitel 1 [Umgang mit Papier](#page-16-0)**

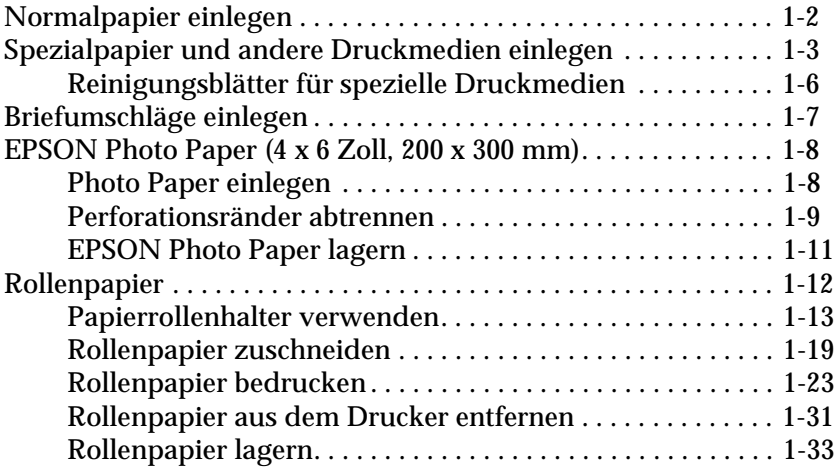

### **Kapitel 2 [Druckersoftware für Windows](#page-49-0)**

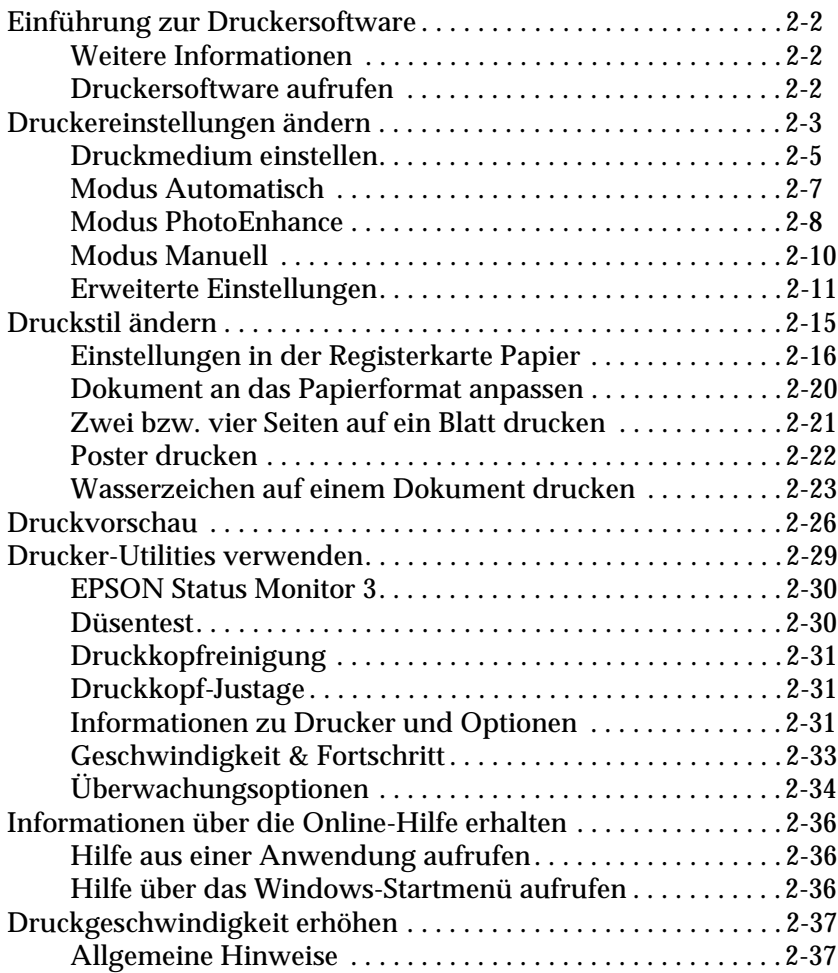

#### **Kapitel 3 [Druckerstatus überprüfen und Druckaufträge](#page-87-0)  verwalten unter Windows**

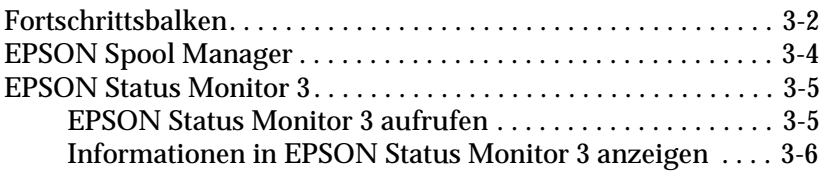

### **Kapitel 4 [Druckersoftware für Macintosh](#page-93-0)**

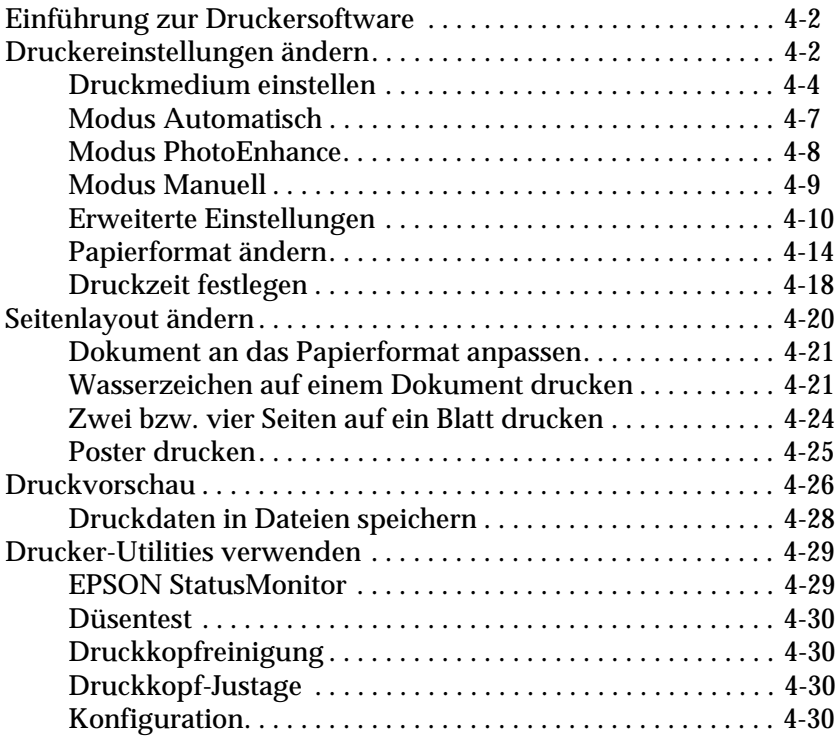

#### **Kapitel 5 [Druckerstatus überprüfen und Druckaufträge](#page-123-0)  verwalten auf einem Macintosh**

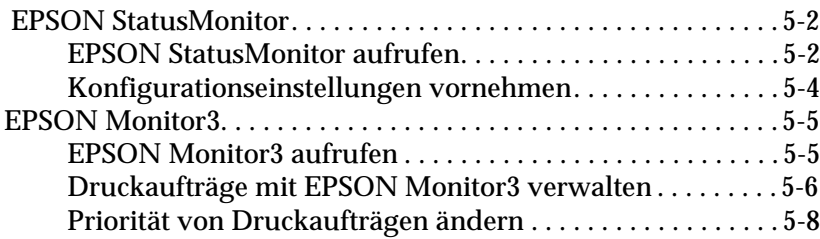

### **Kapitel 6 [Drucker in ein Netzwerk einbinden](#page-132-0)**

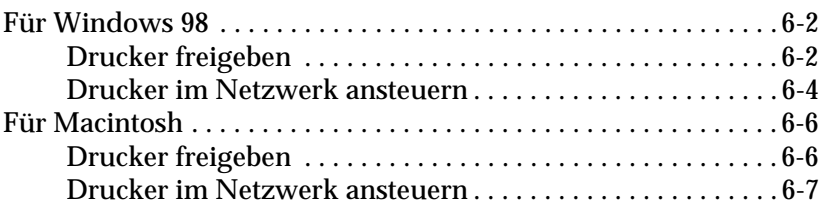

### **Kapitel 7 [Tintenpatronen austauschen](#page-140-0)**

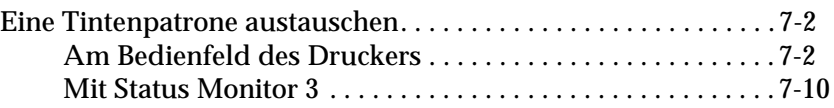

### **[Kapitel 8](#page-150-0) Wartung**

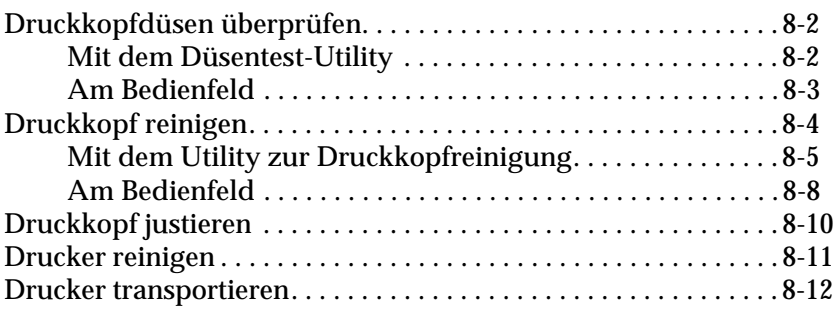

### **Kapitel 9 [Fehlerbehebung](#page-163-0)**

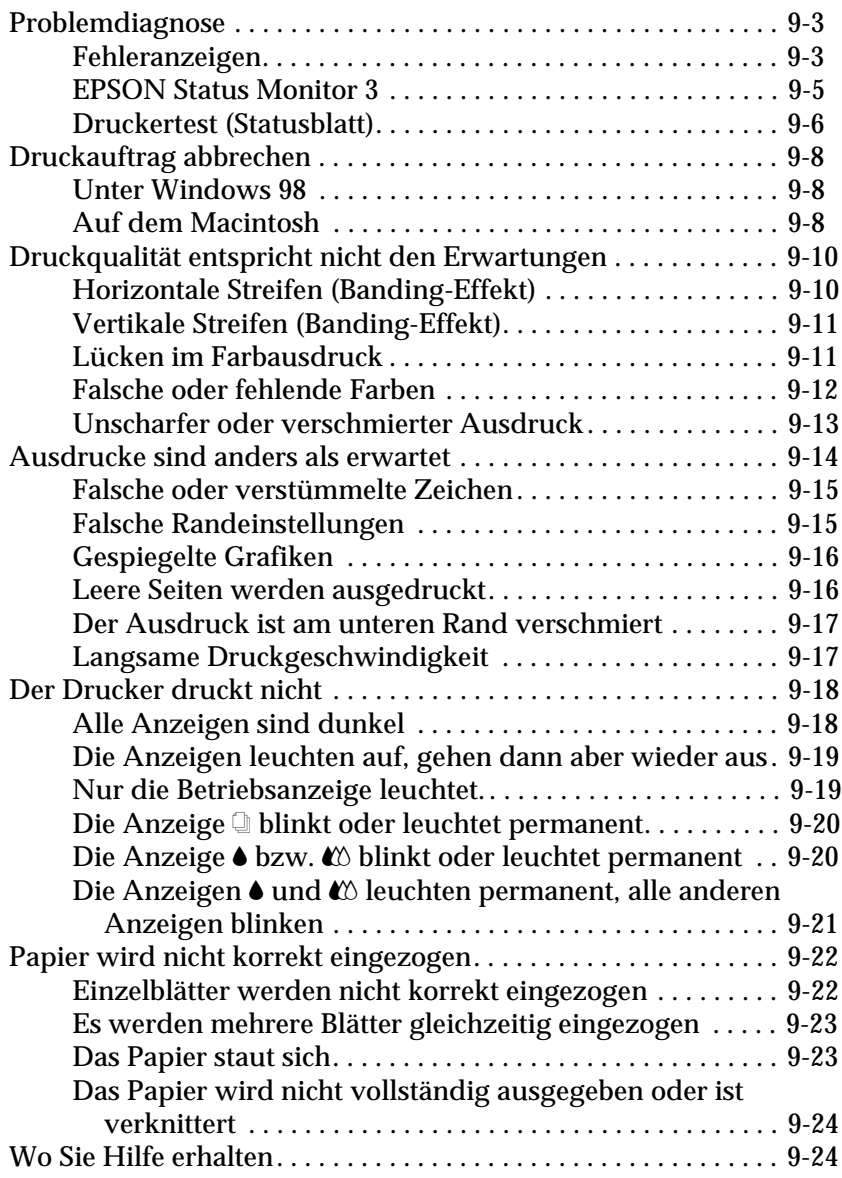

### **Kapitel 10 [Optionen und Verbrauchsmaterialien](#page-187-0)**

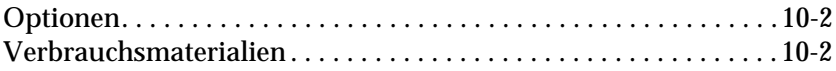

## **Anhang A [Hinweise zum Farbdruck](#page-191-0)**

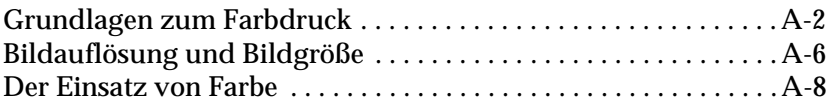

### **Anhang B [Druckerspezifikationen](#page-201-0)**

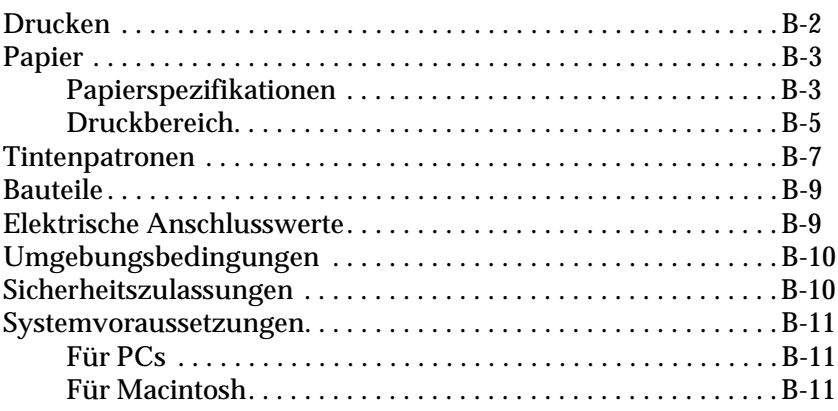

### **[Glossar](#page-213-0)**

### **[Index](#page-219-0)**

# <span id="page-7-0"></span>**Bauteile und Funktionen des Druckers**

# <span id="page-7-1"></span>**Drucker auspacken**

Zum Lieferumfang gehören eine CD-ROM mit der Druckersoftware sowie die unten abgebildeten Teile. Überprüfen Sie beim Auspacken, ob alle Teile vorhanden und unbeschädigt sind.

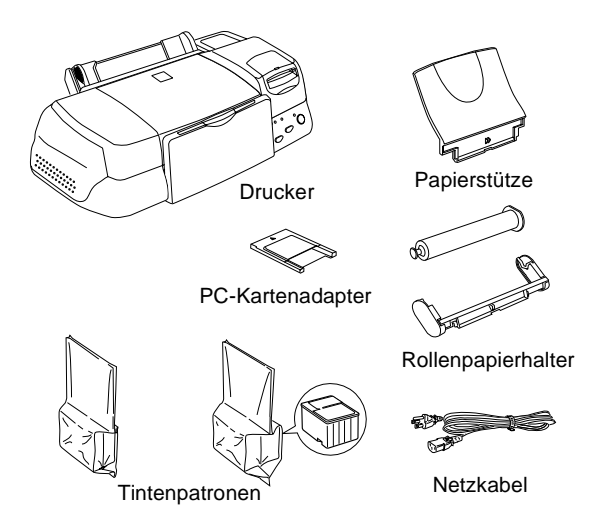

Für manche Bestimmungsorte wird der Drucker mit angeschlossenem Netzkabel geliefert. Vergewissern Sie sich, dass der Netzstekker des beigepackten Netzkabels passend für Ihre Steckdose ist.

Bevor Sie den Drucker aufstellen und an das Netz anschließen, müssen Sie die Transportsicherungen und das Verpackungsmaterial vollständig entfernen. Folgen Sie dazu den Anweisungen auf dem mitgelieferten Hinweisblatt. Bewahren Sie Verpakkungs- und Transportsicherungsmaterial sorgfältig auf, falls Sie den Drucker später einmal transportieren müssen.

# <span id="page-8-0"></span>**Bauteile des Druckers und Bedienfeldfunktionen**

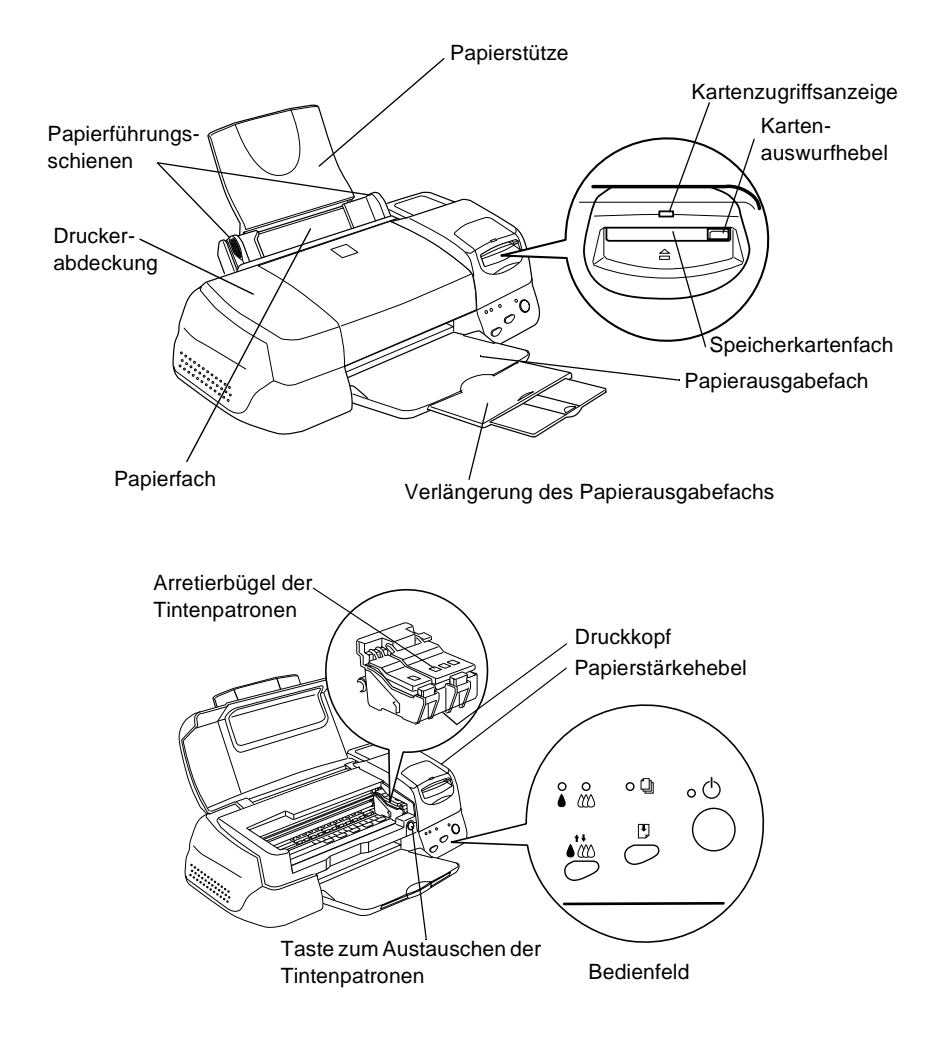

# **Tasten**

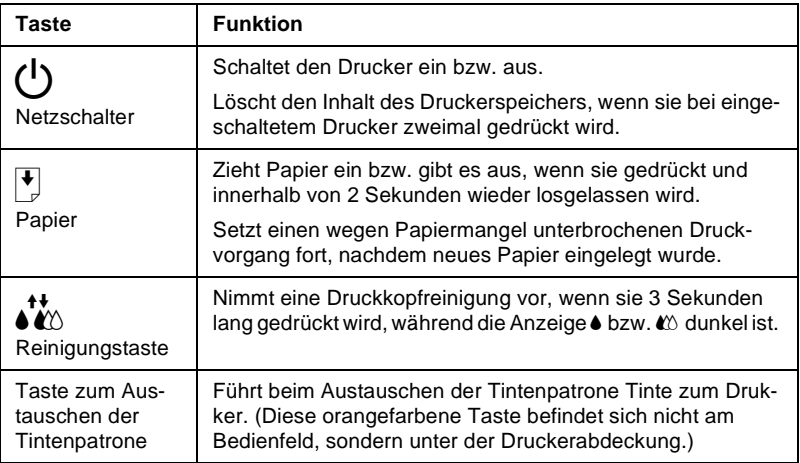

# **Anzeigen**

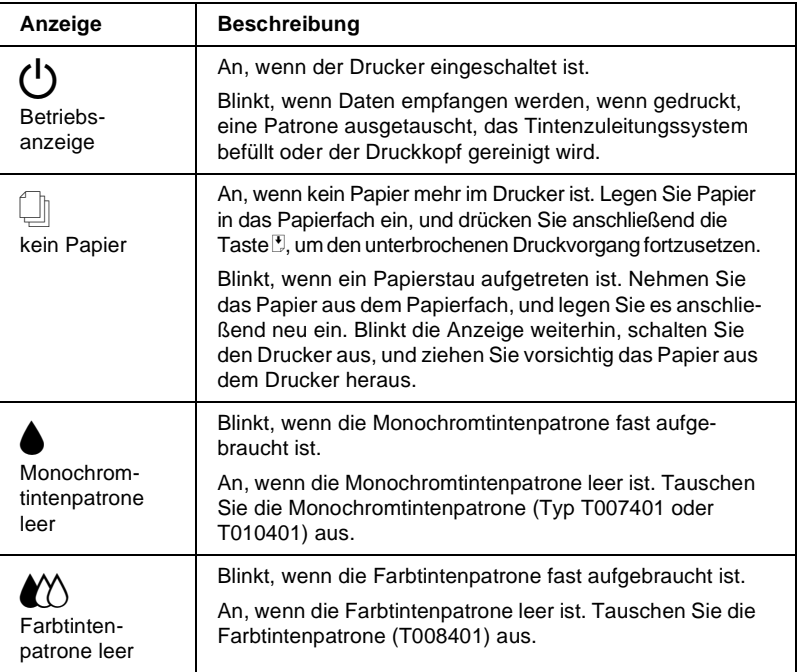

# <span id="page-10-0"></span>**Sicherheitshinweise**

# <span id="page-10-1"></span>**Wichtige Sicherheitshinweise**

Lesen Sie vor Inbetriebnahme des Druckers die folgenden Hinweise zu Ihrer eigenen Sicherheit sowie zur Betriebssicherheit des Geräts genau durch. Beachten Sie alle auf dem Drucker angebrachten Warnungen und Hinweise.

- R Achten Sie darauf, dass die Lüftungsöffnungen am Druckergehäuse stets freigehalten werden. Führen Sie keine Gegenstände durch die Geräteöffnungen ein.
- □ Achten Sie darauf, dass keine Flüssigkeiten in den Drucker gelangen.
- $\Box$  Achten Sie bei der Stromversorgung unbedingt darauf, dass die auf dem Gerät angegebenen Spannungswerte eingehalten werden.
- □ Schließen Sie das Gerät nur an eine ordnungsgemäß geerdete Steckdose an. Das Gerät darf nicht an einen Stromkreis angeschlossen werden, an dem bereits Geräte wie Fotokopierer oder Ventilatoren angeschlossen sind, die sich selbst regelmäßig ein- und ausschalten.
- □ Schließen Sie den Drucker nicht an schaltbare oder timergesteuerte Steckdosen an.
- □ Benutzen Sie den Computer und den Drucker nicht in der Nähe potenzieller elektromagnetischer Störfelder (z.B. Lautsprecher oder Basisstationen von Funktelefonen).
- R Verwenden Sie keinesfalls beschädigte Stromkabel.
- $\Box$  Bei Verwendung eines Verlängerungskabels ist darauf zu achten, dass der Gesamt-Nennstromwert aller Geräte weder die zulässige Ampererate des Verlängerungskabels noch die zulässige Ampererate der Steckdose überschreitet.
- $\Box$  Mit Ausnahme der ausdrücklich im Handbuch angegebenen Handgriffe sollten Sie niemals versuchen, das Gerät selbst zu reparieren. Sämtliche Wartungsarbeiten sollten nur von autorisiertem Fachpersonal vorgenommen werden.
- R In folgenden Fällen müssen Sie den Drucker vom Netz trennen und sich an einen qualifizierten Servicetechniker wenden:

Das Netzkabel oder der Stecker sind abgenutzt oder beschädigt; Flüssigkeit ist in das Gerät eingedrungen; das Gerät ist heruntergefallen, oder das Gehäuse wurde beschädigt; das Gerät zeigt auffällige Abweichungen vom Normalbetrieb.

 $\Box$  Bei Einsatz des Druckers in Deutschland ist Folgendes zu beachten:

Bei Anschluss des Druckers an die Stromversorgung muss sichergestellt werden, dass die Gebäudeinstallation mit einem 16 A-Überstromschalter abgesichert ist.

# <span id="page-12-0"></span>**Vorsichtsmaßnahmen**

## <span id="page-12-1"></span>**Zum Arbeiten mit dem Drucker**

- Greifen Sie während des Druckvorgangs nicht in den Drukker, und berühren Sie nicht die Tintenpatronen.
- □ Bewegen Sie den Druckkopf nicht von Hand. Sonst wird möglicherweise der Drucker beschädigt.
- $\Box$  Schalten Sie den Drucker stets am Netzschalter  $\Diamond$  aus. Wenn diese Taste gedrückt wird, blinkt die Anzeige  $\circlearrowright$  kurz auf und erlischt dann. Schalten Sie die Stromversorgung zum Drucker erst ab, wenn die Anzeige  $\circlearrowright$  erloschen ist.
- □ Stellen Sie sicher, dass sich der Druckkopf vor dem Transport des Druckers in der Abdeckposition (rechts außen) befindet und dass die Tintenpatronen deinstalliert sind.

### <span id="page-12-2"></span>**Zur Speicherkarte**

- $\Box$  Benutzen Sie den Drucker nicht, wenn die Zugriffsanzeige permanent leuchtet bzw. blinkt.
- R Nehmen Sie die Speicherkarte nicht heraus und schalten Sie den Drucker nicht aus, wenn zwischen Computer und Speicherkarte eine Übertragung stattfindet (d.h., die Zugriffsanzeige der Karte leuchtet permanent bzw. blinkt). Andernfalls werden möglicherweise die Daten auf der Karte beschädigt.
- R Wenn EPSON PhotoQuicker Daten von der Speicherkarte benutzt, dürfen Sie die Speicherkarte erst entfernen, nachdem Sie EPSON PhotoQuicker beendet haben.
- R Auf dem Macintosh müssen Sie zum Auswerfen der Karte stets das Speicherkartensymbol vom Schreibtisch auf den Papierkorb ziehen.

R Mit diesem Drucker können Sie nur Speicherkarten und PC-Kartenadapter verwenden, die dem PCMCIA ATA-Standard (ATA-Standard für Speicherkarten) entsprechen. Nähere Informationen zum PCMCIA ATA-Standard erhalten Sie im Handbuch zur Speicherkarte bzw. zum PC-Kartenadapter, oder Sie können sich diesbezüglich an den Hersteller wenden.

# <span id="page-13-0"></span>**Zum Umgang mit Tintenpatronen**

- $\Box$  Bewahren Sie Tintenpatronen außerhalb der Reichweite von Kindern auf.
- R Vorsicht beim Umgang mit leeren Tintenpatronen; an der Öffnung befinden sich möglicherweise noch Tintenreste. Wenn Tinte auf Ihre Haut gerät, reinigen Sie diese Hautpartien gründlich mit Wasser und Seife. Sollte Tinte in Ihre Augen gelangen, spülen Sie diese sofort mit reichlich Wasser aus. Falls Unbehagen oder Beeinträchtigung des Sehvermögens auch nach gründlichem Spülen weiter bestehen, ist unverzüglich ein Arzt aufzusuchen.
- $\Box$  Eine Tintenpatronen darf nicht geschüttelt werden, da dadurch Tinte austreten kann.
- $\Box$  Installieren Sie eine Tintenpatrone sofort nach dem Öffnen der Verpackung. Bleibt eine Tintenpatrone längere Zeit unverpackt liegen, wird sie möglicherweise unbrauchbar.
- R Verwenden Sie keine Tintenpatronen mit überschrittenem Haltbarkeitsdatum. Andernfalls wird möglicherweise die Druckqualität vermindert. Nach dem Öffnen der Verpackung sollte die Tintenpatrone innerhalb der nächsten sechs Monate verbraucht werden.
- $\Box$  Berühren Sie nicht den grünen Chip an der Seite der Patrone. Dadurch treten möglicherweise Betriebsstörungen auf.
- R Nehmen Sie eine Tintenpatrone nicht auseinander. Dadurch wird möglicherweise der Druckkopf beschädigt.
- **Beim schnellen Wechsel von (niedriger) Lagerungstempera**tur zu Zimmertemperatur darf die Patrone mindestens drei Stunden lang nicht eingesetzt werden.
- □ Lagern Sie Tintenpatronen kühl und dunkel.
- R Der Chip der Tintenpatrone enthält viele patronenspezifische Informationen wie z.B. die verbleibende Tintenmenge, so dass die Patrone problemlos herausgenommen und wieder eingesetzt werden kann. Bei jedem Einsetzen einer Patrone wird jedoch ein wenig Tinte verbraucht, da der Drucker automatisch einen Selbsttest durchführt.
- R Wenn Sie eine Tintenpatrone für spätere Verwendung herausnehmen, muss der Tintenabgabebereich vor Schmutz und Staub geschützt werden. Für die Aufbewahrung der Tintenpatronen gelten dann dieselben Richtlinien wie für den Drukker. Die Tintendüse ist mit einem Ventil ausgestattet ist, so dass Abdeckungen oder Verschlüsse nicht notwendig sind. An den Tintendüsen und den umgebenden Bereichen befinden sich jedoch möglicherweise noch Tintenreste. Vermeiden Sie deshalb direkten Kontakt mit diesen Bereichen.

# <span id="page-14-0"></span>**Zum Standort des Druckers**

- R Achten Sie darauf, dass der Drucker auf einer glatten, ebenen Oberfläche steht. Wenn der Drucker geneigt steht, kann er nicht störungsfrei arbeiten.
- R Wählen Sie den Stand- bzw. Lagerungsort so, dass der Drukker vor starken Temperatur- und Feuchtigkeitsschwankungen sowie direktem Sonnenlicht und starken Licht- oder Hitzequellen geschützt ist.
- $\Box$  Achten Sie darauf, dass der Drucker nicht Vibrationen und Stößen ausgesetzt ist.
- R Stellen Sie den Drucker so auf, dass eine ausreichende Luftzufuhr gewährleistet ist.
- R Stellen Sie den Drucker so auf, dass der Netzstecker jederzeit problemlos aus der Steckdose gezogen werden kann.

# <span id="page-15-0"></span>**ENERGY STAR-Kompatibilität**

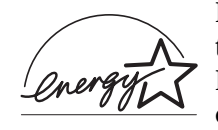

EPSON, als Partner von ENERGY STAR, bestätigt, dass dieses Produkt den ENERGY STAR-Richtlinien zur effizienten Energienutzung entspricht.

Das internationale ENERGY STAR Office Equipment-Programm ist eine freiwillige Partnerschaft mit Vertretern der Computerund Bürogeräteindustrie zur Förderung der Entwicklung energiesparender PCs, Monitore, Drucker, Faxgeräte, Kopiergeräte und Scanner mit dem Ziel, die durch Energieerzeugung bedingte Luftverschmutzung zu reduzieren.

# <span id="page-15-1"></span>**Handbuch-Konventionen**

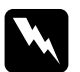

w *Vorsicht: Diese Warnungen müssen unbedingt beachtet werden, um Körperverletzungen zu vermeiden.*

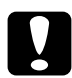

## c *Achtung:*

*Anmerkungen dieser Art müssen beachtet werden, um Schäden am Drucker oder Computer zu vermeiden.*

### *Hinweise*

*enthalten wichtige Informationen und hilfreiche Tipps für die Arbeit mit dem Drucker.*

# <span id="page-16-0"></span>Kapitel 1 **Umgang mit Papier**

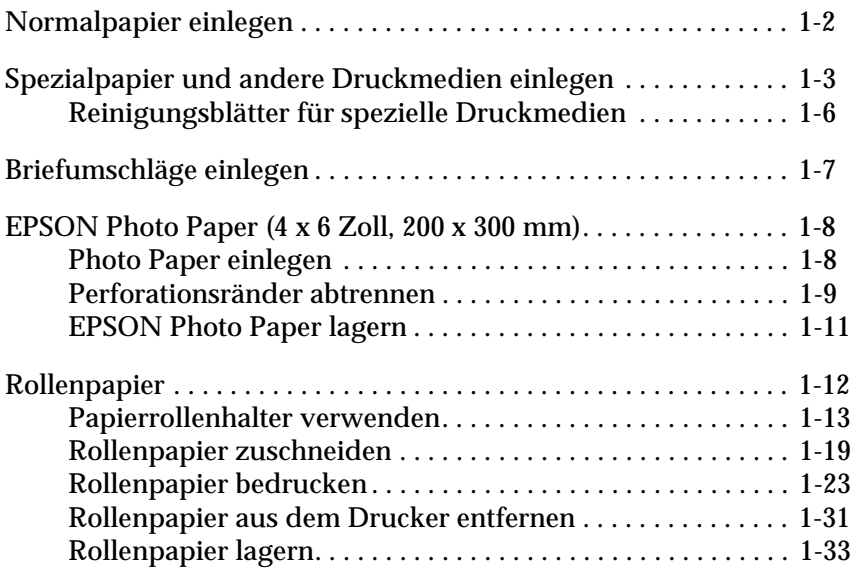

# <span id="page-17-0"></span>**Normalpapier einlegen**

Gehen Sie folgendermaßen vor, um Normalpapier in den Drucker einzulegen:

- 1. Klappen Sie das Papierausgabefach an der Vorderseite des Druckers herunter, und ziehen Sie die Verlängerung des Papierausgabefachs bis zum Anschlag heraus. Schieben Sie anschließend die linke Papierführungsschiene nach links, so dass der Abstand zwischen den beiden Papierführungsschienen etwas breiter ist als das verwendete Papier.
- 2. Fächern Sie einen Stapel Papier auf, und richten Sie die Kanten bündig zueinander aus.
- 3. Legen Sie den Stapel Papier mit der bedruckbaren Seite nach oben in das Papierfach ein, so dass er an der rechten Papierführungsschiene anliegt. Verschieben Sie anschließend die linke Papierführungsschiene, so dass sie exakt auf die verwendete Papierbreite ausgerichtet ist.

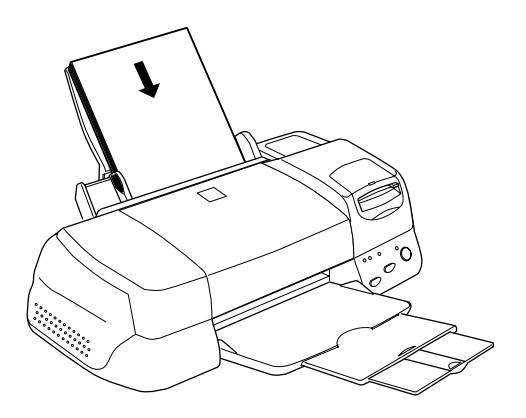

### *Hinweis:*

- □ Legen Sie Papier immer mit der kurzen Kante zuerst in das Papier*fach ein.*
- R *Achten Sie darauf, dass sich der Papierstapel unterhalb der Pfeilmarkierung an der linken Papierführungsschiene befindet.*

# <span id="page-18-0"></span>**Spezialpapier und andere Druckmedien einlegen**

Mit den meisten Normalpapiersorten lassen sich gute Druckresultate erzielen. Eine noch bessere Druckqualität wird jedoch auf beschichtetem Papier und Glanzfilm erzielt, weil diese Druckmedien weniger Tinte absorbieren.

Die von EPSON erhältlichen speziellen Druckmedien sind optimal für die Verwendung in EPSON-Tintenstrahldruckern und gewährleisten Ausdrucke in höchster Qualität. Eine vollständige Liste dieser speziellen Druckmedien finden Sie unter ["Spezielle](#page-189-0)  [EPSON-Druckmedien" auf Seite 10-3](#page-189-0).

Ehe Sie spezielle EPSON-Druckmedien verwenden, lesen Sie das jeweils beigepackte Hinweisblatt, und berücksichtigen Sie außerdem folgende Punkte:

Das Spezialpapier muss mit der bedruckbaren Seite nach oben in das Papierfach eingelegt werden. Die bedruckbare Seite ist auf dem jeweils mitgelieferten Hinweisblatt angegeben. Bei einigen Druckmedien geben abgeschnittene Ecken die korrekte Ausrichtung zum Einlegen an, wie es im Bild unten gezeigt ist.

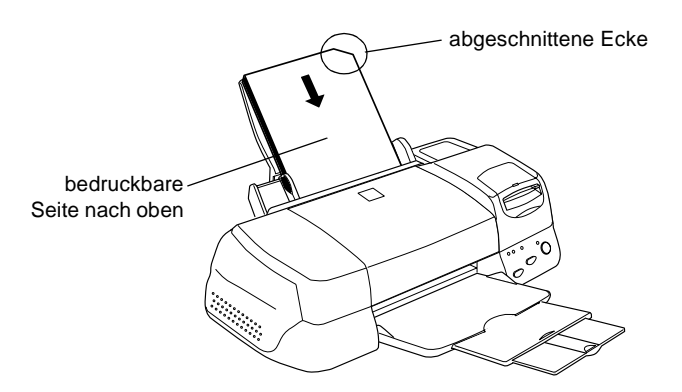

### *Hinweis:*

*Wenn Sie den Druckbereich mit der Einstellung* **Maximal** *im Druckertreiber erweitern, sind Ausdrucke auf Spezialpapier aufgrund der abgeschnittenen Ecke möglicherweise fehlerhaft.*

- R Achten Sie darauf, dass der Papierstapel die Pfeilmarkierung an der linken Papierführungsschiene nicht überschreitet.
- R Die folgenden Hinweise betreffen das Fassungsvermögen des Papierfachs für spezielle EPSON-Druckmedien.

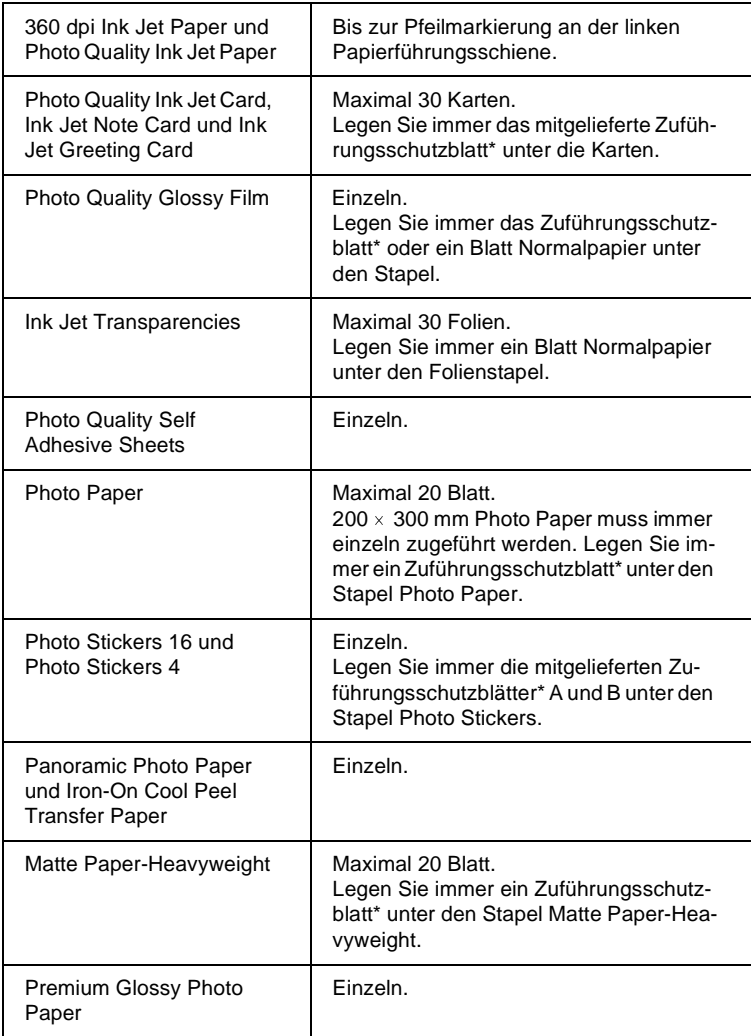

\* Achten Sie darauf, dass die Zuführungsschutzblätter unter speziellen Druckmedien nicht bedruckt werden.

- $\Box$  Bedrucktes Premium Glossy Photo Paper lassen Sie am besten 24 Stunden lang trocknen. Bewahren Sie es anschließend hinter Glas auf. So gewährleisten Sie eine lange Lichtechtheit des Ausdrucks und vermeiden Fading. Ausdrucke auf diesem Druckmedium sollten in Innenräumen aufbewahrt werden und keinem direkten Sonnenlicht ausgesetzt werden.
- **H** Wenn Sie Photo Quality Glossy Paper, Folien oder Premium Glossy Photo Paper verwenden, nehmen Sie jedes Blatt sofort nach dem Druckvorgang einzeln aus dem Papierausgabefach.
- R Glätten Sie gewelltes Papier, ehe Sie es einlegen. Ausdrucke auf gewelltem Papier können verschmieren, besonders dann, wenn der druckbare Bereich mit der Einstellung **Maximal** erweitert wurde.

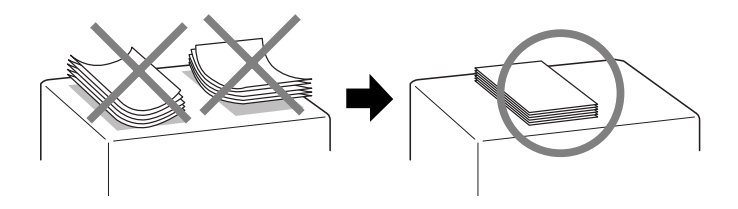

 $\Box$  Wenn beim Bedrucken starker Druckmedien die Tinte verschmiert, stellen Sie den Papierstärkehebel in die Position "+". Dazu öffnen Sie die Druckerabdeckung und positionieren den Hebel wie im Bild unten gezeigt.

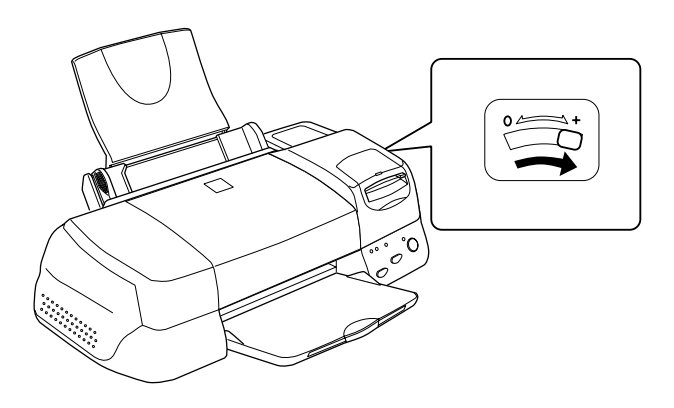

### *Hinweis:*

- R *Stellen Sie den Papierstärkehebel zurück in die Position "0", ehe Sie wieder auf Papier von normaler Stärke drucken. Wenn Sie dies vergessen, entstehen möglicherweise Lücken im Druckbild.*
- R *Wenn sich der Papierstärkehebel in der Position "+" befindet, muss die Einstellung für Bidirektionaldruck im Dialogfeld Einstellungen des Druckertreibers ausgeschaltet sein. Damit diese Option ausgeschaltet werden kann, muss möglicherweise die Einstellung für Druckqualität verändert oder der Druckkopf justiert werden.*

Wenn Sie auf die Rückseite einer Ink Jet Card drucken und dabei die Einstellung **Maximal** für den druckbaren Bereich wählen möchten, glätten Sie die Karten oder biegen Sie sie vor dem Einlegen ein wenig in Gegenrichtung. Stellen Sie außerdem den Papierstärkehebel in die Position "+".

# <span id="page-21-0"></span>**Reinigungsblätter für spezielle Druckmedien**

Reinigungsblätter, die mit den speziellen EPSON-Druckmedien geliefert werden, dürfen nicht für diesen Drucker verwendet werden. Diese Art der Reinigung ist bei diesem Druckermodell nicht erforderlich. Die Reinigungsblätter verursachen möglicherweise einen Papierstau im Drucker.

# <span id="page-22-0"></span>**Briefumschläge einlegen**

Beachten Sie folgende Hinweise beim Bedrucken von Briefumschlägen:

□ Sie können bis zu 10 Briefumschläge in das Papierfach einlegen.

### *Hinweis:*

*Falzung und Stärke von Briefumschlägen sind sehr unterschiedlich. Wenn der Umschlagstapel höher als 10 mm ist, drücken Sie vor dem Einlegen jeden Umschlag flach.*

□ Stellen Sie den Papierstärkehebel in die Position "+".

### *Hinweis:*

- R *Stellen Sie nach dem Bedrucken der Briefumschläge den Papierstärkehebel zurück in die Normalposition "0". Wenn Sie dies vergessen, entstehen beim Bedrucken anderer Druckmedien möglicherweise Lücken im Druckbild.*
- R *Wenn sich der Papierstärkehebel in der Position "+" befindet, muss die Einstellung für Bidirektionaldruck im Dialogfeld Einstellungen des Druckertreibers ausgeschaltet sein. Zum Ausschalten dieser Option muss möglicherweise auch die Einstellung für Druckqualität geändert werden.*
- R Legen Sie Briefumschläge mit der Umschlagklappe voran und der bedruckbaren Seite nach oben ein, wie im Bild gezeigt.

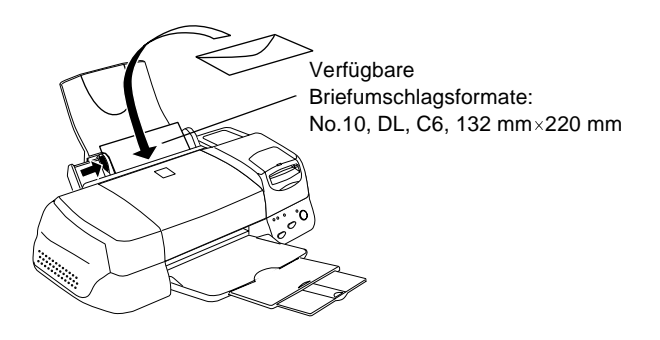

- □ Verwenden Sie keine gewellten oder gefalteten Briefumschläge. Glätten Sie die Umschlagklappen vor dem Einlegen. Außerdem dürfen die Briefumschläge nicht zu dünn sein. Sie verknittern möglicherweise beim Transport im Drucker.
- R Wählen Sie **Normalpapier** als Medium-Einstellung im Druckertreiber.

# <span id="page-23-0"></span>**EPSON Photo Paper (4 x 6 Zoll, 200 x 300 mm)**

EPSON Photo Paper (S041134, S041254) hat perforierte Ränder, die Sie abtrennen können. Die ausgedruckten Bilder haben dann ein Format von  $4 \times 6$  Zoll (102  $\times$  152 mm) bzw. 200  $\times$  300 mm (Standard-Fotoformate).

# <span id="page-23-1"></span>**Photo Paper einlegen**

Beachten Sie die folgenden Hinweise beim Einlegen von Photo Paper:

R Legen Sie das Papier mit der bedruckbaren Seite nach oben und den Perforationsrändern wie im Bild gezeigt ein.

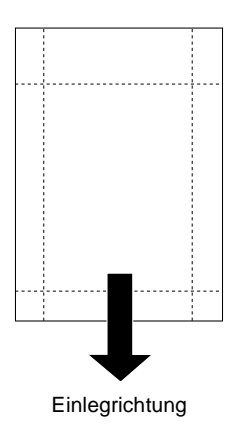

- $\Box$  Verwenden Sie nur glattes, unbeschädigtes Papier. Falls das Papier oder das Schutzblatt gewellt ist, glätten Sie es, um Probleme bei der Papierzuführung zu vermeiden.
- R Legen Sie das mitgelieferte Zuführungsschutzblatt immer unter den Stapel Photo Paper. Passen Sie jedoch auf, dass es nicht bedruckt wird.
- □ Sie können maximal 20 Blatt  $4 \times 6$  Zoll Photo Paper bzw. 1 Blatt  $200 \times 300$  mm Photo Paper in das Papierfach einlegen.
- $\Box$  Achten Sie darauf, dass das Papier nicht gefalzt ist.
- R Trennen Sie die Perforationsränder erst nach dem Bedrucken ab.
- R Wählen Sie **Photo Paper** als Druckmedium und **Photo Paper 4**  $\times$  6 in bzw. **Photo Paper 200**  $\times$  300 mm als Papierformat im Druckertreiber aus.

## <span id="page-24-0"></span>**Perforationsränder abtrennen**

Beachten Sie beim Abtrennen der Perforationsränder die folgenden Hinweise:

R Zum Abtrennen der Perforationsränder, falten Sie das Papier einige Male an den Perforationslinien vor und zurück. Anschließend trennen Sie die Ränder vorsichtig ab.

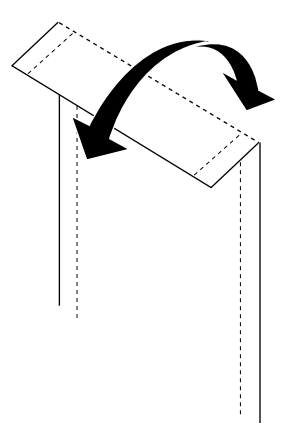

R Sie können die Ränder auch an den Perforationslinien abschneiden.

### *Hinweis:*

*Denken Sie daran, dass Sie beim Abtrennen der Perforationsränder möglicherweise die Bildränder abschneiden. Siehe Bild unten.*

4 x 6 Zoll

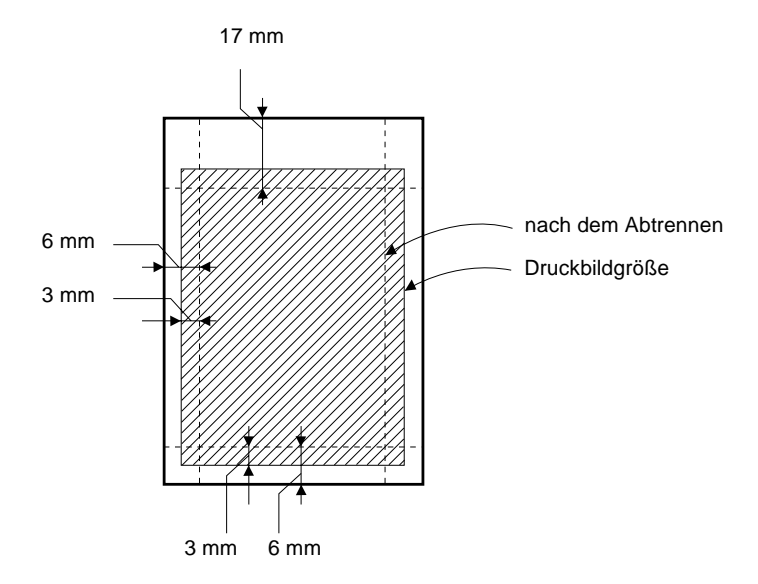

200 x 300 mm

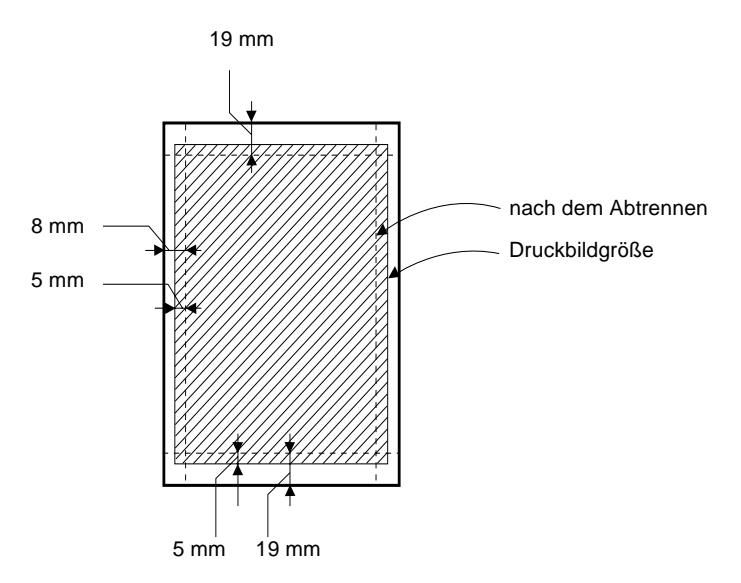

### <span id="page-26-0"></span>**EPSON Photo Paper lagern**

Beachten Sie Folgendes, wenn Sie Photo Paper lagern:

- $\Box$  Bewahren Sie den Papiervorrat immer in der Originalverpakkung auf. Lagern Sie das Papier nicht an Orten, wo es hohen Temperaturen, Feuchtigkeit oder direktem Sonnenlicht ausgesetzt wäre.
- R Ausdrucke auf Photo Paper bewahren Sie am besten in verschließbaren Plastikhüllen auf. Vermeiden Sie auch hier Umgebungen mit hohen Temperaturen, hoher Luftfeuchtigkeit und starkem Sonnenlicht.

# <span id="page-27-0"></span>**Rollenpapier**

EPSON Photo Paper und EPSON Premium Glossy Photo Paper sind auch im Rollenformat erhältlich, das sich besonders zum Drucken von Banner-Seiten eignet. EPSON empfiehlt zum Einlegen der Papierrolle den Papierrollenhalter. Sie können die Papierrolle allerdings auch selbst auf die gewünschte Größe zuschneiden und jedes Blatt einzeln in das Papierfach des Druckers einlegen.

Unabhängig davon, ob Sie den Papierrollenhalter oder zurechtgeschnittenes Rollenpapier verwenden, müssen Sie beim Bedrukken dieser Medien Folgendes beachten:

- R Legen Sie das Papier mit der zu bedruckenden Seite nach oben ein.
- $\Box$  Verwenden Sie nur glattes, unbeschädigtes Papier. Falls das Papier gewellt ist, glätten Sie es, um Probleme bei der Papierzuführung zu vermeiden.
- R Fassen Sie das Papier stets an den Kanten an.
- Der Drucker sollte von vorne leicht zugänglich sein.
- □ Stellen Sie sicher, dass das Papierausgabefach heruntergeklappt und das Verlängerungsfach geschlossen ist.
- $\Box$  Vergewissern Sie sich, dass das Papier glatt und senkrecht zum Rand geschnitten ist. Schräg oder nicht glatt geschnittenes Papier verursacht möglicherweise Zufuhrprobleme oder Bedrucken über den Papierrand hinaus.
- R Verwenden Sie original EPSON-Druckmedien, um Ausdrukke in höchster Qualität zu erhalten.

# <span id="page-28-0"></span>**Papierrollenhalter verwenden**

Zum Einlegen von Papierrollen in den Drucker benötigen Sie den Papierrollenhalter.

### **Rollenpapier vorbereiten**

Vor jedem Druckvorgang müssen Sie das Papier stets wie unten beschrieben vorbereiten.

1. Die Papierkanten müssen senkrecht und sauber geschnitten sein. Wenn das Papier diagonal geschnitten ist, müssen Sie es senkrecht schneiden. Papier im Format A4 bzw. mit einer Breite von 329 mm können Sie entlang der parallelen Linien auf der Rückseite schneiden. Für Papier mit einer Breite von 89 und 100 mm benötigen Sie ein Dreieck.

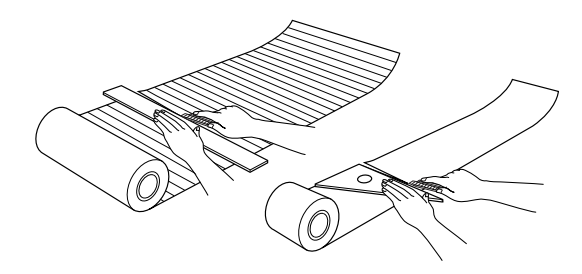

c *Achtung: Verwenden Sie immer ein Dreieck, Lineal oder anderes Hilfsmittel, um das Papier senkrecht zu schneiden. Diagonal geschnittenes Papier verursacht möglicherweise Probleme bei der Papierzufuhr.*

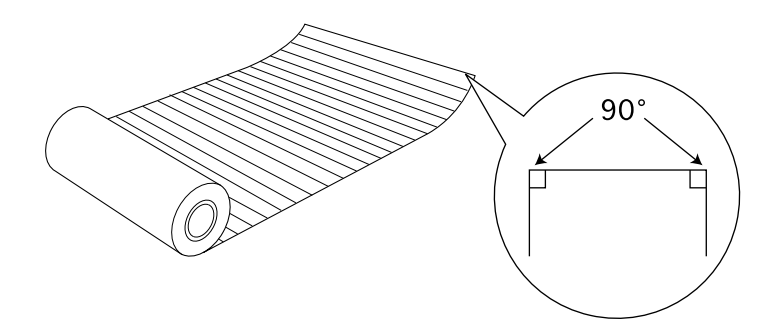

2. Rollen Sie das Papier in umgekehrter Richtung, so dass es sich nicht mehr wellt. Verwenden Sie den mit dem Papierrollenhalter gelieferten Schutzfilm oder ein dünnes Heft, um das Papier darin zu rollen.

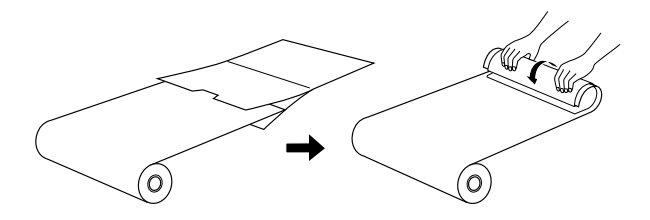

### **Rollenpapier einlegen**

Gehen Sie folgendermaßen vor, um den Papierrollenhalter zu befestigen und die Papierrolle einzulegen.

- 1. Schalten Sie den Drucker ein.
- 2. Nehmen Sie die Papierstütze ab.

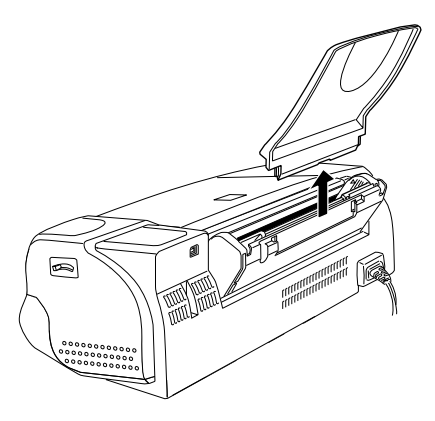

3. Befestigen Sie den Papierrollenhalter im Schlitz hinten am Papierfach, in dem die Papierstütze befestigt war.

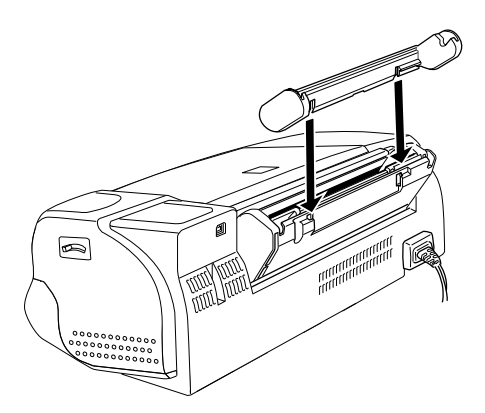

### *Hinweis:*

*Die Markierungen R und L am Papierrollenhalter müssen mit denen des Druckers übereinstimmen.*

4. Schieben Sie die Papierrolle auf die Spindel. Achten Sie auf die korrekte Ausrichtung der Spindel.

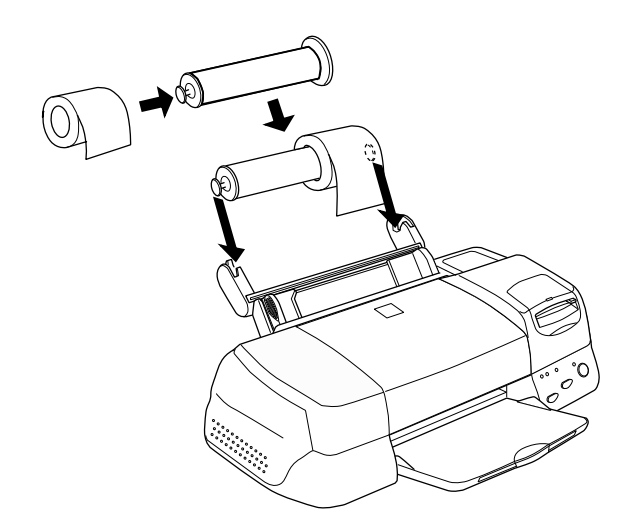

5. Führen Sie das Papierende vorsichtig in den Drucker ein. Schieben Sie es soweit wie möglich bündig an der rechten Papierführung in den Drucker. Verschieben Sie anschließend die linke Papierführungsschiene, so dass sie exakt auf die verwendete Papierbreite ausgerichtet ist.

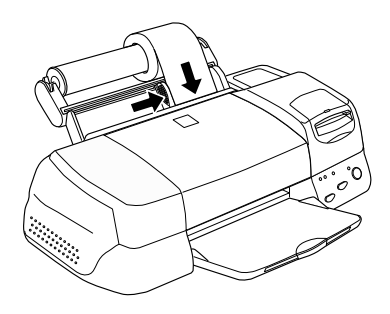

### *Hinweis:*

- R *Stellen Sie vor dem Drucken sicher, dass für den Druckauftrag noch ausreichend Rollenpapier vorhanden ist. Ist während eines Druckauftrags kein Rollenpapier mehr vorhanden, gehen die restlichen Druckdaten verloren.*
- R *Geht während eines Druckauftrags das Rollenpapier aus, müssen Sie den Drucker ausschalten und alle Druckaufträge in der Warteschlange löschen. Anschließend legen Sie neues Rollenpapier ein, und drucken Sie den Auftrag erneut.*
- 6. Achten Sie beim Einlegen der Papierrolle darauf, dass das Papier nicht verrutscht, während Sie die Taste E drücken. Das Papier wird in den Drucker eingezogen.

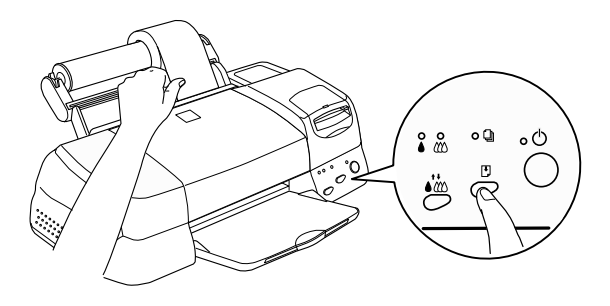

### *Hinweis:*

- R *Damit es richtig eingezogen wird, sollten Sie das Papier mit einer Hand leicht festhalten, so dass es nicht verrutschen kann, während Sie mit der anderen Hand die Taste* E *drücken.*
- R *Sitzt das Papier zu locker auf der Rolle, drehen Sie die Rolle ein wenig, um das Papier zu spannen.*

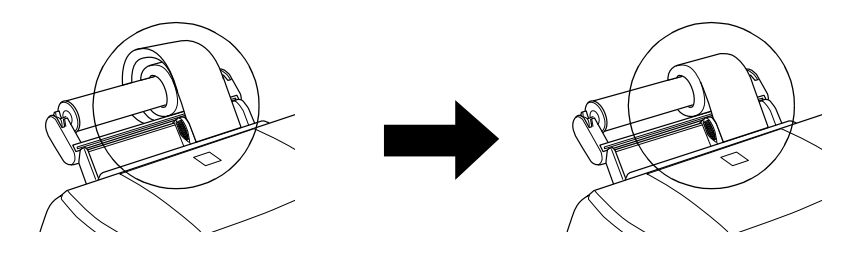

7. Öffnen Sie die Druckerabdeckung, und stellen Sie sicher, dass das Papier richtig eingezogen wird. Wenn das Papier nicht glatt und gerade eingezogen wird, drücken Sie drei Sekunden lang die Taste E. Daraufhin wird das Papier wieder ausgeworfen, und Sie können es neu einlegen.

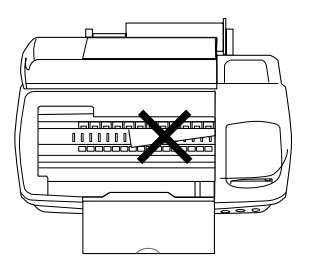

Die Papierrolle ist jetzt eingelegt. Als nächstes richten Sie den Druckertreiber ein und führen einen Probedruck aus. Nähere Informationen zum Einrichten des Druckertreibers erhalten Sie im Abschnitt ["Rollenpapier bedrucken" auf Seite 1-23.](#page-38-0)

# **Zwischen Rollenpapier und Einzelblättern wechseln**

Um nach dem Bedrucken von Rollenpapier wieder Einzelblätter zu bedrucken, gehen Sie folgendermaßen vor:

1. Entfernen Sie die Papierrolle und die Spindel vom Rollenpapierhalter. Der Rollenpapierhalter selbst muss nicht entfernt werden.

### *Hinweis:*

*Die Spindel kann auf dem Rollenpapierhalter bleiben, wenn die Papierstütze angebracht wird. Sie müssen jedoch erst die Papierrolle von der Spindel nehmen und anschließend die Spindel wieder auf den Halter setzen.*

2. Setzen Sie die Papierstütze in den Schlitz am Rollenpapierhalter ein.

3. Legen Sie Einzelblätter ein.

### *Hinweis:*

*Wenn Sie voraussichtlich längere Zeit kein Rollenpapier mehr bedrucken werden, verpacken Sie die unbenutzte Papierrolle wieder in die Originalverpackung. Andernfalls wird das Papier durch ungünstige Lagerungsbedingungen wie z.B. hohe Temperaturen, direktes Sonnenlicht oder Feuchtigkeit möglicherweise unbrauchbar.*

# <span id="page-34-0"></span>**Rollenpapier zuschneiden**

Rollenpapier kann auch ohne den Papierrollenhalter eingelegt werden. Allerdings muss ohne Papierrollenhalter das Papier vor dem Einlegen in das Papierfach in Einzelblätter der entsprechenden Größe geschnitten werden.

### **Rollenpapierblätter vorbereiten**

Schneiden Sie das Rollenpapier wie unten beschrieben in Einzelblätter.

1. Das Papier muss mindestens 34 mm (eine Zugabe von mindestens 50 mm wird empfohlen) länger sein als die vorgesehene Drucklänge.

### *Hinweis:*

*Ohne die Zugabe von mindestens 34 mm werden die letzten 14 mm des Papiers nicht bedruckt.*

Für Papier im Format A4 bzw. mit einer Breite von 329 mm sind auf der Rückseite Markierungslinien im Abstand von jeweils 5 cm aufgedruckt. Fettgedruckte Markierungslinien wiederholen sich im Abstand von jeweils 50 cm. Diese Linien erleichtern auch das senkrechte Schneiden des Papiers. Für Papier mit einer Breite von 89 und 100 mm benötigen Sie ein Dreieck.

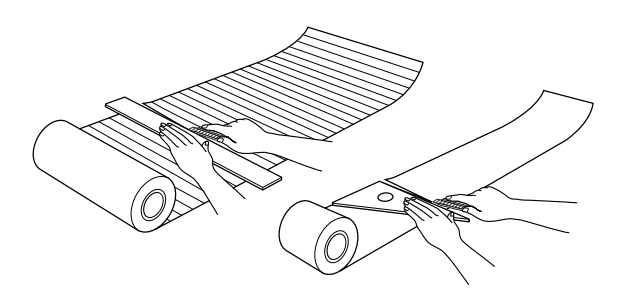

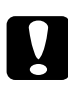

c *Achtung: Verwenden Sie immer ein Dreieck, Lineal oder anderes Hilfsmittel, um das Papier senkrecht zu schneiden. Diagonal geschnittenes Papier verursacht möglicherweise Probleme bei der Papierzufuhr.*

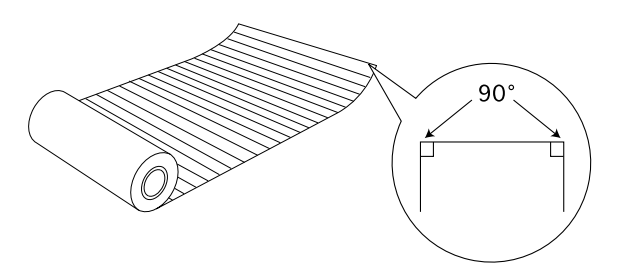
2. Rollen Sie das Papier in umgekehrter Richtung, so dass es sich nicht mehr wellt. Verwenden Sie zum Rollen des Papiers den mit dem Papierrollenhalter gelieferten Schutzfilm oder ein dünnes Heft.

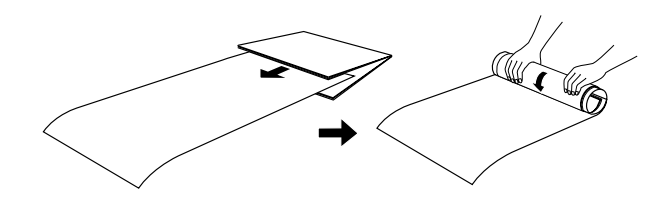

## **Zugeschnittenes Rollenpapier einlegen**

Gehen Sie folgendermaßen vor, um ein zurechtgeschnittenes Rollenpapierblatt in den Drucker einzulegen.

- 1. Schalten Sie den Drucker ein.
- 2. Nehmen Sie die Papierstütze ab.

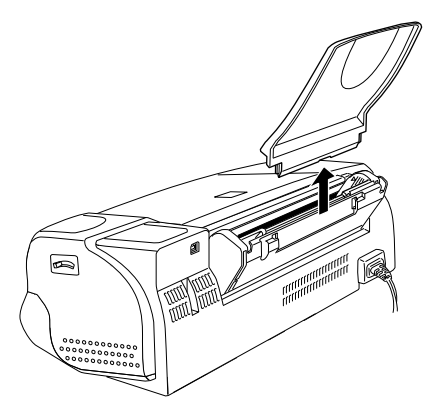

3. Legen Sie das Papier in das Papierfach ein, und verschieben Sie die linke Papierführungsschiene bis zur linken Papierkante.

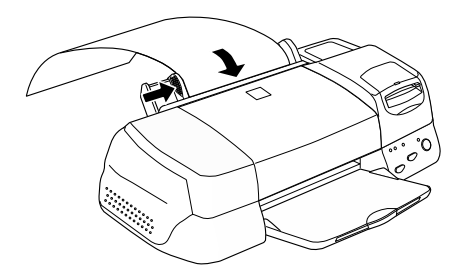

4. Achten Sie beim Einlegen des Einzelblatts darauf, dass das Papier nicht verrutscht, während Sie die Taste F drücken. Sobald das Blatt eingelegt ist, können Sie sofort drucken.

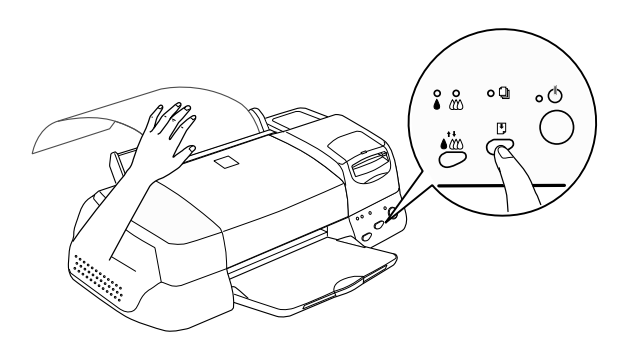

#### *Hinweis:*

- R *Damit es richtig eingezogen wird, sollten Sie das Papier mit einer Hand leicht festhalten, so dass es nicht verrutschen kann, während Sie mit der anderen Hand die Taste* E *drücken.*
- R *Wird das Papier nicht richtig eingezogen, müssen Sie es aus dem Drucker nehmen und anschließend neu einlegen. Wenn sich das Papier nicht herausnehmen lässt, drücken Sie drei Sekunden lang die Taste* E*. Daraufhin wird das Papier ausgeworfen.*

Das Rollenpapierblatt ist jetzt in den Drucker eingelegt. Als nächstes richten Sie den Druckertreiber ein und führen einen Probedruck aus. Nähere Informationen zum Einrichten des Druckertreibers erhalten Sie im Abschnitt ["Rollenpapier bedrucken" auf](#page-38-0)  [Seite 1-23](#page-38-0).

## <span id="page-38-0"></span>**Rollenpapier bedrucken**

Nachdem Sie das Rollenpapier vorbereitet und in den Drucker eingelegt haben, müssen Sie vor dem Drucken erst noch den Druckertreiber einrichten.

Als erstes müssen Sie bestimmen, welche Breite das verwendete Rollenpapier hat. Daraus ergibt sich die Einstellung der Papierzufuhr. Wählen Sie im Druckertreiber **Rollenpapier** als Papierzufuhr, wenn Sie Rollenpapier im Format A4 bzw. mit einer Breite von 329 mm verwenden. Für Rollenpapier mit einer Breite von 89 oder 100 mm wählen Sie **Rollenpapier** oder **Rollenpapier [Ohne Ränder]**. Detaillierte Informationen erhalten Sie in der folgenden Tabelle.

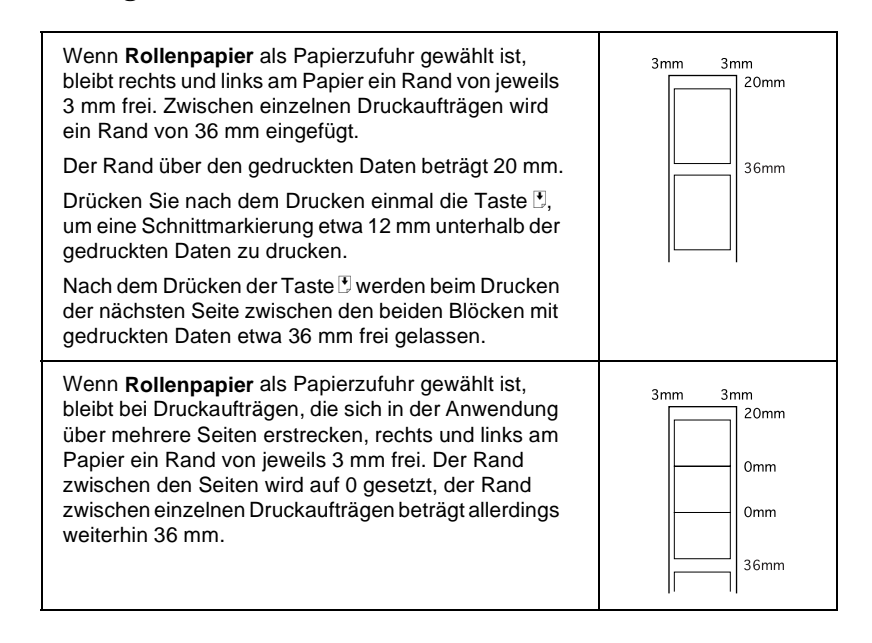

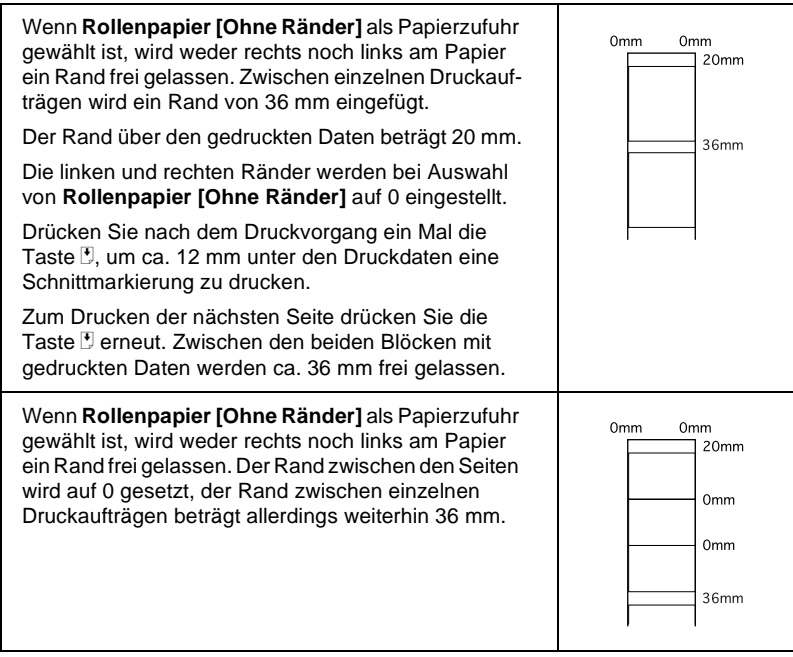

## Unter Windows

## *Hinweis:*

- R *Beim Bedrucken von Rollenpapier können Sie die Funktionen*  **Seitenfolge** *oder* **Um 180° drehen** *nicht nutzen. Wählen Sie*  **Banner-Modus** *oder* **Einzelblattmodus** *als Einstellung für Rollenpapier. Die Funktionen in der Registerkarte* **Layout** *können ebenfalls nicht verwendet werden.*
- R *Wählen Sie im Druckertreiber nicht* **PhotoEnhance***, da dies zwischen Seitengrenzen zu einem versetzten Druckbereich führen kann.*

Nach dem Einlegen des Rollenpapiers gehen Sie folgendermaßen vor, um den Drucker zu konfigurieren.

- 1. Öffnen Sie die zu druckende Datei.
- 2. Rufen Sie den Druckertreiber über die Anwendung auf.

#### *Hinweis:*

*Detaillierte Informationen zum Aufrufen des Treibers erhalten Sie in der Dokumentation zur Anwendung. In vielen Anwendungen können Sie den Befehl* **Drucken** *direkt im Menü Datei und den Treiber über die Schaltfläche* **Eigenschaften** *aufrufen.*

3. Klicken Sie auf die Registerkarte **Papier**, und wählen Sie die gewünschte Papierzufuhr sowie das gewünschte Format aus.

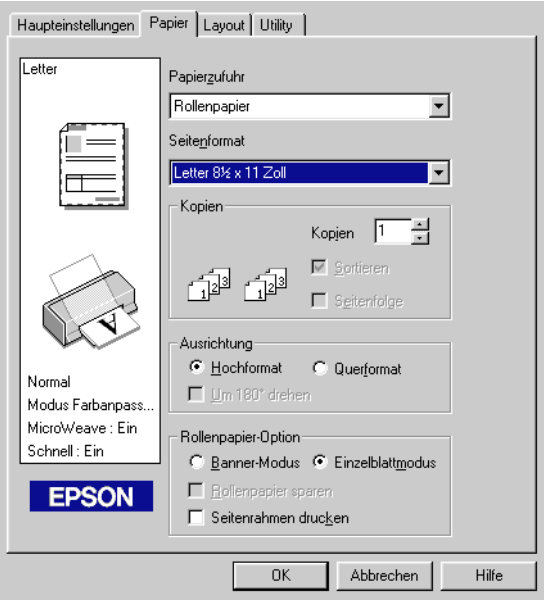

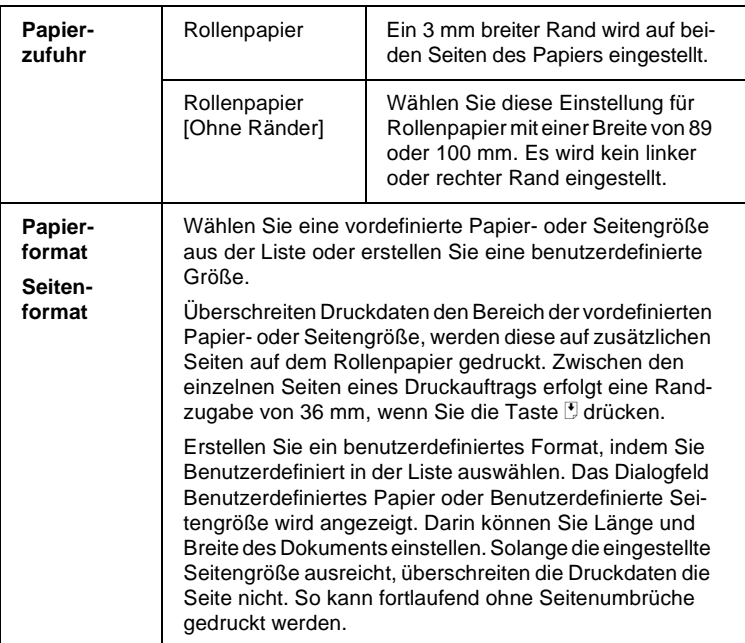

#### *Hinweis:*

*Wählen Sie im Druckertreiber nicht* **Automatische Zufuhr** *als Papierzufuhr aus. Dies würde zu unnötigem Papiervorschub nach jedem Druckauftrag führen. Haben Sie versehentlich*  **Automatische Zufuhr** *gewählt, schneiden Sie das Papier an der Rückseite des Druckers ab, bevor es in die Papierzufuhr eingezogen wird. Schalten Sie anschließend den Drucker aus und wieder ein.*

4. Stellen Sie unten im Dialogfeld die Optionen für Rollenpapier ein.

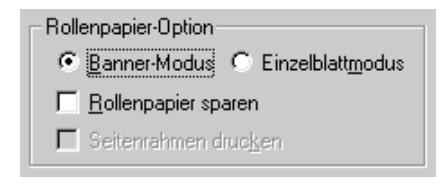

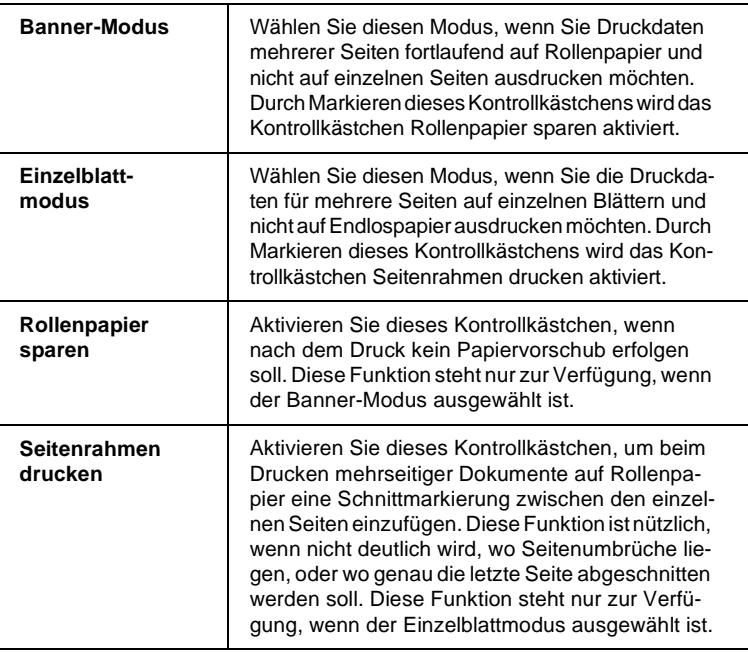

- 5. Klicken Sie auf den Tab **Haupteinstellungen**, und wählen Sie **Photo Paper** als Druckmedium aus.
- 6. Klicken Sie auf **OK**, um den Druckertreiber zu schließen. Drucken Sie das Dokument und fahren Sie mit dem Abschnitt ["Rollenpapier aus dem Drucker entfernen" auf Seite 1-31](#page-46-0) fort.

#### Auf dem Macintosh

#### *Hinweis:*

- R *Je nach Anwendungsprogramm können die in diesem Abschnitt beschriebenen Schritte variieren. Nähere Informationen finden Sie in der Dokumentation zu Ihrem Anwendungsprogramm.*
- R *Beim Bedrucken von Rollenpapier können Sie die Funktionen*  **Seitenfolge** *oder* **Um 180 drehen** *nicht nutzen. Wählen Sie*  **Banner-Modus** *oder* **Einzelblattmodus** *als Einstellung für Rollenpapier. Die Funktionen im Dialogfenster zum Einrichten des Layouts können ebenfalls nicht verwendet werden.*
- R *Wählen Sie im Druckertreiber nicht* **PhotoEnhance***, da dies zwischen Seitengrenzen möglicherweise zu einem versetzten Druckbereich führt.*

Nach dem Einlegen des Rollenpapiers gehen Sie folgendermaßen vor, um den Drucker zu konfigurieren. Stellen Sie zuerst sicher, dass in der Auswahl des Apple-Menüs der Stylus PHOTO 875DC ausgewählt ist.

- 1. Öffnen Sie die zu druckende Datei.
- 2. Rufen Sie den Druckertreiber auf.

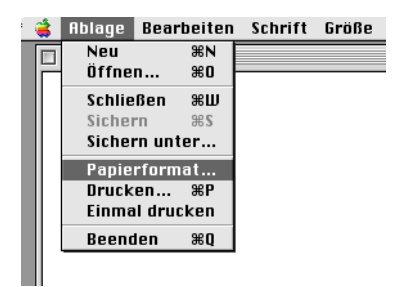

## *Hinweis:*

*Bei vielen Anwendungen wird durch Auswählen des Befehls* **Seite einrichten** *(oder* **Drucker einrichten***) im Menü Datei oder Ablage der Druckertreiber aufgerufen.*

3. Wählen Sie die gewünschte Papierquelle und das passende Papierformat. So können entweder ein vordefiniertes oder ein benutzerdefiniertes Papierformat wählen.

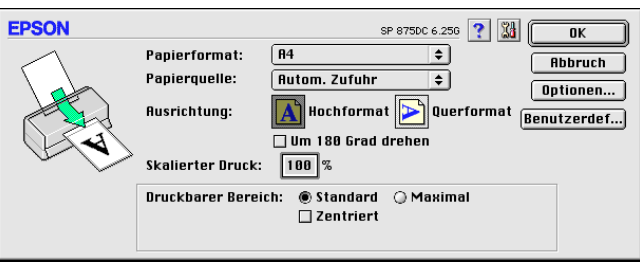

4. Nehmen Sie gegebenenfalls weitere Einstellungen vor. Detaillierte Informationen erhalten Sie in der unten abgebildeten Tabelle. Klicken Sie abschließend auf **OK**.

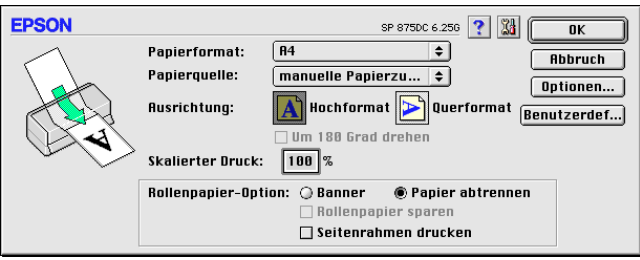

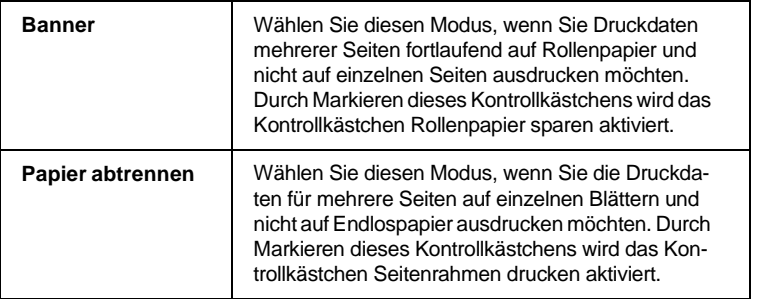

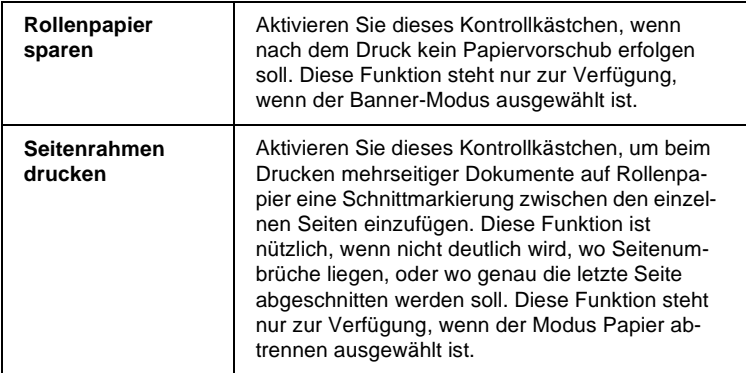

5. Wählen Sie **Drucken** im Menü Datei oder Ablage, um das Dialogfenster zum Drucken anzuzeigen.

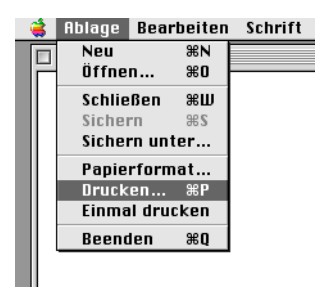

6. Wählen Sie **Photo Paper** als Druckmedium, und klicken Sie anschließend auf **Drucken**.

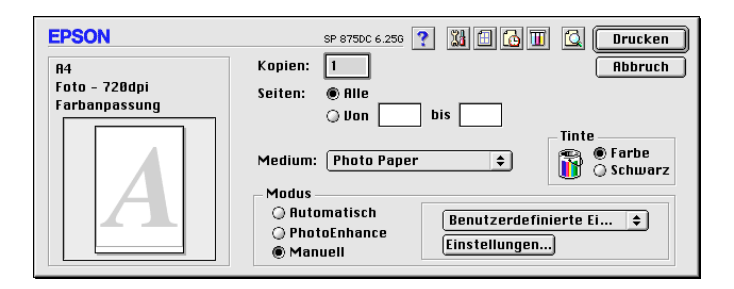

### *Hinweis:*

- R *Klicken Sie auf* **Manuell***, um das Druckmenü Ihrer Anwendung zu öffnen bzw. um weitere Einstellungen vorzunehmen.*
- **Wenn Sie auf das Vorschausymbol <b>R** klicken, ändert sich die *Schaltfläche* **Drucken** *zu* **Vorschau***. Klicken Sie auf die*  **Vorschau***-Schaltfläche, um eine Vorschau des Ausdrucks zu erhalten.*

## <span id="page-46-0"></span>**Rollenpapier aus dem Drucker entfernen**

Nach Beendigung des Druckauftrags drücken Sie die Taste E. Dabei wird eine Schnittmarkierung auf das Rollenpapier gedruckt. Gehen Sie folgendermaßen vor, um das Papier aus dem Drucker zu entfernen.

1. Drücken Sie die Taste E, um Papier freizugeben, so dass Sie bequem entlang der Schnittmarkierung schneiden können. Wollen Sie lediglich einzelne Blätter Rollenpapier entfernen, drücken Sie die Taste E bis das Papier ausgegeben wird.

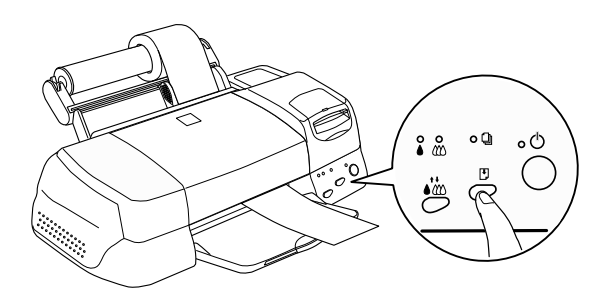

## *Hinweis:*

- R *Wollen Sie weiter auf dasselbe Blatt drucken, drücken Sie kurz die Taste* E*. Anschließend senden Sie den nächsten Druckauftrag. Das Papier wird vor dem Drucken zur Ausgangsposition zurückgesetzt.*
- R *Sie müssen die Taste* E *drücken, andernfalls wird der Druckvorgang auch nach einem neuen Druckauftrag nicht gestartet. Drücken Sie die Taste* E *jedoch nicht häufiger als notwendig. Zu viele Druckbewegungen beschädigen möglicherweise den Ausdruck.*
- 2. Schneiden Sie das Papier entlang der Schnittmarkierung. Ziehen Sie nie beim Schneiden am Papier. Dadurch wird der Ausdruck möglicherweise beschädigt. Schneiden Sie nicht vor der Markierung (zum Drucker hin). Dies verursacht möglicherweise Probleme mit dem Papiereinzug.

## *Hinweis:*

*EPSON empfiehlt, ein Dreieck, Lineal oder anderes Hilfsmittel zu benutzen, um das Rollenende senkrecht zu schneiden. Diagonal geschnittenes Papier verursacht möglicherweise Probleme bei der Papierzufuhr.*

3. Halten Sie nach dem Abschneiden des Papiers die Taste E für 3 Sekunden gedrückt.

Das Papier wird rückwärts gerollt, bis es an der Rückseite des Druckers leicht entfernt werden kann. Wiederholen Sie diesen Schritt gegebenenfalls.

4. Entfernen Sie das Papier vorsichtig.

Das Dokument ist jetzt fertig ausgedruckt.

## **Rollenpapier lagern**

Beachten Sie Folgendes, wenn Sie Rollenpapier lagern:

- R Bewahren Sie den Papiervorrat immer in der Originalverpakkung auf. Lagern Sie das Papier nicht an Orten, wo es hohen Temperaturen, Feuchtigkeit oder direktem Sonnenlicht ausgesetzt wäre.
- R Ausdrucke auf Photo Paper bewahren Sie am besten in verschließbaren Plastikhüllen auf. Vermeiden Sie auch hier Umgebungen mit hohen Temperaturen, hoher Luftfeuchtigkeit und starkem Sonnenlicht.

## Kapitel 2

# **Druckersoftware für Windows**

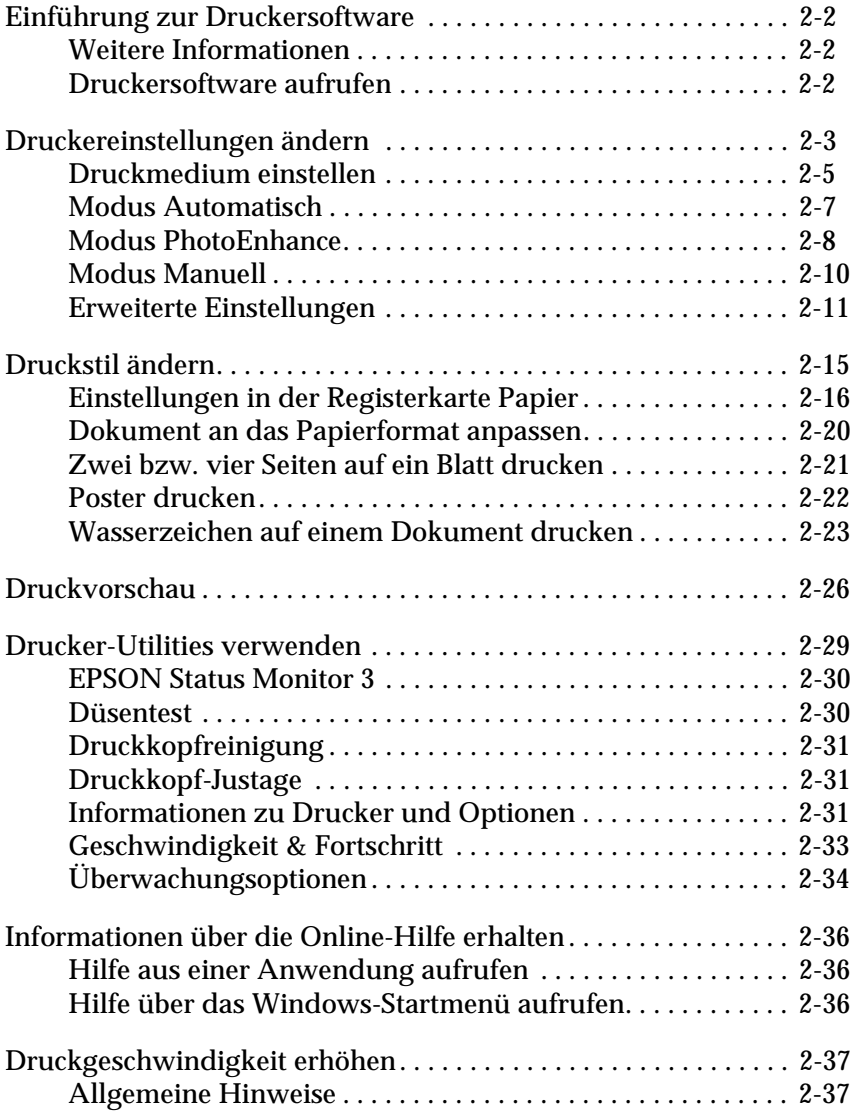

## <span id="page-50-0"></span>**Einführung zur Druckersoftware**

Zum Lieferumfang des Druckers gehört die Druckersoftware, die aus einem Druckertreiber sowie Drucker-Utilities besteht. Über die im Druckertreiber verfügbaren Einstellungen lässt sich der Betrieb des Druckers optimal an die jeweiligen Anforderungen anpassen. Mit den Drucker-Utilities können Sie den Drucker überprüfen, um einen optimalen Betriebszustand zu erhalten.

## <span id="page-50-1"></span>**Weitere Informationen**

Informationen zur Verwendung des Druckertreibers erhalten Sie im Abschnitt ["Druckereinstellungen ändern" auf Seite 2-3](#page-51-0).

Informationen zur Verwendung der Drucker-Utilities erhalten Sie im Abschnitt ["Drucker-Utilities verwenden" auf Seite 2-29](#page-77-0).

#### *Hinweis:*

*Die in der Druckersoftware angebotenen Funktionen variieren, je nachdem, welche Version von Windows Sie verwenden.*

Nähere Informationen zur Druckersoftware erhalten Sie in der Online-Hilfe. Im Abschnitt ["Informationen über die Online-Hilfe](#page-84-0)  [erhalten" auf Seite 2-36](#page-84-0) wird erklärt, wie Sie die Hilfe aufrufen.

## <span id="page-50-2"></span>**Druckersoftware aufrufen**

Die Druckersoftware kann aus den meisten Windows-Anwendungen bzw. über das Windows-Startmenü (Windows 98) aufgerufen werden.

Wenn Sie die Druckersoftware aus einer Windows-Anwendung aufrufen, gelten die vorgenommenen Einstellungen nur für die aktuelle Anwendung.

Wenn Sie die Druckersoftware über die Start-Schaltfläche aufrufen, gelten die vorgenommenen Einstellungen für alle Windows-Anwendungen.

#### **Aus Windows-Anwendungen**

- 1. Wählen Sie **Drucken** oder **Drucker einrichten** im Menü Datei.
- 2. Klicken Sie im angezeigten Dialogfeld auf **Drucker**, **Einrichten**, **Optionen** oder **Eigenschaften**. (Abhängig von Ihrer Anwendung, müssen Sie möglicherweise eine Kombination dieser Schaltflächen anklicken.) Der Druckertreiber wird geöffnet.

## **Über die Start-Schaltfläche**

- 1. Klicken Sie auf **Start**, zeigen Sie auf **Einstellungen**, und klicken Sie auf **Drucker**.
- 2. Wählen Sie Ihren Drucker aus, und wählen Sie anschließend den Befehl **Eigenschaften** im Menü Datei. Der Druckertreiber wird geöffnet.

## <span id="page-51-0"></span>**Druckereinstellungen ändern**

Der Druckertreiber bietet folgende Registerkarten und Einstellungen:

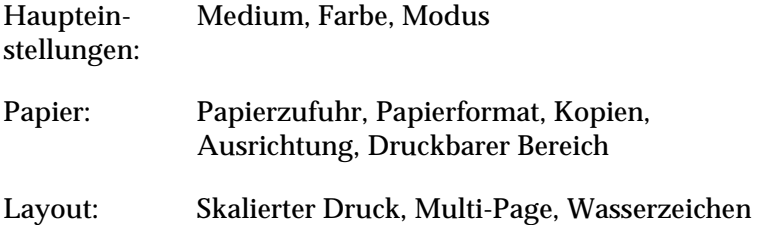

Die Modus-Einstellungen in der Registerkarte Haupteinstellungen bieten Ihnen vier Steuerungsmöglichkeiten für den Druckertreiber, die im Folgenden näher beschrieben werden.

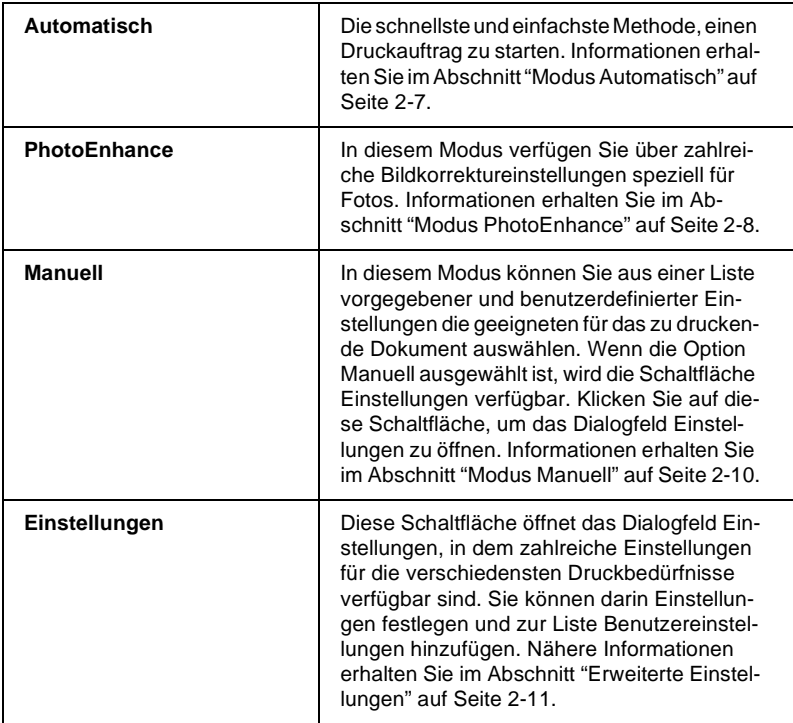

Zusätzlich zu den vielseitigen Modus-Einstellungen, können Sie individuelle Druckeinstellungen auch über die Registerkarten Papier und Layout festlegen. Nähere Informationen erhalten Sie im Abschnitt ["Druckstil ändern" auf Seite 2-15](#page-63-0).

## <span id="page-53-0"></span>**Druckmedium einstellen**

Die in der Liste Medium ausgewählte Option bestimmt, welche weiteren Einstellungen zur Verfügung stehen. Sie sollten deshalb diese Einstellung immer als erstes vornehmen.

In der Registerkarte Haupteinstellungen wählen Sie das Druckmedium aus. Die folgende Liste soll Ihnen bei der Bestimmung des verwendeten Druckmediums helfen. Bei einigen Druckmedien können Sie zwischen mehreren Medium-Einstellungen wählen.

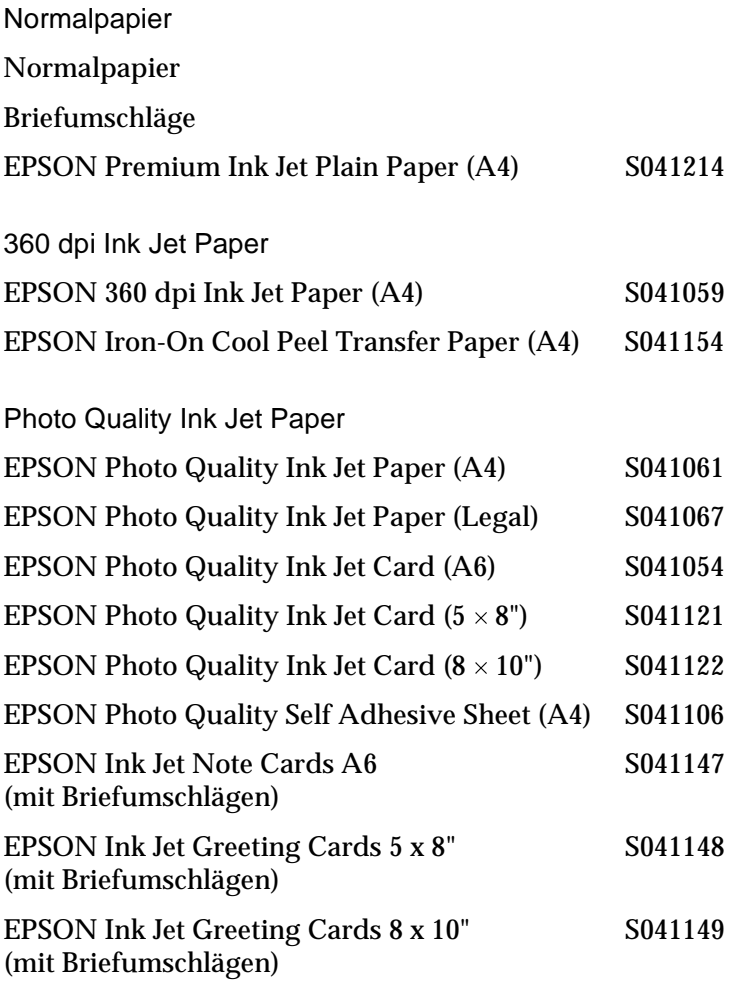

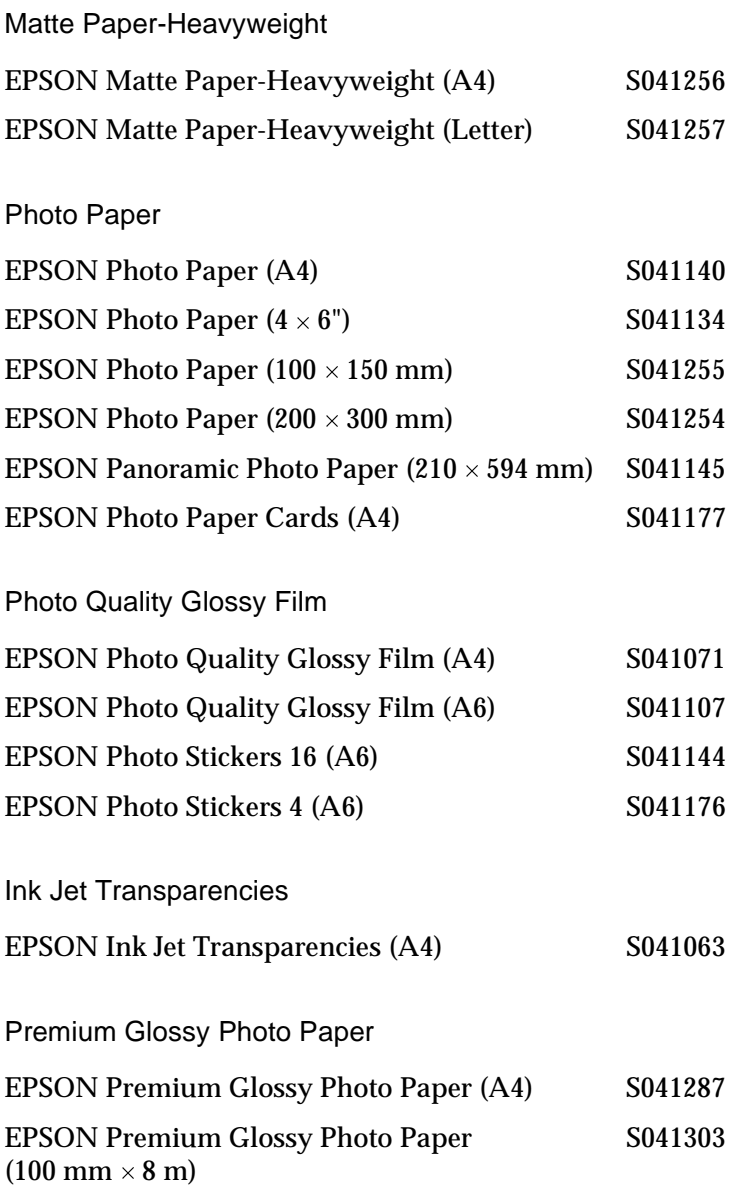

## <span id="page-55-0"></span>**Modus Automatisch**

Wenn die Option Automatisch als Modus-Einstellung in der Registerkarte Haupteinstellungen aktiviert ist, nimmt der Drukkertreiber alle weiteren Einstellungen für den Ausdruck entsprechend den Einstellungen für Druckmedium und Farbe vor. Aktivieren Sie zum Festlegen der Farbeinstellung das Optionsfeld **Farbe**, um Farbdrucke zu erzeugen, bzw. das Optionsfeld **Schwarz**, um in Schwarzweiß oder Graustufen zu drucken. Informationen zur Einstellung des Druckmediums erhalten Sie im Abschnitt ["Druckmedium einstellen" auf Seite 2-5](#page-53-0).

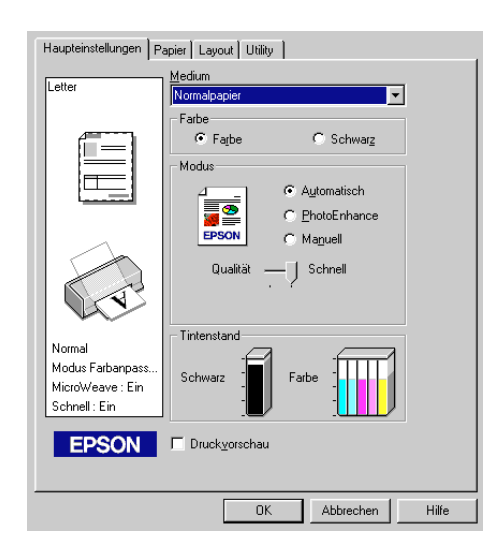

#### *Hinweis:*

- R *Je nachdem, welche Option Sie in der Liste Medium auswählen (wenn der Modus* **Automatisch** *aktiv ist), erscheint unter im Auswahlbereich Manuell ein Schieberegler, den Sie auf* **Qualität** *oder auf* **Schnell** *einstellen können. Wählen Sie* **Qualität***, wenn die Druckqualität wichtiger ist als die Geschwindigkeit.*
- R *Die Einstellungen für Papierformat und Seitenlayout der meisten Windows-Anwendungen überschreiben ähnliche Einstellungen, die im Druckertreiber vorgenommen wurden. Sollte dies bei Ihrer Anwendung jedoch nicht der Fall sein, überprüfen Sie die Einstellungen auf der Registerkarte Papier des Druckertreibers.*

## <span id="page-56-0"></span>**Modus PhotoEnhance**

Die Option PhotoEnhance stellt verschiedene Bildkorrektureinstellungen zur Verfügung, die Sie zum Ausdrucken von Fotos anwenden können. PhotoEnhance hat keinen Einfluss auf die Originalbilddaten.

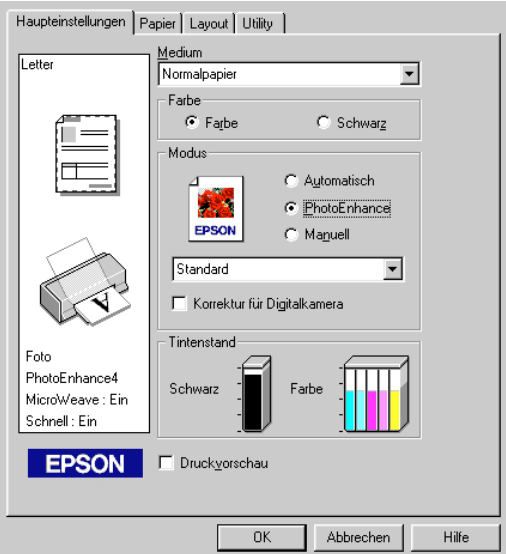

#### *Hinweis:*

- R *Dieser Modus ist nur beim 32-Bit-Farbdruck verfügbar.*
- R *Abhängig von der Leistung Ihres Computers und von der Größe der Bilddatei kann sich die Druckzeit erhöhen, wenn die Option*  **PhotoEnhance** *zum Drucken ausgewählt wird.*
- R *Drucken Sie nicht im PhotoEnhance-Modus, wenn* **Rollenpapier** *in der Registerkarte Papier als Papierzufuhr ausgewählt ist.*

#### Folgende Einstellungen stehen zur Auswahl:

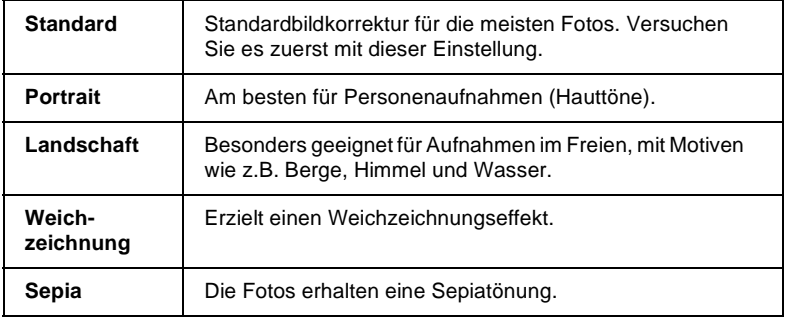

Durch Auswählen von **PhotoEnhance** wird ebenfalls das Kontrollkästchen **Korrektur für Digitalkamera** verfügbar. Aktivieren Sie dieses Kontrollkästchen, damit Aufnahmen mit einer Digitalkamera in ähnlicher Qualität wie Aufnahmen mit einer Automatikkamera ausgedruckt werden.

## <span id="page-58-0"></span>**Modus Manuell**

Dieser Modus bietet vordefinierte Einstellungen zum Drucken von Text und Grafiken sowie zum Anwenden einer Farbabstimmungsmethode an. Außerdem können Sie eigene Einstellungen vornehmen und speichern. Nähere Informationen erhalten Sie im Abschnitt ["Erweiterte Einstellungen" auf Seite 2-11.](#page-59-0)

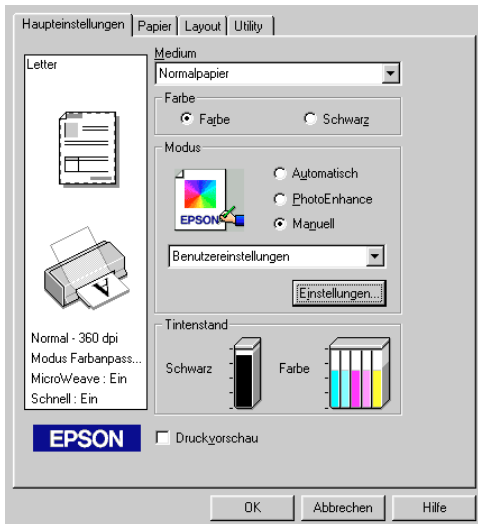

#### Folgende vordefinierte Einstellungen stehen zur Auswahl:

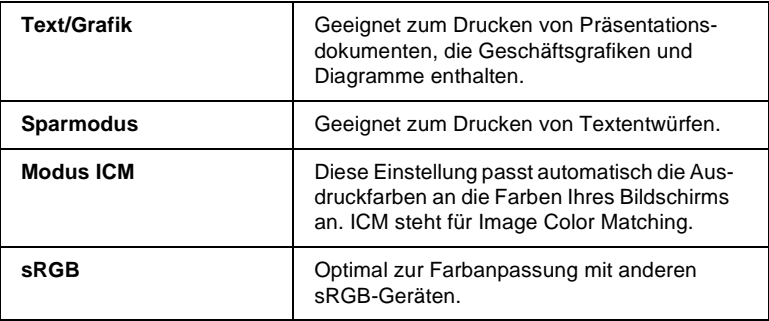

Gehen Sie folgendermaßen vor, um eine Benutzereinstellung auszuwählen:

- 1. Wählen Sie **Manuell** als Modus in der Registerkarte Haupteinstellungen.
- 2. Klicken Sie in das Listenfeld, um es zu öffnen, und wählen Sie anschließend die geeignete Einstellung für den zu drukkenden Dokument- bzw. Bildtyp aus.
- 3. Wenn Sie eine Benutzereinstellung wählen, werden Einstellungen wie Druckqualität, Halbtonmodus und Farbanpassung automatisch vorgenommen. Änderungen dieser Einstellungen werden links in der Registerkarte Haupteinstellungen angezeigt.
- 4. Überprüfen Sie vor dem Drucken unbedingt die Einstellungen für Medium und Farbe. Die gewählte Benutzereinstellung wirkt sich möglicherweise auf diese Einstellungen aus. Nähere Informationen erhalten Sie im Abschnitt ["Druckme](#page-53-0)[dium einstellen" auf Seite 2-5](#page-53-0).

## <span id="page-59-0"></span>**Erweiterte Einstellungen**

Mit den im Dialogfeld Einstellungen verfügbaren Optionen steuern Sie alle Funktionen des Druckers. Experimentieren Sie mit diesen Einstellungen, um neue Druckmöglichkeiten zu finden oder eine bestimmte Gruppe von Einstellungen besser auf Ihre jeweiligen Anforderungen abzustimmen. Für Einstellungen, die Sie beibehalten möchten, können Sie einen Namen vergeben und sie zur Liste der Benutzereinstellungen in der Registerkarte Haupteinstellungen hinzufügen.

#### **Erweiterte Einstellungen vornehmen**

Um erweiterte Einstellungen vorzunehmen und zu speichern, gehen Sie folgendermaßen vor:

1. Wählen Sie die Option **Manuell** im Auswahlbereich Modus der Registerkarte Haupteinstellungen, und klicken Sie anschließend auf die Schaltfläche **Einstellungen**. Das folgende Dialogfeld wird angezeigt:

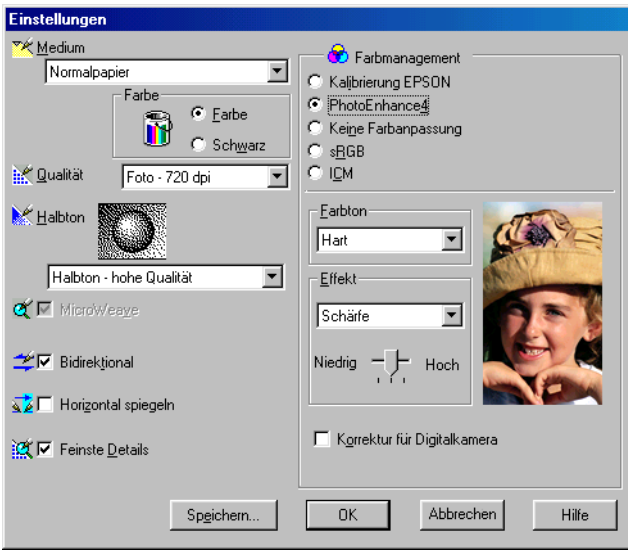

- 2. Wählen Sie das im Drucker eingelegte Druckmedium aus. Nähere Informationen erhalten Sie im Abschnitt ["Druckme](#page-53-0)[dium einstellen" auf Seite 2-5](#page-53-0).
- 3. Wählen Sie **Farbe** bzw. **Schwarz** als Farbeinstellung.
- 4. Wählen Sie eine Einstellung für die Qualität.

5. Nehmen Sie gegebenenfalls weitere Einstellungen vor. Nähere Informationen finden Sie in der Online-Hilfe.

#### *Hinweis:*

- R *Die Einstellung* **PhotoEnhance** *unter Farbmanagement betrifft nur Bilder, keinen Text und keine Grafiken. Wenn beispielsweise in der Farbton-Liste (verfügbar, wenn* **PhotoEnhance** *ausgewählt wurde) die Option* **Monochrom** *ausgewählt ist, werden nur die im Dokument enthaltenen Bilder schwarzweiß gedruckt. Farbiger Text oder farbige Grafiken im gleichen Dokument werden weiterhin farbig ausgedruckt.*
- R *Je nachdem, welche Einstellungen Sie für Medium, Farbe und Druckqualität gewählt haben, sind bestimmte Optionen möglicherweise nicht verfügbar.*
- 6. Klicken Sie auf **OK**, um die Einstellungen zu übernehmen und zur Registerkarte Haupteinstellungen zurückzukehren. Wenn Sie die Änderungen verwerfen möchten, klicken Sie auf **Abbrechen**. Im nächsten Abschnitt erfahren Sie, wie Sie eigene Einstellungen speichern.

## **Eigene Einstellungen speichern und löschen**

Um Ihre erweiterten Einstellungen in der Liste Benutzereinstellungen zu speichern, klicken Sie im Dialogfeld Einstellungen auf **Speichern**. Das Dialogfeld Benutzerdefinierte Einstellungen wird angezeigt.

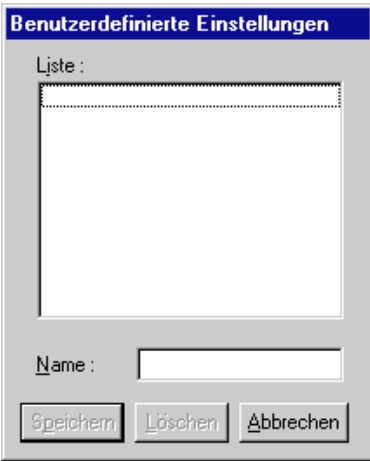

Geben Sie einen eindeutigen Namen für die Einstellungen in das Namensfeld ein, und klicken Sie anschließend auf die Schaltfläche **Speichern**. Die erweiterten Einstellungen werden zur Liste der Benutzereinstellungen hinzugefügt.

## *Hinweis:*

- R *Die Namen der von EPSON vorgegebenen Einstellungen können nicht für Benutzereinstellungen übernommen werden.*
- R *Sie können keine vorgegebenen Einstellungen aus der Liste Benutzereinstellungen löschen.*

Um eine benutzerdefinierte Einstellung aus der Liste zu löschen, markieren Sie den Namen der Einstellung im Dialogfeld Benutzerdefinierte Einstellungen, und klicken Sie anschließend auf **Löschen**.

#### **Gespeicherte Einstellungen verwenden**

Um eine gespeicherte Einstellung auszuwählen, aktivieren Sie die Option **Manuell** in der Registerkarte Haupteinstellungen. Wählen Sie anschließend die gewünschte Einstellung in der Liste der Benutzereinstellungen rechts neben dem Optionsfeld **Manuell** aus.

Wenn Sie die Einstellung für Medium oder Farbe ändern, während eine benutzerdefinierte Einstellung in der Liste der Benutzereinstellungen ausgewählt ist, erhält die in der Liste angezeigte Auswahl wieder die Bezeichnung **Benutzereinstellungen**. Die zuvor in der Liste ausgewählte benutzerdefinierte Einstellung wird von dieser Änderung nicht betroffen. Um die benutzerdefinierte Einstellung wiederherzustellen, wählen Sie einfach den entsprechenden Eintrag erneut in der Liste aus.

## <span id="page-63-0"></span>**Druckstil ändern**

Der Druckstil bestimmt eine Vielzahl von Einstellungen des Druckertreibers und kann über die Registerkarten Papier und Layout verändert werden.

Über die Einstellungen in der Registerkarte Papier bestimmen Sie das Papierformat, die Kopienanzahl, die Druckausrichtung und den Druckbereich. Über die Optionen der Registerkarte Layout können Sie die Dokumentgröße automatisch an das Papierformat anpassen, zwei bzw. vier Seiten auf ein Blatt ausdrucken, im Posterformat ausdrucken (eine Seite wird auf mehrere Blätter vergrößert) und Dokumente mit Wasserzeichen versehen.

#### *Hinweis:*

*Die Registerkarte Layout ist nur verfügbar, wenn Sie in der Registerkarte Papier als Papierzufuhr die Option* **Automatische Zufuhr** *auswählen.*

## <span id="page-64-0"></span>**Einstellungen in der Registerkarte Papier**

Benutzen Sie die Papiereinstellungen, um das Papierformat zu ändern, die Kopienanzahl und andere Parameter für Kopien festzulegen, die Papierausrichtung zu bestimmen und den Druckbereich anzupassen.

Die verfügbaren Einstellungen variieren, je nachdem, ob **Automatische Zufuhr** oder eine der Optionen für Rollenpapier als Papierzufuhr eingestellt ist.

Wenn Sie **Automatische Zufuhr** als Papierzufuhr wählen, wird der Treiber wie folgt angezeigt.

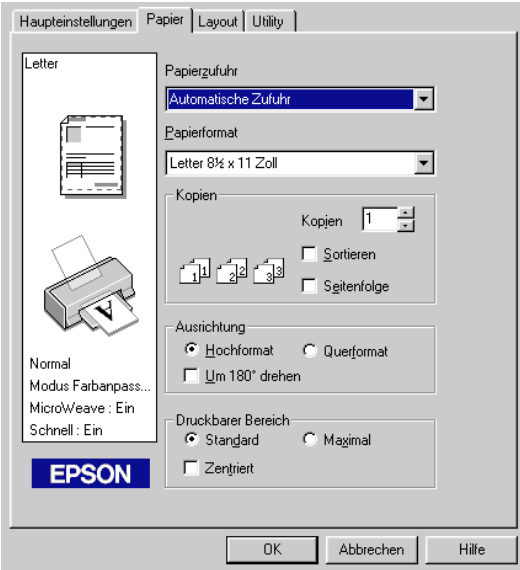

Wenn Sie eine der Optionen für Rollenpapier als Papierzufuhr wählen, wird der Treiber wie folgt angezeigt.

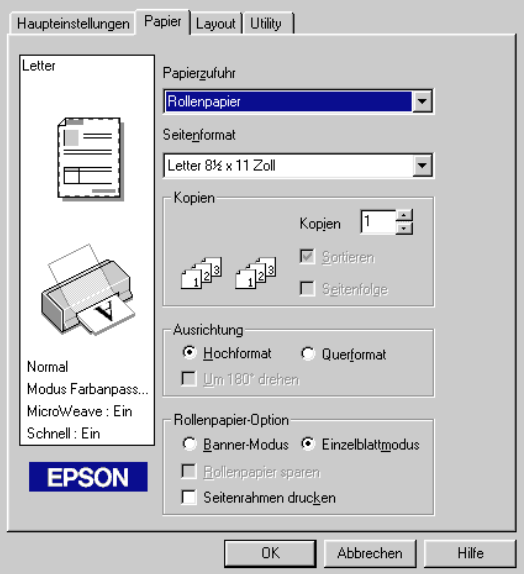

In der Registerkarte Papier können Sie folgende Einstellungen vornehmen:

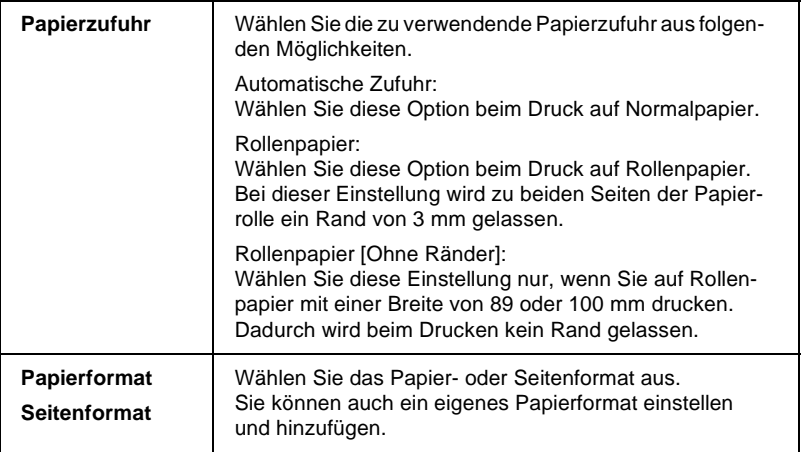

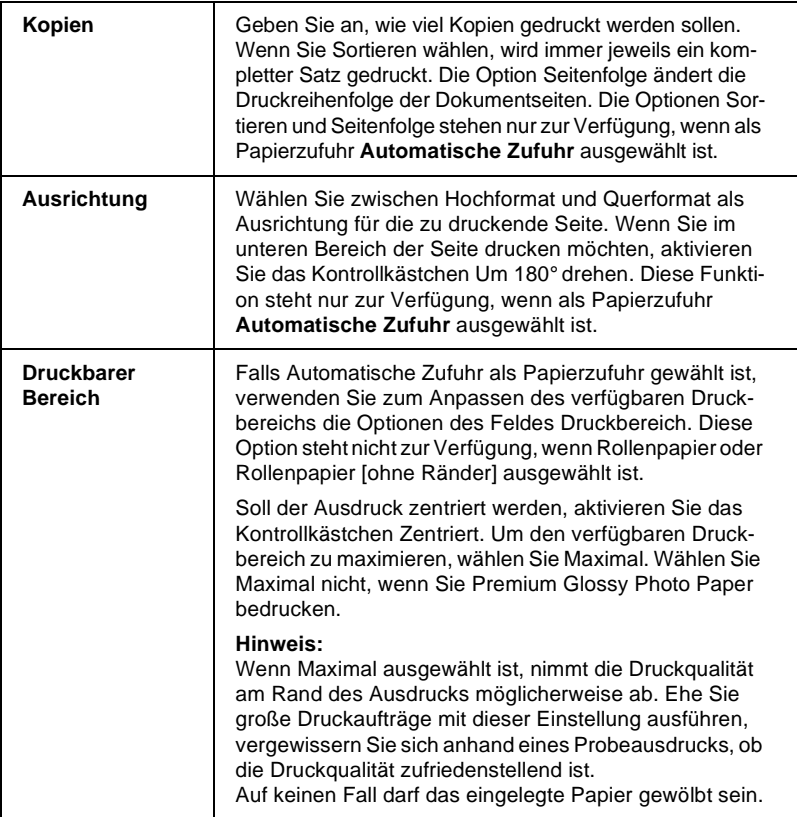

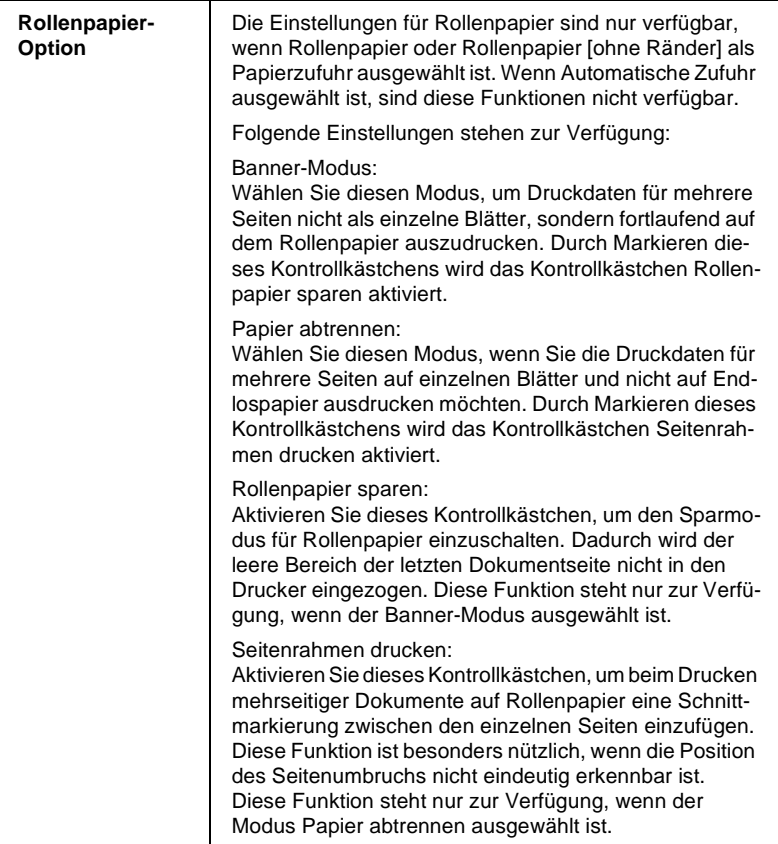

## <span id="page-68-0"></span>**Dokument an das Papierformat anpassen**

Verwenden Sie die Optionen im Auswahlbereich Skalierter Druck in der Registerkarte Layout, um das Dokument an das eingelegte Papierformat anzupassen. Die Funktionen in der Registerkarte **Layout** stehen nur zur Verfügung, wenn als Papierzufuhr **Automatische Zufuhr** ausgewählt ist.

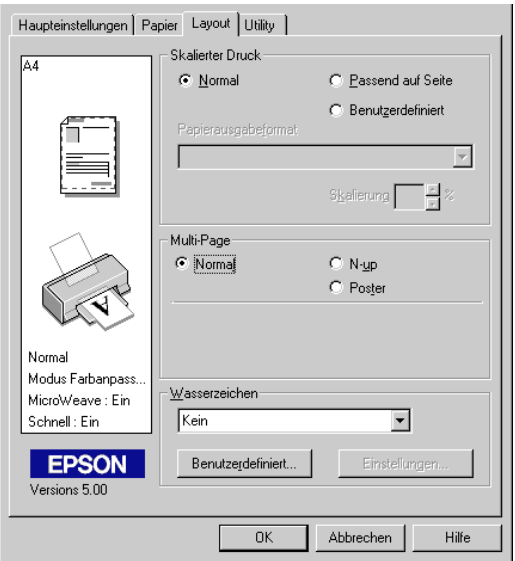

## Folgende Einstellungen stehen zur Auswahl:

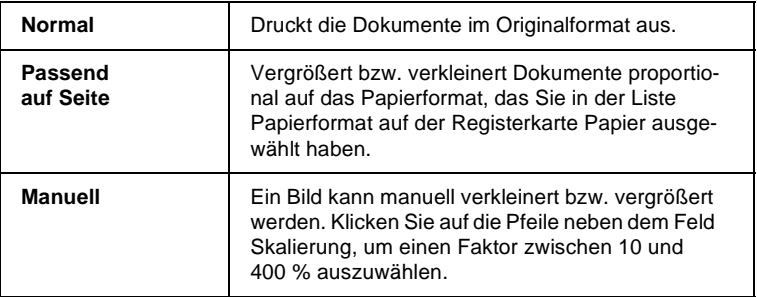

## <span id="page-69-0"></span>**Zwei bzw. vier Seiten auf ein Blatt drucken**

Legen Sie in der Registerkarte Layout als Multi-Page-Einstellung die Option **N-up** fest, um auf ein Blatt jeweils zwei bzw. vier Dokumentseiten zu drucken.

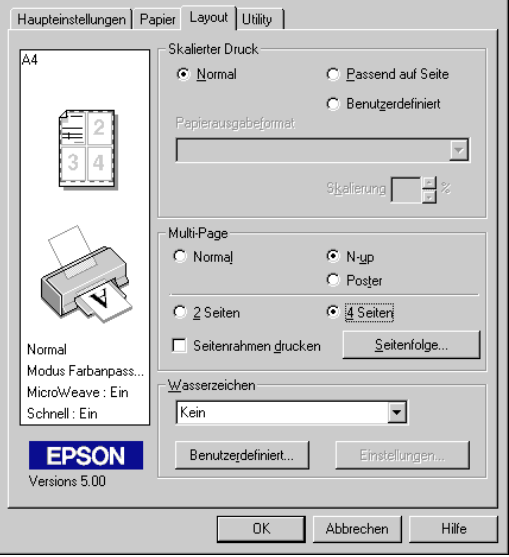

Nehmen Sie folgende Einstellungen vor, um mehrere Seiten auf ein Blatt zu drucken:

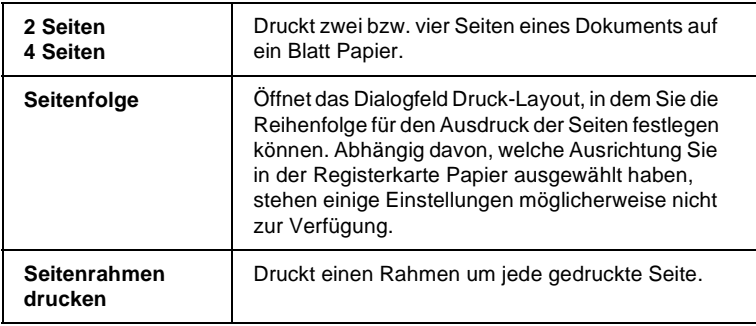

## <span id="page-70-0"></span>**Poster drucken**

Dazu wird die Dokumentseite so vergrößert, dass sie auf 4, 9 bzw. 16 Blätter gedruckt werden muss. Wählen Sie als Multi-Page-Einstellung **Poster** aus, um ein Bild im Posterformat auszudrucken.

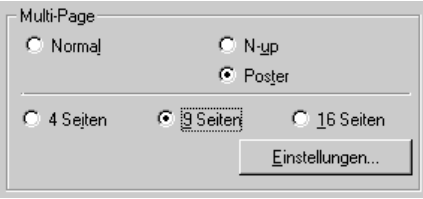

Klicken Sie zum Anpassen des Posterdrucks auf die Schaltfläche **Einstellungen**. Das Dialogfeld Postereinstellungen wird geöffnet.

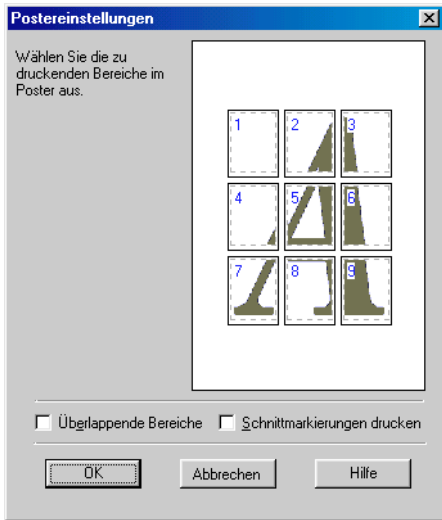

#### Darin können Sie folgende Einstellungen vornehmen:

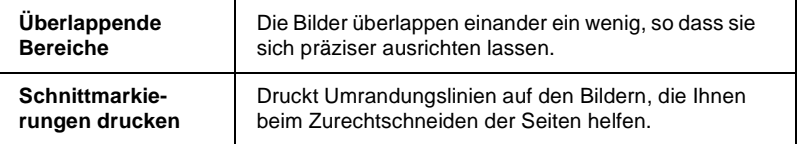

Sollen nur bestimmte Seiten und nicht das gesamte Poster ausgedruckt werden, markieren Sie die Teile, die nicht gedruckt werden sollen, und klicken Sie anschließend auf **OK**, um das Dialogfeld Postereinstellungen zu schließen.

## <span id="page-71-0"></span>**Wasserzeichen auf einem Dokument drucken**

Um ein Wasserzeichen auf dem Dokument auszudrucken, klikken Sie in der Registerkarte Layout in das Listenfeld Wasserzeichen. Eine Liste wird geöffnet, in der Sie eines der vordefinierten Wasserzeichen auswählen können.
Sie können die Liste der Wasserzeichen durch eigene ergänzen. Gehen Sie folgendermaßen vor.

Klicken Sie auf die Schaltfläche **Benutzerdefiniert**. Das folgende Dialogfeld wird angezeigt:

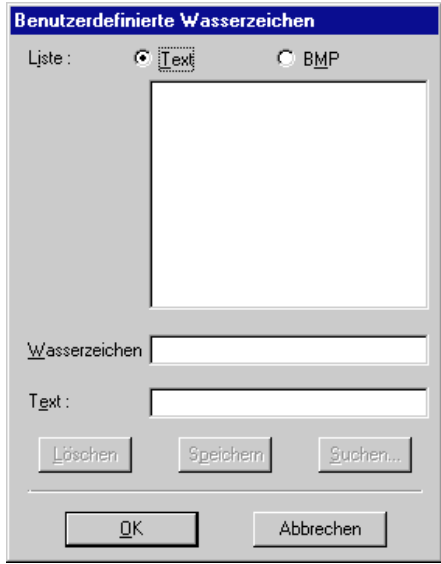

Wasserzeichen anhand eines Bildes erstellen:

- 1. Wählen Sie **BMP**.
- 2. Klicken Sie auf die Schaltfläche **Suchen**, wählen Sie die gewünschte Bitmap-Datei aus, und klicken Sie anschließend auf **OK**.
- 3. Geben Sie einen Namen für das Wasserzeichen in das Feld Wasserzeichen ein, und klicken Sie auf **Speichern**. Klicken Sie anschließend auf **OK**, um zur Registerkarte Layout zurückzukehren.

Wasserzeichen von einem Text erstellen:

- 1. Wählen Sie **Text**.
- 2. Geben Sie den gewünschten Text in das Feld Text ein. Der eingegebene Text wird dem Wasserzeichen außerdem als Name zugewiesen.
- 3. Geben Sie zum Ändern des Namens im Namensfeld einen neuen Namen ein, und klicken Sie anschließend auf **Speichern**. Klicken Sie anschließend auf **OK**, um zur Registerkarte Layout zurückzukehren.

Einstellungen für Wasserzeichen vornehmen:

1. Klicken Sie auf die Schaltfläche **Wasserzeichen Einstellungen**. Das folgende Dialogfeld wird angezeigt:

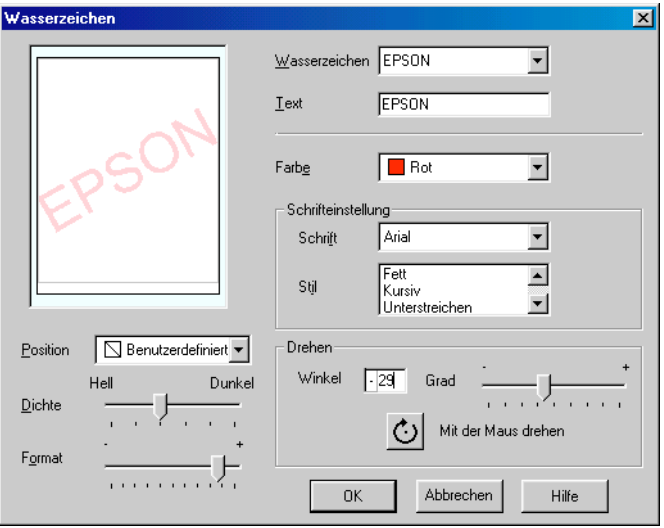

- 2. Wählen Sie im Listenfeld Wasserzeichen das Wasserzeichen aus, für das Sie Farbe, Position, Dichte Größe, Schriftart, Schriftstil und Ausrichtung einstellen möchten. Nähere Informationen zu den einzelnen Einstellungen erhalten Sie in der Online-Hilfe. Änderungen werden im Anzeigebereich auf der linken Seite des Dialogfeldes dargestellt.
- 3. Klicken Sie auf **OK**, wenn Sie die gewünschten Einstellungen vorgenommen haben.

## **Druckvorschau**

Aktivieren Sie in der Registerkarte Haupteinstellungen das Kontrollkästchen **Druckvorschau**, um eine Vorschau des zu drukkenden Dokuments zu erhalten.

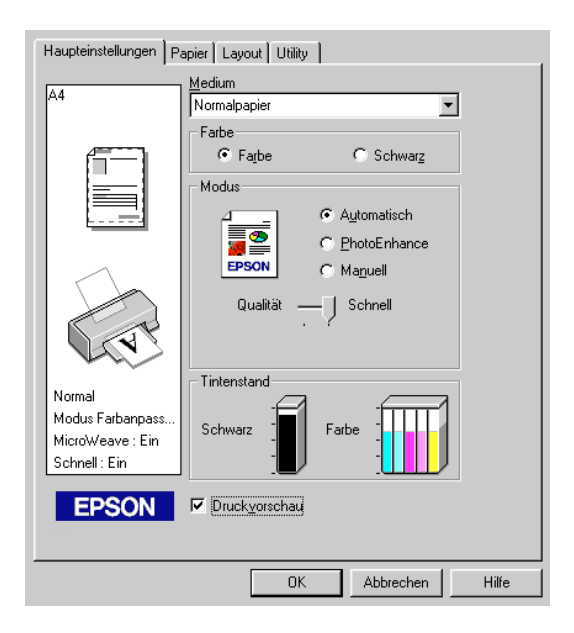

Dadurch wird auf den Befehl Drucken hin zunächst das Vorschaufenster geöffnet.

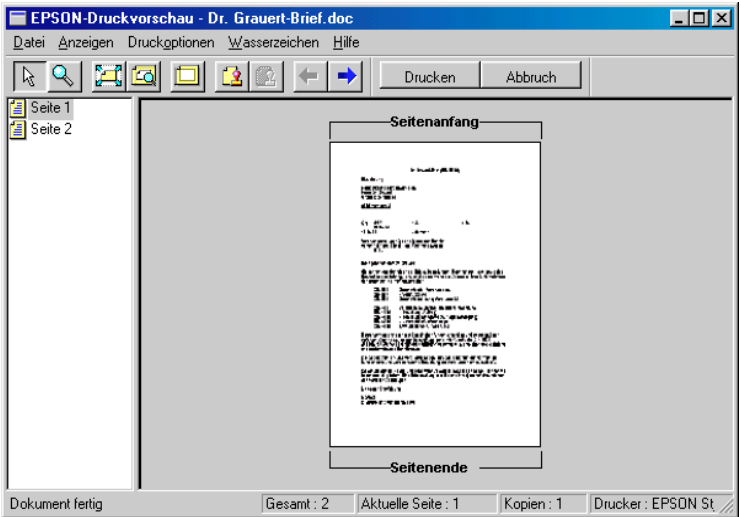

Im Druckvorschau-Fenster befinden sich mehrere Symbolschaltflächen, mit denen Sie folgendes ausführen können:

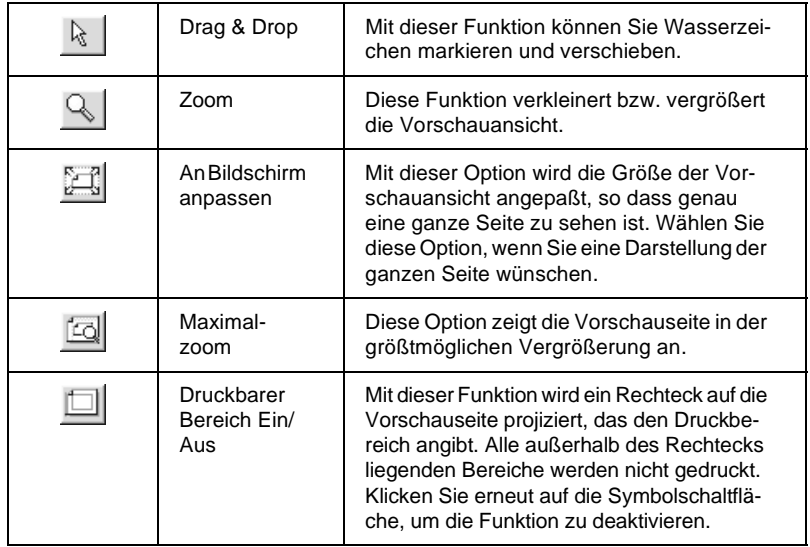

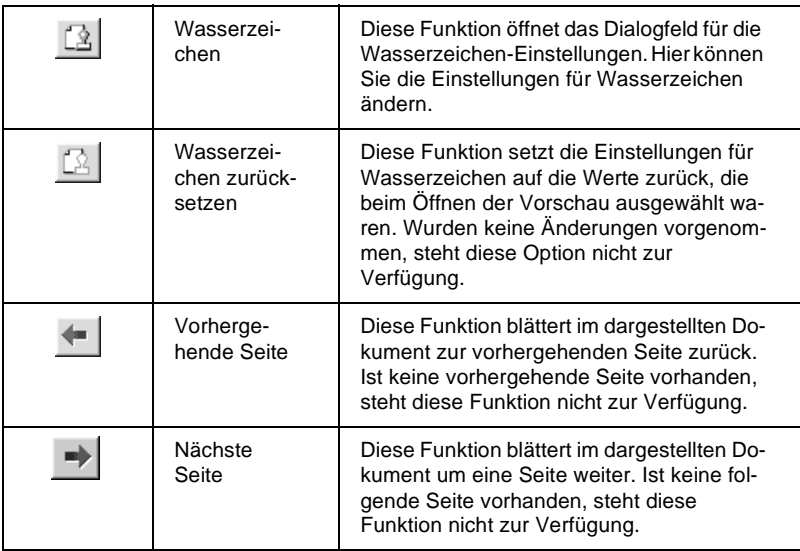

Im Vorschaudokument haben Sie folgende Möglichkeiten:

- $\Box$  Einzelne Seiten auswählen und in der Vorschau betrachten.
- Die Vorschaudarstellung vergrößern bzw. verkleinern.
- $\Box$  Eine bzw. alle Seiten zum Drucken auswählen.
- R Wasserzeichen anwenden. Das ausgewählte Wasserzeichen erscheint im Vorschaubild. Nähere Informationen zur Anpassung von Wasserzeichen erhalten Sie im Abschnitt ["Wasser](#page-71-0)[zeichen auf einem Dokument drucken" auf Seite 2-23.](#page-71-0)
- R Mit den Befehlen Hinzufügen und Entfernen können Sie gezielt bestimmen, welche Seiten des Dokuments gedruckt werden sollen. Um eine Seite hinzuzufügen bzw. zu entfernen, müssen Sie in der Liste links im Vorschaufenster auf das entsprechende Seitensymbol klicken. Verwenden Sie dann zum Hinzufügen bzw. Entfernen der Seite die Befehle im Menü Druckoptionen.

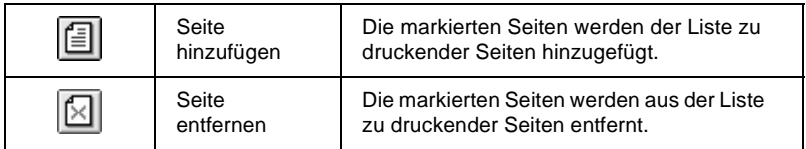

Nachdem Sie das Dokument in der Vorschau betrachtet haben, klicken Sie auf **Drucken**, um das Dokument auszudrucken, oder auf **Abbruch**, um den Druckauftrag zurückzunehmen.

# **Drucker-Utilities verwenden**

Mit den EPSON-Drucker-Utilities können Sie den aktuellen Druckerstatus überprüfen und bestimmte Wartungseingriffe vom Computerbildschirm aus erledigen.

Die Schaltflächen zum Aufrufen der Utilities befinden sich in der Registerkarte **Utility** des Druckertreibers. Anweisungen zum Aufrufen des Druckertreibers erhalten Sie im Abschnitt ["Druk](#page-50-0)[kersoftware aufrufen" auf Seite 2-2.](#page-50-0)

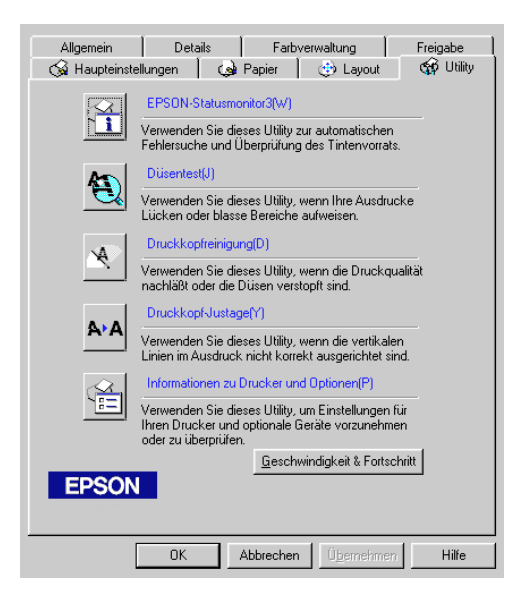

## *Hinweis:*

- R *Der Buchstabe, der in Klammern nach dem Utilitynamen steht, ist das Tastaturkürzel. Drücken Sie* **Alt** *und die Buchstabentaste, um das Utility aufzurufen.*
- □ *Die Utilities für Düsentest, Druckkopfreinigung und Druckkopf-Justage dürfen nicht verwendet werden, wenn Drucker über ein Netzwerk an den Computer angeschlossen sind.*
- R *Während eines Druckvorgangs dürfen Sie keinen Düsentest, keine Druckkopfreinigung und keine Druckkopfjustierung vornehmen. Andernfalls sind die Ausdrucke möglicherweise von schlechter Qualität.*

# **EPSON Status Monitor 3**

Status Monitor 3 liefert Statusinformationen, z.B. zum Füllstand der Tintenpatronen, und prüft auf Druckerfehler.

Dieses Utility steht nur zur Verfügung, wenn die beiden folgenden Bedingungen erfüllt sind:

- D Der Drucker ist direkt an den Hostcomputer angeschlossen (über USB-Anschluss).
- $\Box$  Das System ist für bidirektionale Kommunikation konfiguriert.

# **Düsentest**

Das Düsentest-Utility überprüft, ob die Druckkopfdüsen verstopft sind. Führen Sie diesen Test aus, wenn sich die Druckqualität verschlechtert hat, sowie nach einer Reinigung, um festzustellen, ob die Düsen auch tatsächlich wieder sauber sind. Stellt sich dabei heraus, dass eine Reinigung des Druckkopfs erforderlich ist, können Sie das Utility zur Druckkopfreinigung direkt über das Düsentest-Utility aufrufen. Informationen erhalten Sie im Abschnitt ["Druckkopfdüsen überprüfen" auf Seite 8-2.](#page-151-0)

## **Druckkopfreinigung**

Dieses Utility dient zur Reinigung des Druckkopfs. Sie ist möglicherweise erforderlich, wenn sich die Druckqualität verschlechtert. Führen Sie erst einen Düsentest aus, um sich zu vergewissern, dass der Druckkopf tatsächlich gereinigt werden muss. Das Düsentest-Utility kann direkt über das Utility zur Druckkopfreinigung aufgerufen werden. Informationen erhalten Sie im Abschnitt ["Druckkopf reinigen" auf Seite 8-4](#page-153-0).

## **Druckkopf-Justage**

Das Utility zur Druckkopfjustierung stellt den Druckkopf ein. Verwenden Sie dieses Utility, wenn vertikale Linien auf den Ausdrucken schlecht ausgerichtet sind. Sie werden per Bildschirmanweisungen durch das Programm geführt.

## **Informationen zu Drucker und Optionen**

Mit diesem Utility kann der Druckertreiber die Informationen zur Druckerkonfiguration bestätigen. Es enthält außerdem spezielle Informationen zu bestimmten Merkmalen des Druckers wie z.B. der Druckerkennung.

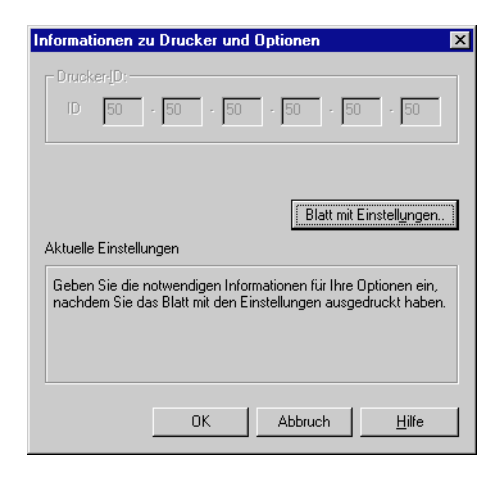

Abhängig von der Konfiguration Ihres Systems, werden die Informationen, die im Dialogfeld Drucker- und Zubehörinformationen angezeigt werden, entweder automatisch aktualisiert oder sie müssen manuell aktualisiert werden.

Wenn Sie durch eine Meldung im Fenster Aktuelle Einstellungen zum Eingeben von Einstellungen aufgefordert werden bzw. wenn Sie die Druckerkonfiguration ändern, nehmen Sie die erforderlichen manuellen Einstellungen folgendermaßen vor:

1. Klicken Sie im Dialogfeld Informationen zu Drucker und Optionen auf die Schaltfläche **Blatt mit Einstellungen**, um Informationen zu Drucker und erhältlichen Optionen ausdrucken zu lassen. Hierfür muss Papier im A4- oder Letter-Format im Drucker eingelegt sein. Der Ausdruck sieht dann ungefähr folgendermaßen aus:

> Printer ID  $50 - 50 - 50 - 50 - 50 - 50$

- 2. Die Einstellungen im Utility müssen den Angaben auf dem Blatt mit Einstellungen entsprechen. Wenn nicht, korrigieren Sie die Einstellungen im Utility entsprechend.
- 3. Klicken Sie auf **OK**, um Ihre Einstellungen zu speichern und das Menü zu beenden.

# <span id="page-81-0"></span>**Geschwindigkeit & Fortschritt**

In diesem Dialogfeld können Sie Einstellungen für die Druckgeschwindigkeit und die Fortschrittsanzeige vornehmen.

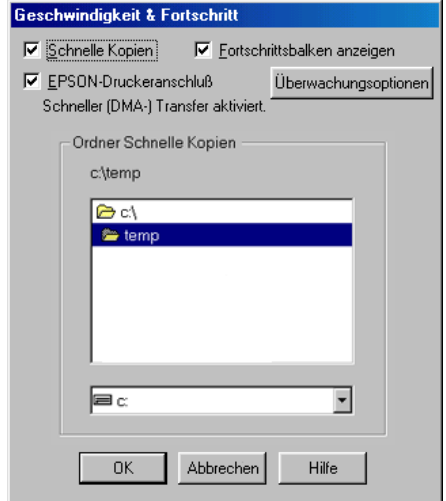

Folgende Einstellungen stehen zur Verfügung:

#### Schnelle Kopien

Sollen mehrere Kopien eines Dokuments schneller ausgedruckt werden, wählen Sie **Schnelle Kopien**.

#### Fortschrittsbalken anzeigen

Um den Status des Druckvorgangs zu überprüfen, wählen Sie **Fortschrittsbalken anzeigen**.

#### EPSON-Druckeranschluss

Um die Datenübertragung zu EPSON-Druckern zu beschleunigen, wählen Sie **EPSON-Druckeranschluss**.

Wenn Ihr Computer den ECP-Modus unterstützt, aktivieren Sie DMA-Transfer für schnelleren Druck.

## *Hinweis:*

*Diese Einstellung kann nicht vorgenommen werden, wenn der Drucker über einen USB-Anschluss verbunden ist.*

## Überwachungsoptionen

Diese Schaltfläche öffnet das Dialogfeld Überwachungsoptionen, wo Sie Einstellungen für EPSON Status Monitor 3 vornehmen können. Diese Einstellungen werden ausführlich im nächsten Abschnitt beschrieben.

# <span id="page-82-0"></span>**Überwachungsoptionen**

Wenn Sie auf die Schaltfläche **Überwachungsoptionen** klicken, wird folgendes Dialogfeld angezeigt:

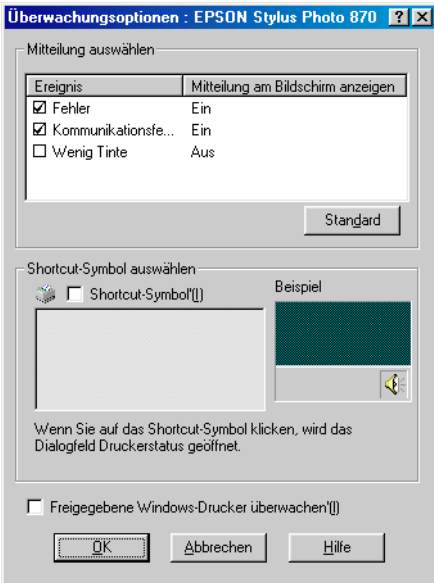

#### Sie können folgende Einstellungen vornehmen:

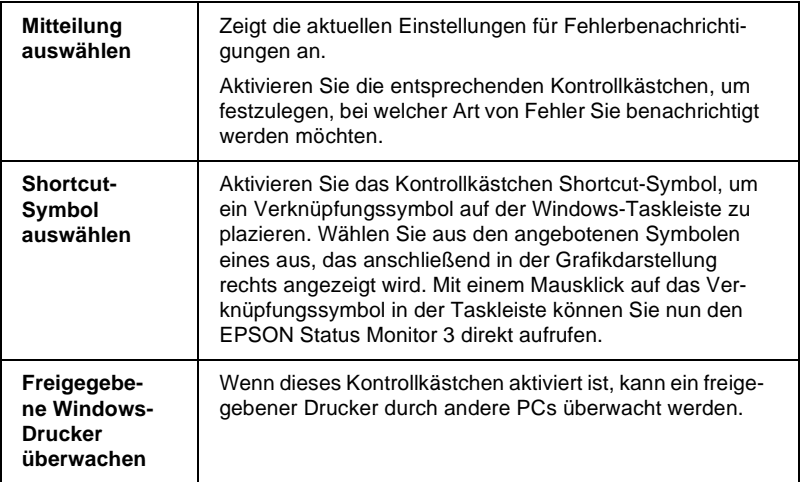

#### *Hinweis:*

*Klicken Sie auf die Schaltfläche* **Standard***, um für alle Optionen des Dialogfelds Mitteilung auswählen die Standardeinstellungen wiederherzustellen.*

# **Informationen über die Online-Hilfe erhalten**

In der umfangreichen Online-Hilfe der Druckersoftware finden Sie Informationen zum Druckvorgang, zu den Druckertreibereinstellungen und zur Verwendung der Drucker-Utilities.

# **Hilfe aus einer Anwendung aufrufen**

Öffnen Sie das Menü Datei, und wählen Sie **Drucken** bzw. **Drucker einrichten**. Anschließend klicken Sie auf **Drucker**, **Einrichten**, **Optionen** oder **Eigenschaften**. (Abhängig von Ihrer Anwendung, müssen Sie möglicherweise eine Kombination dieser Schaltflächen anklicken.) Über die Schaltfläche **Hilfe** der Registerkarten Haupteinstellungen, Papier, Layout und Utility können Sie Hilfeinformationen zu den Elementen der betreffenden Registerkarte aufrufen.

Sie können gezielte Hilfe zu einem Element einer Registerkarte erhalten, indem Sie mit der rechten Maustaste auf das betreffende Element und anschließend auf den Befehl **Direkthilfe** klicken.

## **Hilfe über das Windows-Startmenü aufrufen**

Klicken Sie auf **Start**, zeigen Sie auf **Programme** und **Epson**, und klicken Sie anschließend auf **Hilfe für EPSON Stylus Photo 875DC**. Ein Fenster mit der Inhaltsübersicht der Hilfe wird angezeigt.

# **Druckgeschwindigkeit erhöhen**

Befolgen Sie die in diesem Abschnitt beschriebenen Schritte, um die Druckgeschwindigkeit des Druckers zu erhöhen.

## **Allgemeine Hinweise**

Drucken in einer höheren Auflösung erfordert mehr Verarbeitungszeit. Das gleiche gilt für Ausdrucke von Farbdokumenten, die aufgrund der viel größeren Datenmenge länger dauern als Schwarzweißausdrucke. Gegebenenfalls müssen Sie Farbe sparsam einsetzen, wenn Sie gleichzeitig eine hohe Druckgeschwindigkeit wünschen.

Aber auch für Ausdrucke in höchster Auflösung und mit einer großen Farbvielfalt (z.B. reproduktionsfähiges Material, das Farbfotos enthält) lässt sich die Druckgeschwindigkeit durch Einstellung anderer Druckbedingungen optimieren. Dabei müssen Sie jedoch berücksichtigen, dass sich einige dieser Einstellungen möglicherweise nachteilig auf die Druckqualität auswirken.

Der folgenden Tabelle können Sie entnehmen, in welchem Maß die jeweiligen Einstellungen das Verhältnis zwischen Druckgeschwindigkeit und Druckqualität beeinflussen.

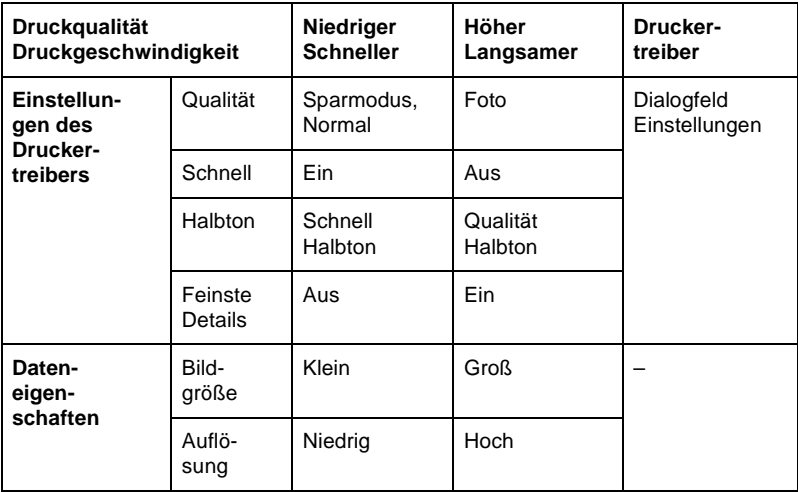

Die folgende Tabelle zeigt ausschließlich die Faktoren, die sich auf die Druckgeschwindigkeit auswirken.

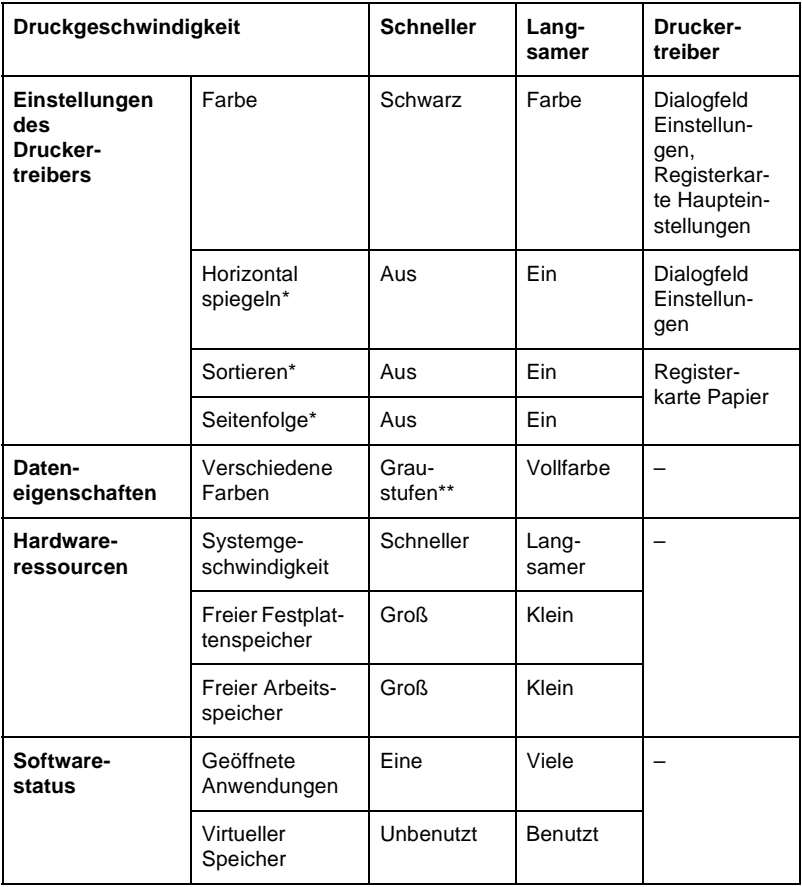

\* Hängt von dem verwendeten Druckertreiber und den Anwendungsprogrammen ab.

\*\* Graustufen bedeutet, dass ausschließlich schwarze Tinte benutzt wird, um die verschiedenen Grautöne von reinem Schwarz bis zu reinem Weiß zu erzeugen. Kapitel 3

# **Druckerstatus überprüfen und Druckaufträge verwalten unter Windows**

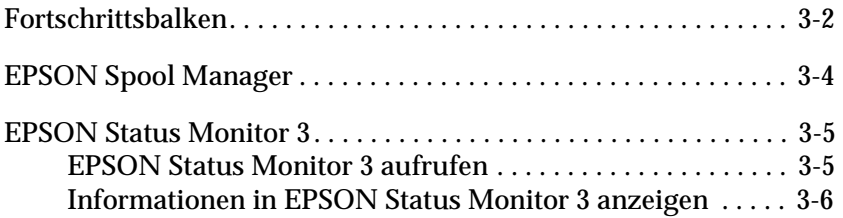

# <span id="page-88-0"></span>**Fortschrittsbalken**

Sobald ein Druckauftrag vorliegt, erscheint der Fortschrittsbalken am Bildschirm.

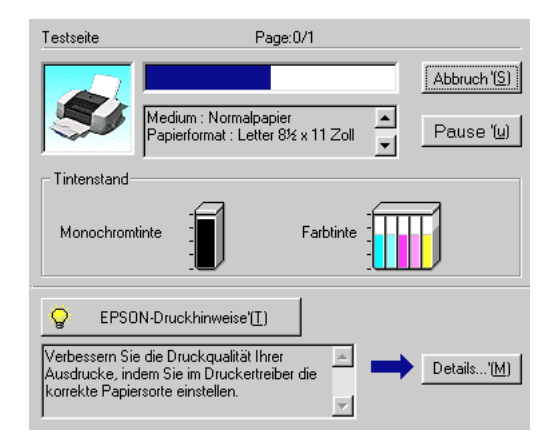

Der Fortschrittsbalken liefert Informationen zum Status des aktuellen Druckauftrags und zum Druckerstatus, wenn eine bidirektionale Kommunikation zwischen Drucker und Computer besteht. Außerdem werden hier sowohl Tipps zur Verbesserung der Druckqualität als auch Fehlermeldungen angezeigt.

#### *Hinweis:*

*Der Fortschrittsbalken wird nicht angezeigt, wenn im Dialogfeld Geschwindigkeit & Fortschritt die Option* **Fortschrittsbalken anzeigen** *deaktiviert ist. Nähere Informationen dazu erhalten Sie im Abschnitt ["Geschwindigkeit & Fortschritt" auf Seite 2-33.](#page-81-0)*

#### Epson-Drucktips

Unten im Fortschrittsbalken werden im Abstand von 30 Sekunden Tipps ausgegeben, wie Sie den EPSON-Druckertreiber optimal einsetzen können. Wenn Sie mehr Informationen zum angezeigten Tipp wünschen, klicken Sie auf die Schaltfläche **Details**.

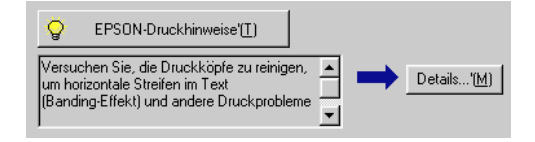

#### Fehlermeldungen

Tritt während des Druckens ein Problem auf, wird oben im Fortschrittsbalken eine Fehlermeldung ausgegeben. Wenn eine Tintenpatrone fast oder völlig leer ist, erscheint unter dem Textfeld die Schaltfläche **Wie Sie**. Klicken Sie auf **Wie Sie**, so erhalten Sie vom EPSON Status Monitor 3 Anweisungen zum Austauschen der Tintenpatrone.

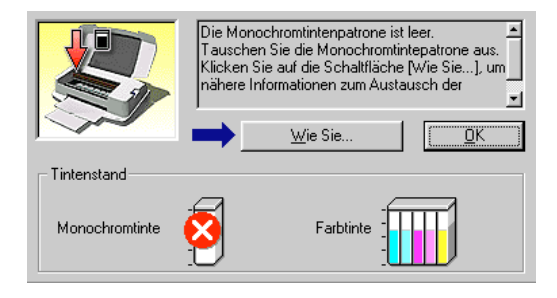

# <span id="page-90-0"></span>**EPSON Spool Manager**

Der EPSON Spool Manager ähnelt dem Druck-Manager von Windows. Gehen mehrere Druckaufträge ein, werden diese entsprechend der Eingangsreihenfolge aneinandergereiht (bei Netzwerkdruckern wird dies als Warteschlange bezeichnet). Erreicht ein Druckauftrag den Anfang der Warteschlange, wird er vom Spool Manager zum Drucker übertragen.

Nachdem Sie einen Druckauftrag erteilt haben, erscheint das Symbol für den **EPSON Stylus Photo 875DC** auf der Taskleiste. Klicken Sie auf dieses Symbol, um den EPSON Spool Manager zu öffnen. Der Spool Manager zeigt Ihnen Statusinformationen zu den Druckaufträgen, die an den Drucker gegangen sind. Sie können ausgewählte Druckaufträge außerdem löschen, anhalten, fortsetzen oder neu starten.

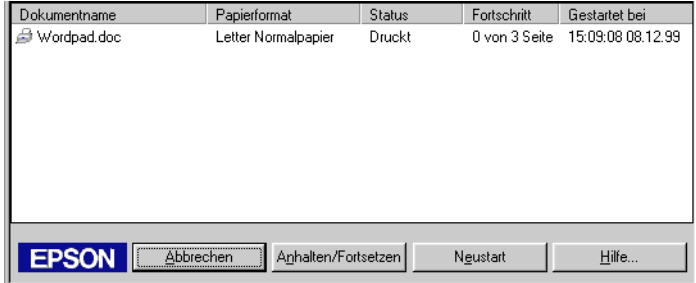

# <span id="page-91-0"></span>**EPSON Status Monitor 3**

EPSON Status Monitor 3 zeigt ausführliche Informationen zum Druckerstatus an.

#### *Hinweis:*

*Lesen Sie die Readme-Datei zu EPSON Status Monitor 3, ehe Sie das Programm verwenden. Um die Datei zu öffnen, klicken Sie auf* **Start***, zeigen Sie auf* **Programme** *und auf* **EPSON** *bzw.* **EPSON-Drucker***, und klicken Sie anschließend auf* **EPSON Stylus Photo 875DC Readme-Datei***.*

#### <span id="page-91-1"></span>**EPSON Status Monitor 3 aufrufen**

Es gibt zwei Möglichkeiten, EPSON Status Monitor 3 aufzurufen:

- R Doppelklicken Sie auf das Druckersymbol in der Windows-Taskleiste. Unter ["Überwachungsoptionen" auf Seite 2-34](#page-82-0)  wird erklärt, wie Sie dieses Verknüpfungssymbol auf der Taskleiste platzieren.
- R Öffnen Sie den Druckertreiber, klicken Sie auf den Tab **Utility** und anschließend auf **EPSON Status Monitor 3**.

Wenn Sie EPSON Status Monitor 3 aufrufen, wird folgendes Fenster angezeigt:

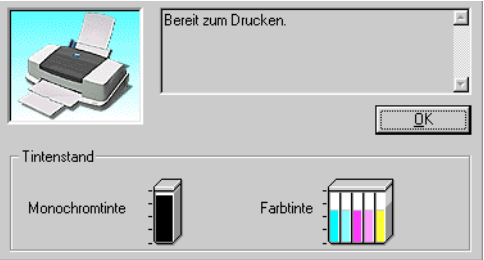

## <span id="page-92-0"></span>**Informationen in EPSON Status Monitor 3 anzeigen**

Folgende Informationen werden in EPSON Status Monitor 3 angezeigt:

R Aktueller Status:

EPSON Status Monitor 3 liefert detaillierte Informationen zum Druckerstatus, eine grafische Anzeige sowie Statusmeldungen. Wenn eine Tintenpatrone fast oder völlig leer ist, erscheint im EPSON Status Monitor 3-Fenster die Schaltfläche **Wie Sie**. Klicken auf **Wie Sie** zeigt Anweisungen zum Austauschen der Tintenpatrone an und bewegt den Druckkopf in die Austauschposition.

 $\Box$  Tintenstand:

EPSON Status Monitor 3 stellt den aktuellen Füllstand der Patronen grafisch dar.

#### *Hinweis:*

*Wenn Sie eine Light Capacity-Tintenpatrone installieren, zeigt die Tintenstandsanzeige nur eine halbe Füllung an. Das liegt daran, dass die Tintenpatrone Light nur die halbe Menge an Tinte gegenüber der normalen Patrone enthält.*

# Kapitel 4 **Druckersoftware für Macintosh**

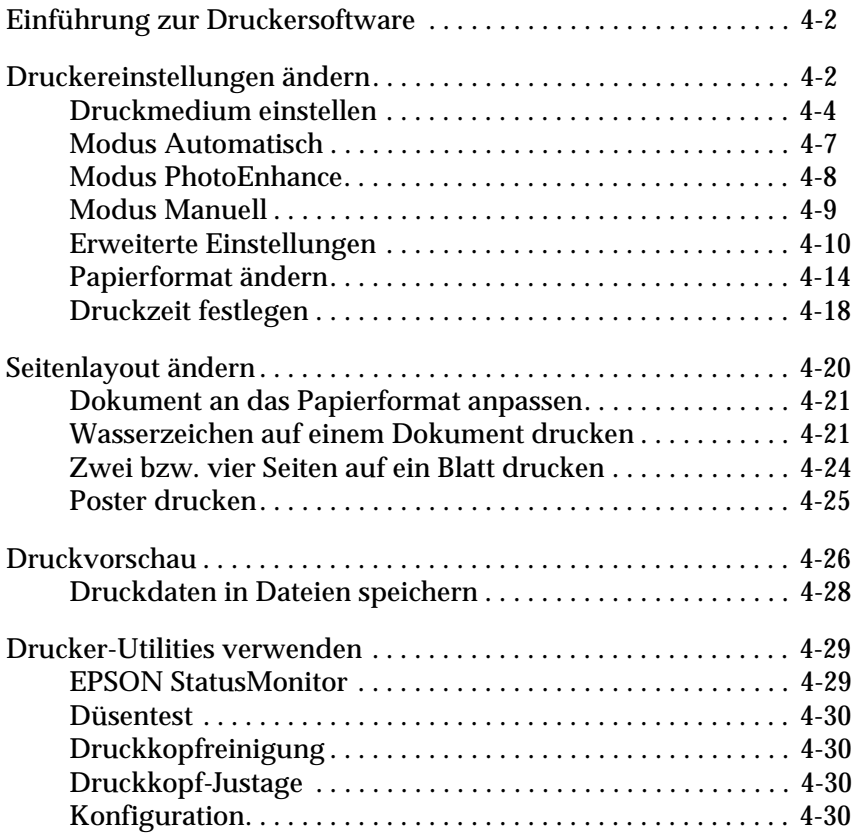

# <span id="page-94-0"></span>**Einführung zur Druckersoftware**

Zum Lieferumfang des Druckers gehört die Druckersoftware, die aus einem Druckertreiber sowie Drucker-Utilities besteht. Über die im Druckertreiber verfügbaren Einstellungen lässt sich der Betrieb des Druckers optimal an die jeweiligen Anforderungen anpassen. Mit den Drucker-Utilities können Sie den Drucker überprüfen, um einen optimalen Betriebszustand zu erhalten.

Informationen zur Verwendung des Druckertreibers erhalten Sie im Abschnitt ["Druckereinstellungen ändern" auf Seite 4-2.](#page-94-1)

Informationen zur Verwendung der Drucker-Utilities erhalten Sie im Abschnitt ["Drucker-Utilities verwenden" auf Seite 4-29.](#page-121-0)

Nähere Informationen zur Druckersoftware sind über das Hilfesymbol in den Dialogfenstern des Druckertreibers verfügbar.

# <span id="page-94-1"></span>**Druckereinstellungen ändern**

Druckertreibereinstellungen finden Sie in den folgenden Dialogfenstern:

- R Dialogfenster zum Drucken (klicken Sie auf **Drucken** im Menü Datei der Anwendung bzw. auf **Optionen** im Dialogfenster zum Einrichten einer Seite)
- R Dialogfenster zum Einrichten einer Seite (klicken Sie auf den Befehl zum Einrichten einer Seite im Menü Datei Ihrer Anwendung)
- R Dialogfenster zum Einrichten des Layouts (klicken Sie im Dialogfenster zum Drucken auf das Symbol Layout **间**)
- R Dialogfenster für Hintergrunddruck (klicken Sie im Dialogfenster zum Drucken auf das Symbol für den Hintergrunddruck  $\boxed{3}$

R Druckvorschaufenster (klicken Sie im Dialogfenster zum Drucken auf das Symbol für die Druckvorschau **I** und anschließend auf **Vorschau**)

Die Emulation-Einstellungen im Dialogfenster zum Drucken bieten Ihnen vier Steuerungsmöglichkeiten für den Druckertreiber, wie unten erklärt.

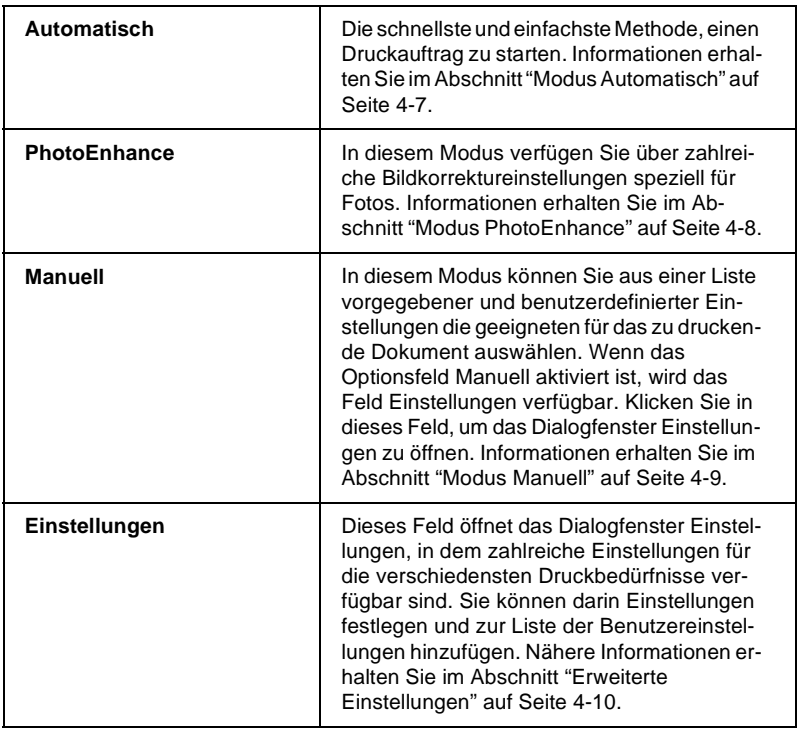

Zusätzlich zu den vielseitigen Moduseinstellungen, können Sie individuelle Druckeinstellungen auch in den Dialogfenstern zum Einrichten einer Seite bzw. des Layouts festlegen. Informationen zu den Seitenformatoptionen erhalten Sie im Abschnitt ["Papier](#page-106-0)[format ändern" auf Seite 4-14](#page-106-0). Informationen zu den Seitenlayoutoptionen erhalten Sie im Abschnitt ["Seitenlayout ändern" auf](#page-112-0)  [Seite 4-20](#page-112-0).

# <span id="page-96-0"></span>**Druckmedium einstellen**

Die in der Liste Medium ausgewählte Option bestimmt, welche weiteren Einstellungen zur Verfügung stehen. Sie sollten deshalb diese Einstellung immer als erstes vornehmen.

Wählen Sie im Dialogfenster zum Drucken die geeignete Medium-Einstellung für das im Drucker eingelegte Papier aus. Die folgende Liste soll Ihnen bei der Bestimmung des verwendeten Druckmediums helfen. Bei einigen Druckmedien können Sie zwischen mehreren Medium-Einstellungen wählen.

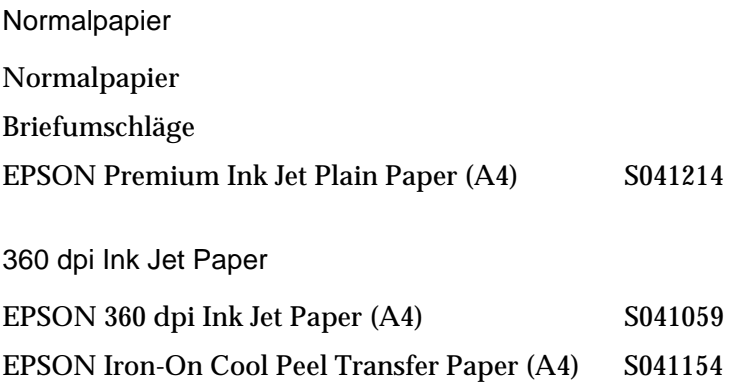

Photo Quality Ink Jet Paper

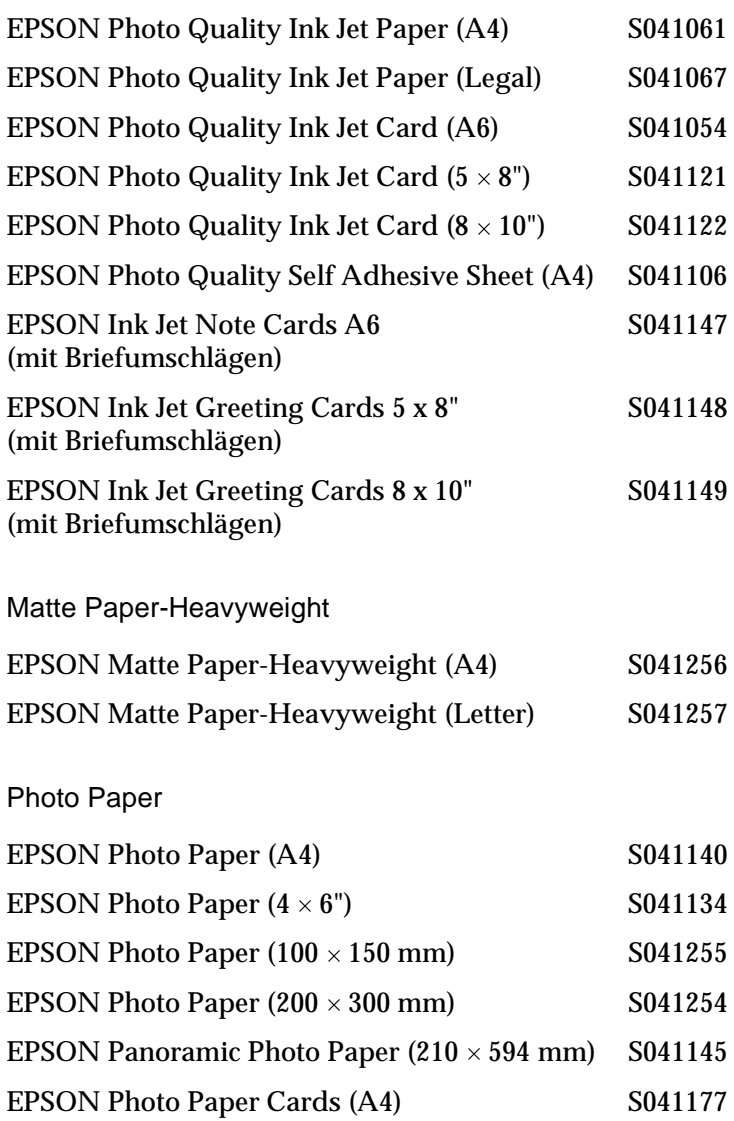

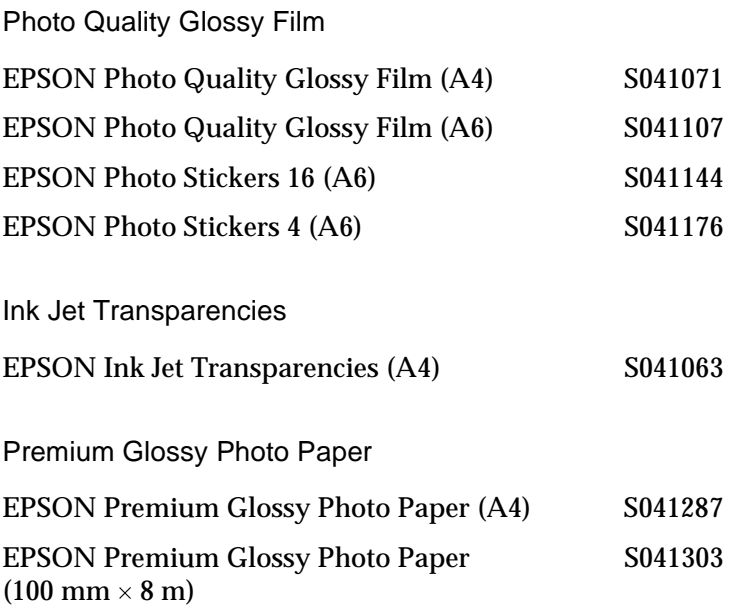

## <span id="page-99-0"></span>**Modus Automatisch**

Wenn im Dialogfenster zum Drucken die Einstellung Automatisch als Modus ausgewählt ist, nimmt der Druckertreiber alle weiteren Einstellungen für den Ausdruck entsprechend den Einstellungen für Medium und Tinte vor. Aktivieren Sie zum Festlegen der Tinteneinstellung das Optionsfeld **Farbe**, um Farbdrucke zu erzeugen bzw. das Optionsfeld **Schwarz**, um in Schwarzweiß oder Graustufen zu drucken. Informationen zur Einstellung des Druckmediums erhalten Sie im Abschnitt ["Druckmedium ein](#page-96-0)[stellen" auf Seite 4-4](#page-96-0).

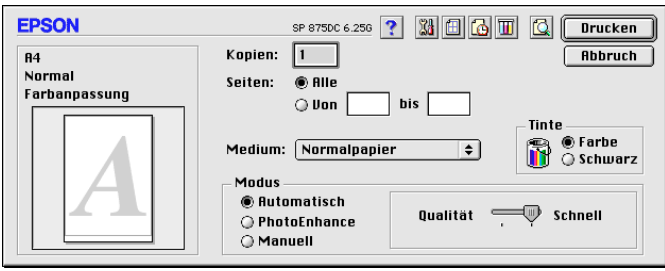

#### *Hinweis:*

*Je nachdem, welche Option Sie in der Liste Medium auswählen (wenn der Modus* **Automatisch** *aktiv ist), erscheint im Auswahlbereich Modus ein Schieberegler, den Sie stufenlos zwischen* **Qualität** *und* **Schnell** *einstellen können. Wählen Sie* **Qualität***, wenn die Druckqualität wichtiger ist als die Geschwindigkeit.*

## <span id="page-100-0"></span>**Modus PhotoEnhance**

Die Option Photo Enhance stellt verschiedene Bildkorrektureinstellungen zur Verfügung, die Sie zum Ausdrucken von Fotos anwenden können. PhotoEnhance hat keinen Einfluss auf die Originalbilddaten.

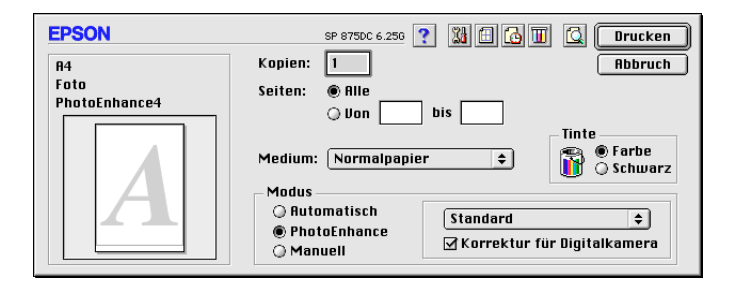

#### *Hinweis:*

- R *Dieser Modus ist nur beim 32-Bit-Farbdruck verfügbar.*
- R *Abhängig von der Leistung Ihres Computers und von der Größe der Bilddatei erhöht sich beim Drucken im PhotoEnhance-Modus möglicherweise die Druckzeit.*
- □ Wenn Sie im Dialogfenster zum Einrichten einer Seite als Papier*quelle die manuelle Papierzufuhr (Banner) einstellen, deaktivieren Sie den PhotoEnhance-Modus, bevor Sie das Dokument drucken.*

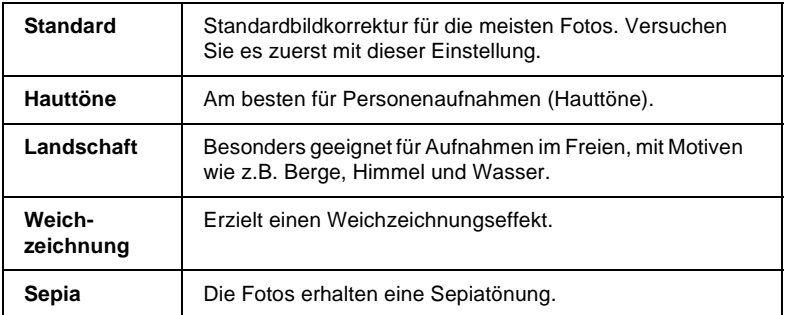

Folgende Einstellungen stehen zur Auswahl:

Damit Aufnahmen mit einer Digitalkamera in ähnlicher Qualität wie Aufnahmen mit einer Automatikkamera ausgedruckt werden, aktivieren Sie das Feld **Korrektur für Digitalkamera**.

## <span id="page-101-0"></span>**Modus Manuell**

Der manuelle Modus bietet vordefinierte Einstellungen zum Drucken von Text und Grafiken sowie zum Anwenden einer Farbabstimmungsmethode an. Außerdem können Sie eigene Einstellungen vornehmen und speichern. Nähere Informationen erhalten Sie im Abschnitt ["Erweiterte Einstellungen" auf Seite 4-10.](#page-102-0)

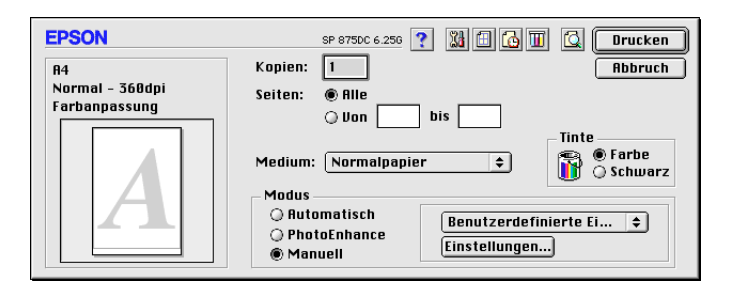

Folgende vordefinierte Einstellungen stehen zur Auswahl:

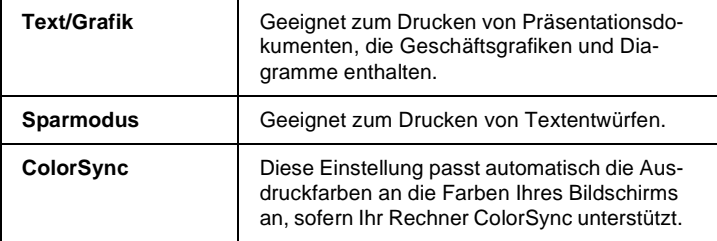

Gehen Sie folgendermaßen vor, um eine benutzerdefinierte Einstellung auszuwählen:

- 1. Überprüfen Sie die Einstellungen für Medium und Tinte im Dialogfenster zum Drucken. Nähere Informationen erhalten Sie im Abschnitt ["Druckmedium einstellen" auf Seite 4-4.](#page-96-0)
- 2. Klicken Sie im Dialogfenster zum Drucken in das Feld **Manuell**. Dadurch wird die Liste Benutzerdefinierte Einstellungen rechts neben dem Feld Manuell verfügbar.
- 3. Wählen Sie in der Liste Benutzerdefinierte Einstellungen die für Ihre Zwecke geeignete Einstellung für das Dokument bzw. das Bild, das Sie drucken möchten.
- 4. Wenn Sie eine benutzerdefinierte Einstellung wählen, werden andere Einstellungen wie Qualität, Halbton und Tinte automatisch vorgenommen. Änderungen dieser Einstellungen sind in der Anzeige auf der linken Seite des Dialogfensters zum Drucken ablesbar.

## <span id="page-102-0"></span>**Erweiterte Einstellungen**

Mit den im Dialogfenster Einstellungen verfügbaren Optionen steuern Sie alle Funktionen des Druckers. Experimentieren Sie mit diesen Einstellungen, um neue Druckmöglichkeiten zu finden oder eine bestimmte Gruppe von Einstellungen besser auf Ihre jeweiligen Anforderungen abzustimmen. Für Einstellungen, die Sie beibehalten möchten, können Sie einen Namen vergeben und sie zur Liste Benutzerdefinierte Einstellungen hinzufügen.

#### **Erweiterte Einstellungen vornehmen**

Um erweiterte Einstellungen vorzunehmen und zu speichern, gehen Sie folgendermaßen vor:

1. Klicken Sie in das Feld **Manuell** im Dialogfenster zum Drukken, und klicken Sie anschließend in das Feld **Einstellungen**. Das Dialogfenster Einstellungen wird angezeigt.

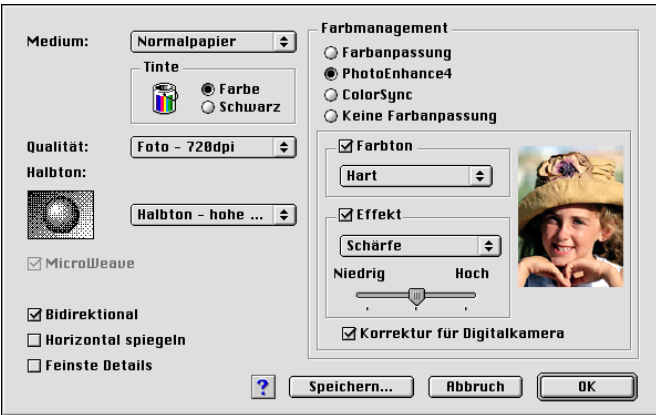

- 2. Wählen Sie das im Drucker eingelegte Medium aus. Nähere Informationen erhalten Sie im Abschnitt ["Druckmedium ein](#page-96-0)[stellen" auf Seite 4-4](#page-96-0).
- 3. Wählen Sie **Farbe** bzw. **Schwarz** als Tinteneinstellung.
- 4. Stellen Sie die gewünschte Qualität ein.
- 5. Nehmen Sie gegebenenfalls weitere Einstellungen vor. Nähere Informationen finden Sie in der Online-Hilfe.

## *Hinweis:*

- R *Die Einstellung* **PhotoEnhance** *unter Farbmanagement betrifft nur Bilder, keinen Text und keine Grafiken. Wenn beispielsweise in der Farbton-Liste (verfügbar, wenn* **PhotoEnhance** *als Modus gewählt wurde), die Option* **Monochrom** *ausgewählt ist, werden nur die im Dokument enthaltenen Bilder schwarzweiß gedruckt. Farbiger Text oder farbige Grafiken im gleichen Dokument werden weiterhin farbig ausgedruckt.*
- R *Je nachdem, welche Einstellungen Sie für Medium, Tinte und Qualität gewählt haben, sind bestimmte Optionen möglicherweise nicht verfügbar.*
- 6. Klicken Sie in das Feld **OK**, um die Einstellungen zu übernehmen und zum Dialogfenster zum Drucken zurückzukehren. Klicken Sie in das Feld **Abbruch**, um ohne die Einstellungen zu übernehmen zum Dialogfenster zum Drucken zurückzukehren. Im nächsten Abschnitt erfahren Sie, wie Sie Ihre Einstellungen speichern.

# **Eigene Einstellungen speichern und löschen**

Um die Einstellungen zu speichern, klicken Sie im Dialogfenster Einstellungen in das Feld **Speichern**. Das Dialogfenster für Benutzereinstellungen wird angezeigt.

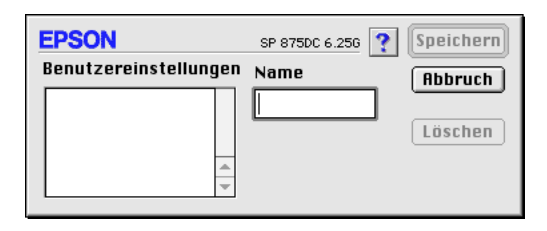

Geben Sie einen eindeutigen Namen (bis zu 16 Zeichen) für Ihre Einstellungen in das Feld Name ein, und klicken Sie in das Feld **Speichern**. Die Einstellungen werden zur Liste Benutzereinstellungen hinzugefügt. Sie können maximal 10 verschiedene benutzerdefinierte Einstellungen speichern.

#### *Hinweis:*

- R *Die Namen der von EPSON vorgegebenen Einstellungen können nicht für benutzerdefinierte Einstellungen übernommen werden.*
- R *Die von EPSON vorgegebenen Einstellungen können nicht aus der Liste der benutzerdefinierten Einstellungen gelöscht werden.*

Um eine Einstellung zu löschen, markieren Sie diese in der Liste Benutzereinstellungen und klicken in das Feld **Löschen**.

#### **Gespeicherte Einstellungen verwenden**

Um eine Ihrer gespeicherten Einstellungen auszuwählen, klicken Sie in das Feld **Manuell** im Dialogfenster zum Drucken. Wählen Sie anschließend die gewünschte Einstellung in der Liste Benutzerdefinierte Einstellungen aus.

Falls Sie die Einstellung für Medium oder Tinte ändern, wenn eine benutzerdefinierte Einstellung in der Liste der benutzerdefinierten Einstellungen ausgewählt ist, erhält die in der Liste angezeigte Auswahl wieder die Bezeichnung **Benutzerdefinierte Einstellungen**. Die zuvor in der Liste ausgewählte benutzerdefinierte Einstellung wird von dieser Änderung nicht betroffen. Um die benutzerdefinierte Einstellung wiederherzustellen, wählen Sie einfach den entsprechenden Eintrag erneut in der Liste aus.

# <span id="page-106-0"></span>**Papierformat ändern**

Im Dialogfenster zum Einrichten einer Seite können Sie das Papierformat, die Druckausrichtung und den Druckbereich einstellen.

Wählen Sie im Menü Datei der jeweiligen Anwendung die Option **Papierformat**. Das Dialogfenster zum Einrichten einer Seite wird angezeigt.

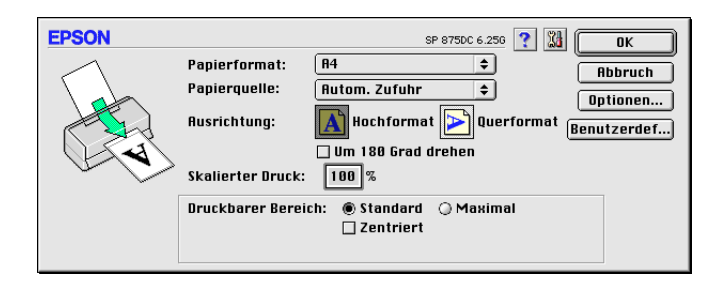

Im Dialogfenster zum Einrichten einer Seite können Sie folgende Einstellungen vornehmen:

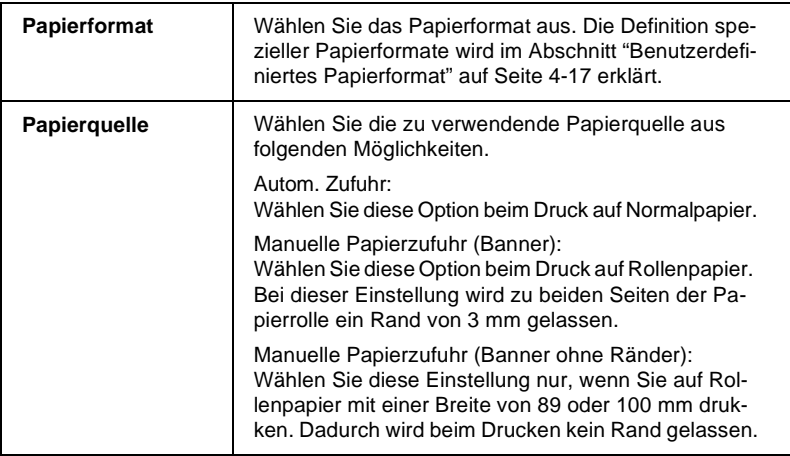

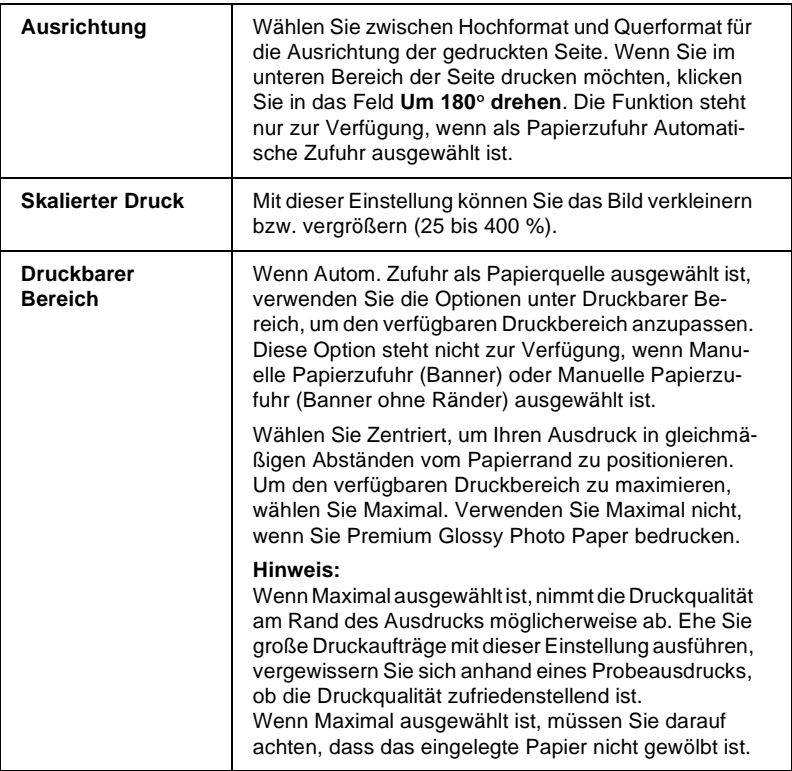
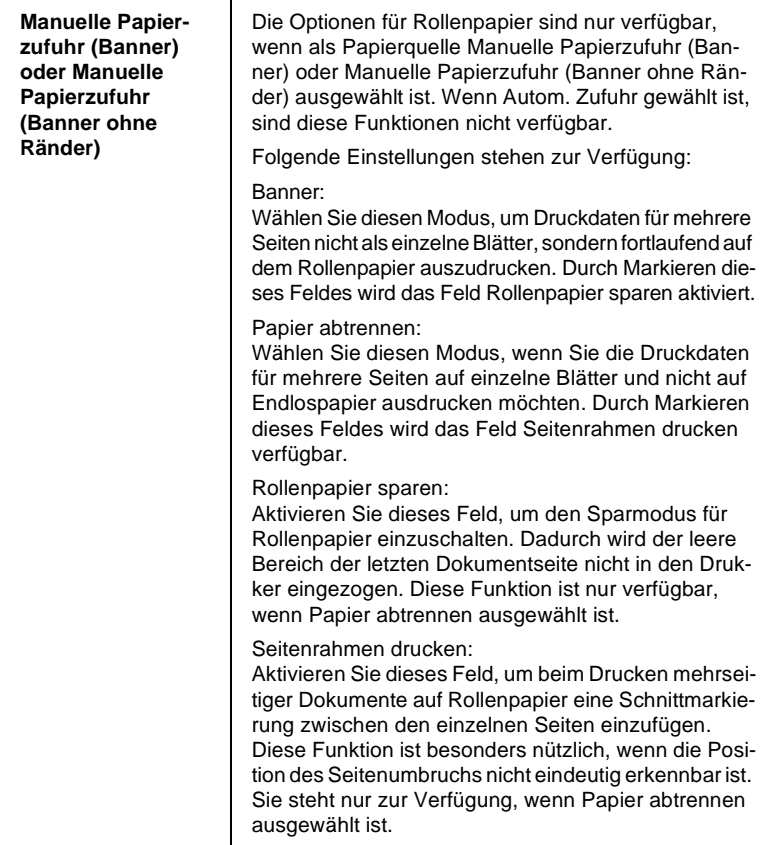

#### **Benutzerdefiniertes Papierformat**

Wenn im Dialogfenster zum Einrichten einer Seite in der Papierauswahlliste kein geeignetes Papierformat enthalten ist, gehen Sie folgendermaßen vor, um ein benutzerdefiniertes Papierformat festzulegen:

1. Im Dialogfenster zum Einrichten einer Seite klicken Sie in das Feld **Benutzerdef**. Das folgende Dialogfenster wird angezeigt:

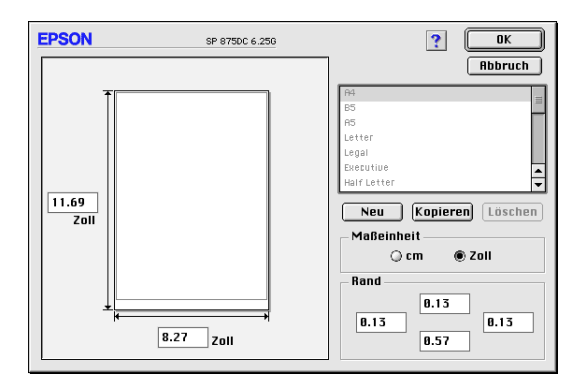

2. Um ein neues Papierformat einzurichten, klicken Sie in das Feld **Neu**. Im Dialogfenster werden die Optionen zum Festlegen des neuen Papierformats verfügbar.

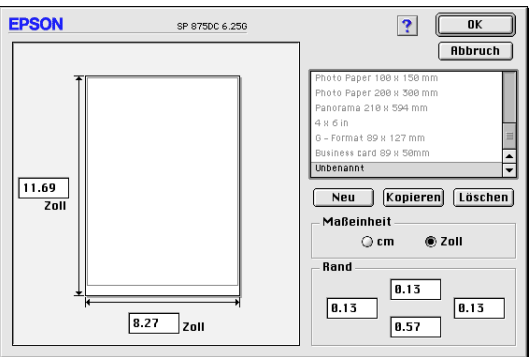

3. Geben Sie einen eindeutigen Namen für das Papierformat in die Papierauswahlliste ein.

- 4. Wählen Sie **Zoll** oder **cm** als Maßeinheit.
- 5. Geben Sie die Breite und Höhe des Papiers ein.
- 6. Stellen Sie unter Rand oder im Vorschaubild die Randzugaben ein.
- 7. Klicken Sie in das Feld **OK**. Sie kehren zum Dialogfenster zum Einrichten einer Seite zurück.

Maximal 100 Papierformate können definiert werden. Die Namen der erstellten Formate erscheinen in der Papierauswahlliste im Dialogfenster zum Einrichten einer Seite.

Um ein benutzerdefiniertes Papierformat zu löschen, klicken Sie in das Feld **Benutzerdef** im Dialogfenster zum Einrichten einer Seite. Anschließend markieren Sie das betreffende Format in der Liste im Dialogfenster Benutzerdefiniertes Papierformat und klicken in das Feld **Löschen**.

#### Papierformat kopieren

- 1. Markieren Sie das zu kopierende Papierformat, und klicken Sie in das Feld **Kopieren**.
- 2. Wählen Sie **Zoll** oder **cm** als Maßeinheit.
- 3. Stellen Sie unter Rand oder im Vorschaubild die Randzugaben ein.
- 4. Klicken Sie in das Feld **OK**.

# **Druckzeit festlegen**

Sie können den Druckzeitpunkt für ein Dokument festlegen. Gehen Sie folgendermaßen vor:

1. Klicken Sie auf das Symbol für Hintergrunddruck  $\Box$  im Dialogfenster zum Drucken. Das Dialogfenster für den Hintergrunddruck wird geöffnet.

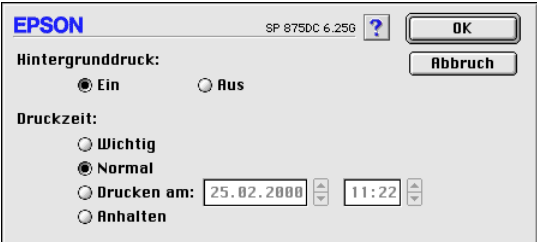

- 2. Wählen Sie als Option für den Hintergrunddruck gegebenenfalls die Einstellung **Ein**.
- 3. Wählen Sie **Wichtig**, **Normal**, **Drucken am** oder **Anhalten** als Druckzeitoption.

Wenn Sie **Drucken am** gewählt haben, legen Sie mit Hilfe der Pfeile neben den Datums- und Uhrzeitfeldern den Druckzeitpunkt für das Dokument fest.

#### *Hinweis:*

*Sorgen Sie dafür, dass zum festgelegten Druckzeitpunkt der Computer und der Drucker eingeschaltet sind.*

- 4. Klicken Sie in das Feld **OK**. Das Dialogfenster für den Hintergrunddruck wird geschlossen.
- 5. Überprüfen Sie im Dialogfenster zum Drucken, ob alle Druckeinstellungen korrekt sind, und klicken Sie anschließend in das Feld **Drucken**.

#### *Hinweis:*

*Mit Hilfe des Utility EPSON Monitor3 können Sie die Priorität von Druckaufträgen überprüfen bzw. ändern. Nähere Informationen erhalten Sie im Abschnitt ["EPSON Monitor3" auf Seite 5-5](#page-127-0).*

# **Seitenlayout ändern**

Sie können das Seitenlayout eines Dokuments über die im Dialogfenster zum Einrichten des Layouts verfügbaren Druckertreibereinstellungen ändern. Zum Öffnen des Dialogfensters wählen Sie **Drucken** im Menü Datei Ihrer Anwendung und klicken anschließend auf das Symbol Layout im Dialogfenster zum Drucken. Das Dialogfenster zum Einrichten des Layouts wird angezeigt.

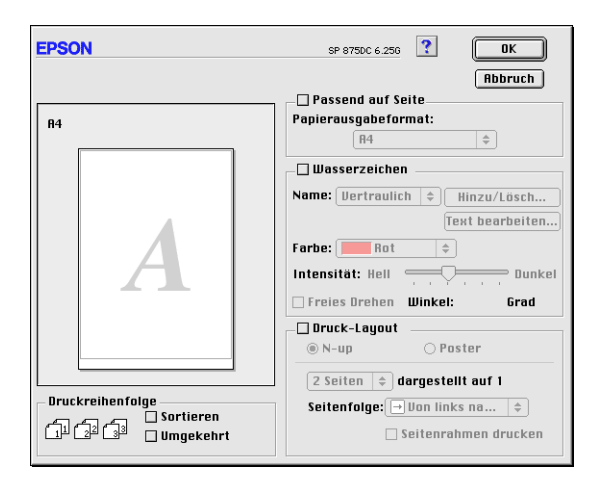

Im Dialogfenster zum Einrichten des Layouts können Sie die Dokumentgröße automatisch an das Papierformat anpassen, Dokumente mit Wasserzeichen versehen, zwei bzw. vier Seiten auf ein Blatt ausdrucken, im Posterformat ausdrucken (eine Seite wird auf mehrere Blätter vergrößert) sowie die Druckreihenfolge der Dokumentseiten festlegen.

Außerdem können Sie die Sortierung der ausgedruckten Seiten festlegen. Wählen Sie Sortieren, um jeweils einen kompletten Satz zu drucken. Mit der Option Seitenfolge können Sie die Druckreihenfolge für mehrere Dokumentkopien festlegen.

#### **Dokument an das Papierformat anpassen**

Mit dieser Einstellung können Sie die Bildgröße proportional vergrößern bzw. verkleinern, damit sie dem Papierformat entspricht, das Sie in der Papierformatliste ausgewählt haben. Hierfür aktivieren Sie erst das Feld **Passend auf Seite**. Anschließend wählen Sie in der Papierformatliste das Format aus, das dem im Drucker eingelegten Papier entspricht.

#### **Wasserzeichen auf einem Dokument drucken**

Um gedruckte Dokumente mit einem Wasserzeichen zu unterlegen, aktivieren Sie das Feld **Wasserzeichen** im Dialogfenster zum Einrichten des Layouts.

Wählen Sie das gewünschte Wasserzeichen in der Liste Name aus, und bestimmen Sie dann seine Position, Größe, Farbe und Intensität. Position und Größe des Wasserzeichens können Sie ändern, indem Sie es mit der Maus im Vorschaubereich links verschieben.

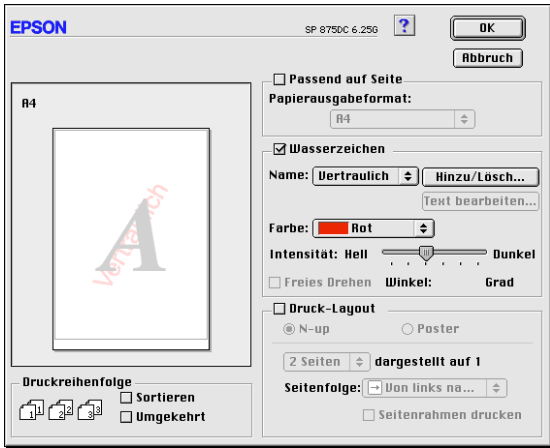

Sie können die Liste der Wasserzeichen durch eigene Wasserzeichen ergänzen. Gehen Sie folgendermaßen vor:

1. Klicken Sie in das Feld **Hinzu/Lösch** neben der Liste Name. Das folgende Dialogfenster wird angezeigt:

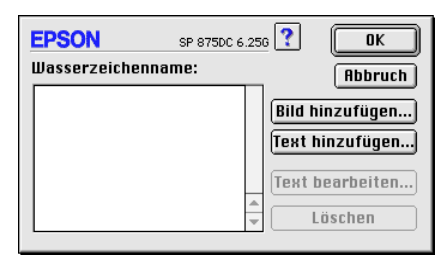

2. Ist das betreffende Wasserzeichen in einer Bilddatei gespeichert, klicken Sie in das Feld **Bild hinzufügen**. Wählen Sie die gewünschte Bilddatei aus, und klicken Sie in das Feld **Öffnen**.

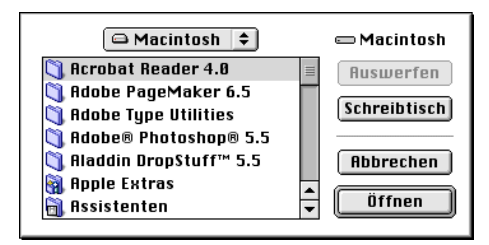

Um ein Wasserzeichen auf Textbasis zu erstellen, klicken Sie in das Feld **Text hinzufügen**. Geben Sie den Text in das Feld Text ein, wählen Sie eine Schriftart und einen Textstil aus, und klicken Sie in das Feld **OK**.

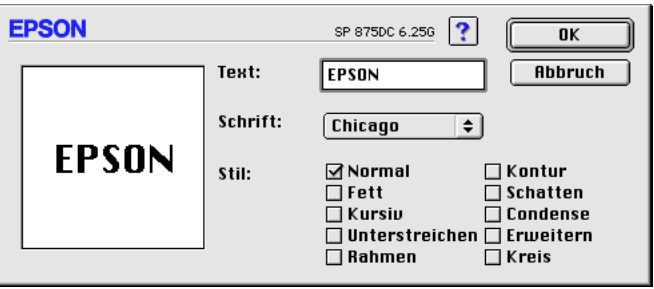

3. Der Name der Bilddatei bzw. der Wasserzeichentext erscheint in der Liste Wasserzeichenname im Dialogfenster für Wasserzeichen. Um den Namen eines Wasserzeichenbilds zu ändern, markieren Sie ihn in der Liste, und geben Sie anschließend einen neuen Namen ein. Wenn in der Liste Name ein Textwasserzeichen markiert ist, können Sie Text, Schriftart und Textstil des Wasserzeichens ändern, indem Sie in das Feld **Text bearbeiten** klicken.

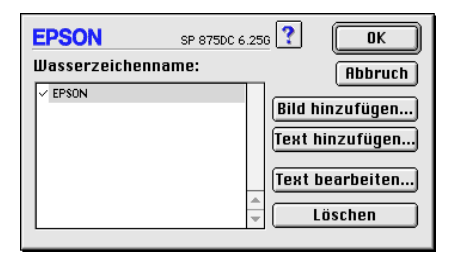

4. Um das Wasserzeichen in die Liste Name im Dialogfenster zum Einrichten des Layouts aufzunehmen, klicken Sie in das Feld **OK**.

# **Zwei bzw. vier Seiten auf ein Blatt drucken**

Um zwei bzw. vier Dokumentseiten auf ein Blatt zu drucken, aktivieren Sie im Dialogfenster zum Einrichten des Layouts die Option **Multi-Page**. Klicken Sie anschließend in das Feld **N-up**.

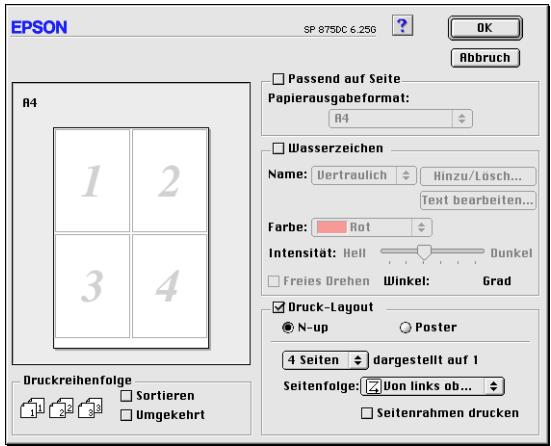

#### Sie können folgende Einstellungen vornehmen:

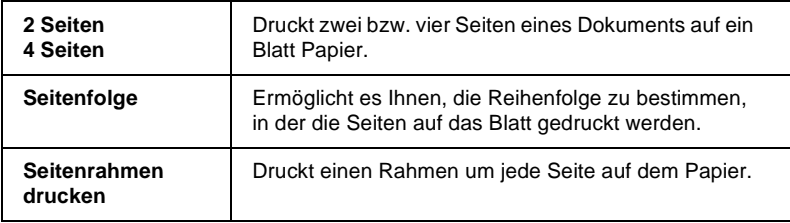

## **Poster drucken**

Dazu wird die Dokumentseite so vergrößert, dass sie auf 4, 9 bzw. 16 Blätter gedruckt werden muss. Aktivieren Sie zum Drucken im Posterformat die Option **Multi-Page** im Dialogfenster zum Einrichten des Layouts. Klicken Sie anschließend in das Feld **Poster**.

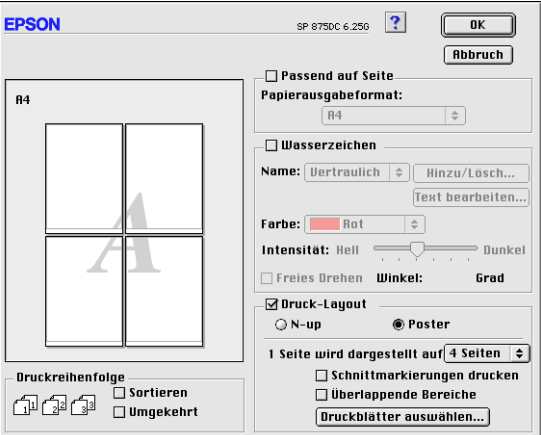

Sie können folgende Einstellungen vornehmen:

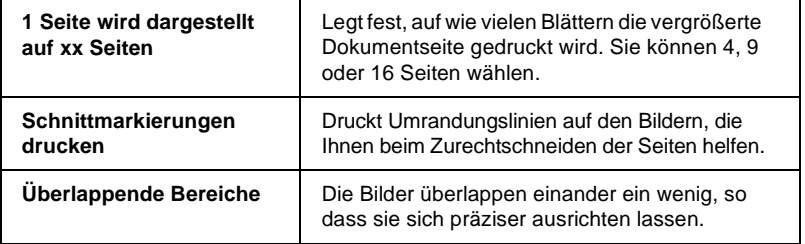

Sollen nur bestimmte Seiten und nicht das gesamte Poster ausgedruckt werden, klicken Sie in das Feld **Druckblätter auswählen**, markieren Sie die Teile, die nicht gedruckt werden sollen, und klicken Sie anschließend in das Feld **OK**. Nur die nicht markierten Posterteile werden gedruckt.

# **Druckvorschau**

Mit der Vorschaufunktion können Sie das Aussehen des Dokuments vor dem Druckvorgang überprüfen. Gehen Sie folgendermaßen vor, um eine Vorschau des Dokuments anzuzeigen:

- 1. Nehmen Sie die Druckertreibereinstellungen vor.
- 2. Klicken Sie auf das Vorschausymbol **in Dialogfenster zum** Drucken. Das Feld **Drucken** ändert sich zum Feld **Vorschau**.

#### *Hinweis:*

*Verwenden Sie das Vorschausymbol*  $\boxed{6}$ *, um zwischen den Modi Drucken, Vorschau und Datei speichern zu wechseln. Klicken Sie auf das Symbol, um den gewünschten Modus auszuwählen. Informationen zum Modus Datei speichern erhalten Sie im Abschnitt ["Druckdaten in Dateien speichern" auf Seite 4-28.](#page-120-0)*

3. Klicken Sie in das Feld **Vorschau**. Das Vorschaufenster mit einer Seitenansicht Ihres Dokuments wird geöffnet.

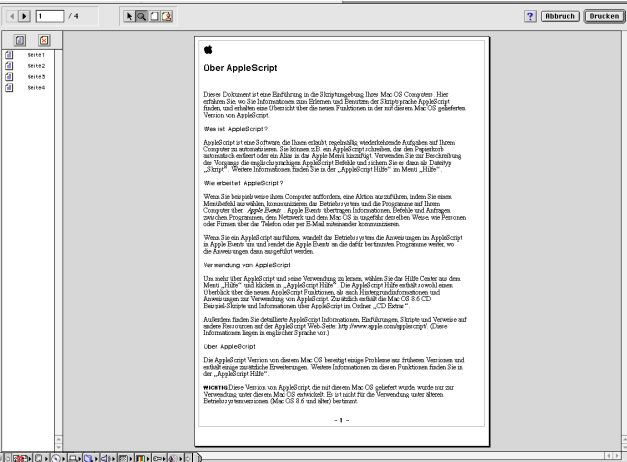

Im Vorschaufenster befinden sich sechs Symbole, mit denen Sie Folgendes ausführen können:

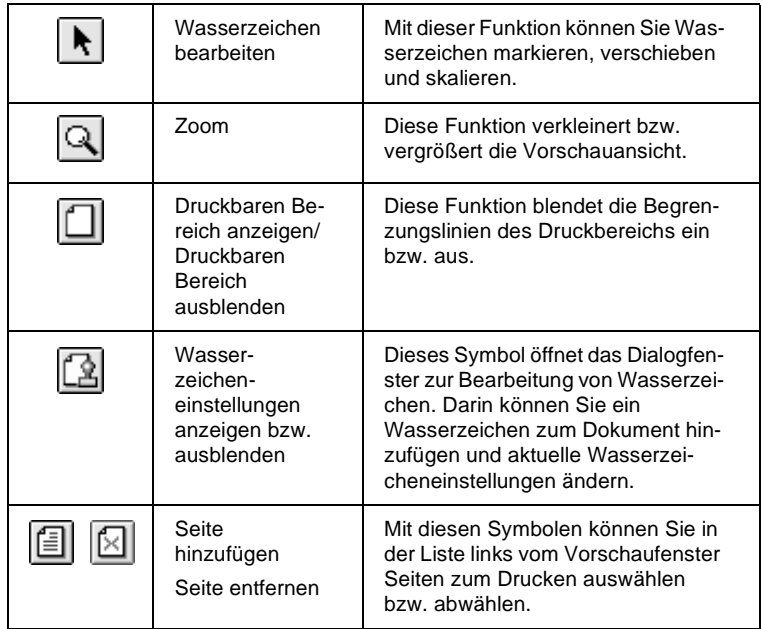

4. Wenn Sie mit der Vorschau zufrieden sind, klicken Sie in das Feld **Drucken**.

Wenn Sie feststellen, dass etwas nicht stimmt, klicken Sie in das Feld **Abbruch**. Die Dialogfenster für Vorschau und zum Drucken werden geschlossen. Dabei bleiben die aktuellen Druckeinstellungen erhalten. Öffnen Sie erneut das Dialogfenster zum Drucken, um die Druckeinstellungen zu ändern.

# <span id="page-120-0"></span>**Druckdaten in Dateien speichern**

Druckdaten können auch in einer Datei gespeichert werden. Dazu steht im Dialogfenster zum Drucken das Symbol Datei speichern **in zur Verfügung. Die gespeicherten Daten können Sie** dann später ausdrucken, indem Sie die Druckdatei mit einem Doppelklick öffnen. Gehen Sie folgendermaßen vor:

#### *Hinweis:*

*Verwenden Sie das Vorschausymbol I. um zwischen den Modi [4] Drucken, Vorschau und Datei speichern zu wechseln. Klicken Sie auf das Symbol, um den gewünschten Modus auszuwählen.*

- 1. Nehmen Sie die Druckertreibereinstellungen vor.
- 2. Klicken Sie so oft auf das Vorschausymbol **ichter** im Dialogfenster zum Drucken , bis sich das Feld **Drucken** zu **Speichern** ändert.
- 3. Klicken Sie in das Feld **Datei speichern**. Das folgende Dialogfenster wird angezeigt:

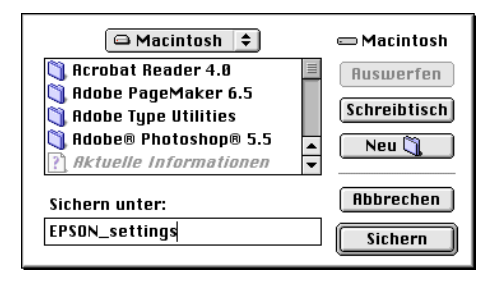

4. Bestimmen Sie den Pfad für die Datei, geben Sie einen Dateinamen in das Feld Sichern unter ein, und klicken Sie in das Feld **Sichern.**

Wenn Sie die Daten ausdrucken möchten, doppelklicken Sie auf die Datei, um EPSON Monitor3 zu öffnen. Klicken Sie auf das Symbol  $\triangleright$ , um die Daten an den Drucker zu senden.

# **Drucker-Utilities verwenden**

Mit den EPSON-Drucker-Utilities können Sie den aktuellen Druckerstatus überprüfen und bestimmte Wartungseingriffe vom Computerbildschirm aus erledigen. Klicken Sie zum Aufrufen der Utilities auf das Symbol Utility im Dialogfenster zum Drucken bzw. zum Einrichten einer Seite. Klicken Sie anschließend auf das Symbol des gewünschten Utility.

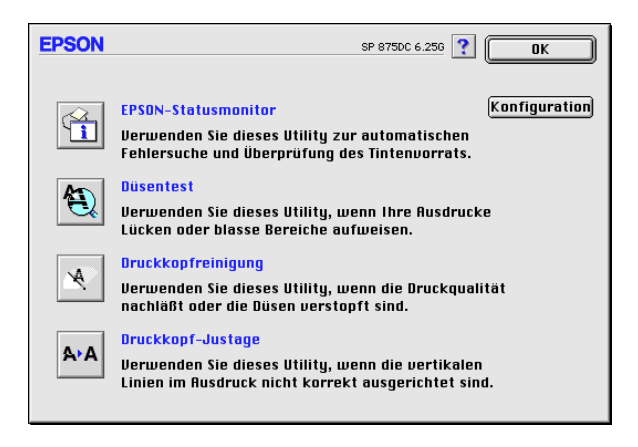

# **EPSON StatusMonitor**

Der StatusMonitor überwacht den Druckerstatus. Tritt ein Drukkerfehler auf, erhalten Sie eine Fehlermeldung.

Sie können mit diesem Utility vor dem Drucken auch den Füllstand der Tintenpatronen überprüfen.

Klicken Sie zum Starten von StatusMonitor im Dialogfenster Utility auf das Symbol **EPSON Status Monitor**. Nähere Informationen erhalten Sie im Abschnitt ["EPSON StatusMonitor" auf](#page-124-0)  [Seite 5-2](#page-124-0).

#### *Hinweis:*

*Während eines Druckvorgangs dürfen Sie keinen Düsentest, keine Druckkopfreinigung und keine Druckkopfjustierung vornehmen. Andernfalls sind die Ausdrucke möglicherweise von schlechter Qualität.*

# **Düsentest**

Das Düsentest-Utility überprüft, ob die Druckkopfdüsen verstopft sind. Führen Sie diesen Test aus, wenn sich die Druckqualität verschlechtert hat, sowie nach einer Reinigung, um festzustellen, ob die Düsen auch tatsächlich wieder sauber sind. Stellt sich dabei heraus, dass eine Reinigung des Druckkopfs erforderlich ist, können Sie das Utility zur Druckkopfreinigung direkt über das Düsentest-Utility aufrufen. Nähere Informationen erhalten Sie im Abschnitt ["Druckkopfdüsen überprüfen" auf Seite 8-2.](#page-151-0)

# **Druckkopfreinigung**

Dieses Utility dient zum Reinigen des Druckkopfs. Eine Reinigung kann erforderlich sein, wenn sich die Druckqualität verschlechtert. Führen Sie erst einen Düsentest aus, um sich zu vergewissern, dass der Druckkopf tatsächlich gereinigt werden muss. Nähere Informationen erhalten Sie im Abschnitt ["Druck](#page-153-0)[kopf reinigen" auf Seite 8-4.](#page-153-0)

# **Druckkopf-Justage**

Dient zum Justieren des Druckkopfs. Verwenden Sie dieses Utility, wenn vertikale oder horizontale Linien auf den Ausdrucken schlecht ausgerichtet sind.

# **Konfiguration**

Klicken in dieses Feld öffnet das Dialogfenster Konfiguration, in dem Sie festlegen können, wie StatusMonitor Sie bei Änderungen des Druckerstatus benachrichtigen soll. Nähere Informationen erhalten Sie im Abschnitt ["Konfigurationseinstellungen vorneh](#page-126-0)[men" auf Seite 5-4.](#page-126-0)

# Kapitel 5

# **Druckerstatus überprüfen und Druckaufträge verwalten auf einem Macintosh**

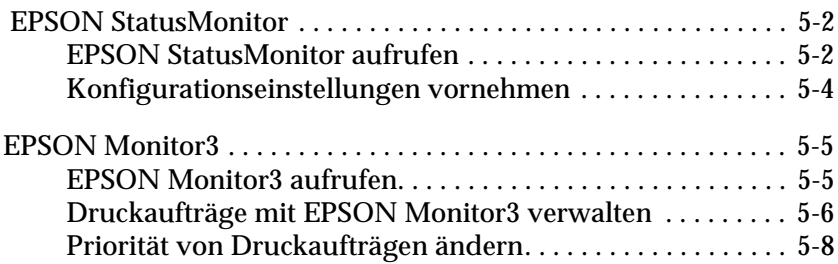

# <span id="page-124-1"></span><span id="page-124-0"></span> **EPSON StatusMonitor**

EPSON StatusMonitor überwacht den Drucker. Tritt ein Druckerfehler auf, erhalten Sie eine Fehlermeldung.

Sie können mit diesem Utility vor dem Drucken auch den Tintenfüllstand der Patronen überprüfen. Wenn EPSON StatusMonitor geöffnet ist, wird der Füllstand der Tintenpatronen zum Zeitpunkt des Utility-Aufrufs angezeigt. Durch Klicken in das Feld **Aktualisieren** können Sie den neuesten Füllstand abfragen.

## <span id="page-124-2"></span>**EPSON StatusMonitor aufrufen**

Gehen Sie folgendermaßen vor, um EPSON StatusMonitor aufzurufen.

- 1. Klicken Sie auf **Drucken**, **Seite einrichten** oder **Drucker einrichten** im Menü Datei der Anwendung.
- 2. Klicken Sie im Dialogfenster auf das Utility-Symbol ...

3. Klicken Sie im Dialogfenster Utility in das Feld **EPSON StatusMonitor**. Das folgende Dialogfenster wird angezeigt:

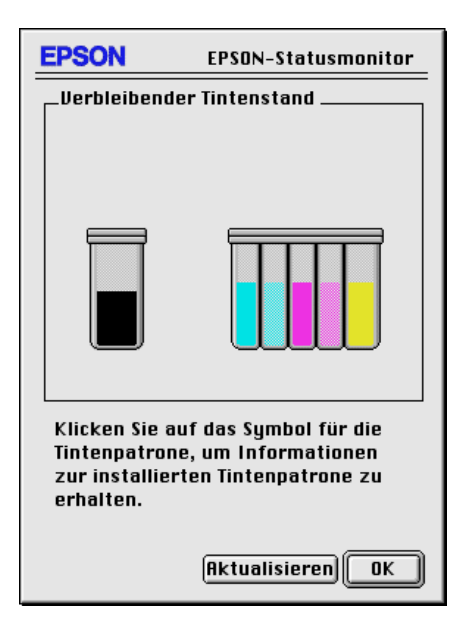

#### *Hinweis:*

*Wenn Sie eine Light Capacity-Tintenpatrone installieren, zeigt die Tintenstandsanzeige nur eine halbe Füllung an. Das liegt daran, dass die Tintenpatrone Light nur die halbe Menge an Tinte gegenüber der normalen Patrone enthält.*

#### <span id="page-126-1"></span><span id="page-126-0"></span>**Konfigurationseinstellungen vornehmen**

Gehen Sie folgendermaßen vor, um festzulegen, wie der Status-Monitor Ihren Drucker überwacht:

- 1. Klicken Sie auf **Drucken**, **Seite einrichten** oder **Drucker einrichten** im Menü Datei der Anwendung.
- 2. Klicken Sie im Dialogfenster auf das Utility-Symbol ...
- 3. Klicken Sie in das Feld **Konfiguration**. Das Dialogfenster Konfigurationseinstellungen wird angezeigt.

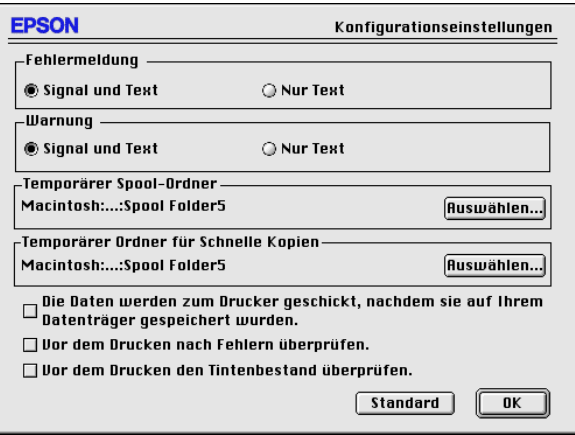

In diesem Dialogfenster können Sie folgende Einstellungen vornehmen:

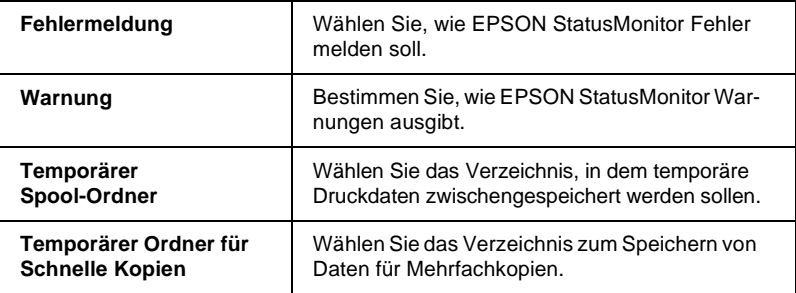

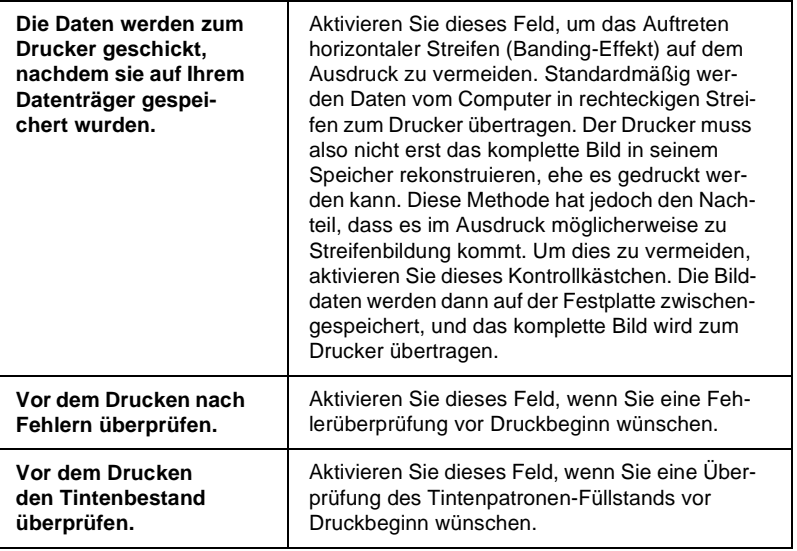

# <span id="page-127-1"></span><span id="page-127-0"></span>**EPSON Monitor3**

Mit EPSON Monitor3 können die in der Warteschlange befindlichen Druckaufträge überprüft, annulliert oder an eine andere Position in der Warteschlange gesetzt werden. Außerdem zeigt dieses Utility Statusinformationen zum aktuellen Druckauftrag an.

# <span id="page-127-2"></span>**EPSON Monitor3 aufrufen**

Gehen Sie folgendermaßen vor, um EPSON Monitor3 aufzurufen:

- 1. Aktivieren Sie die Option für den **Hintergrunddruck** in der Auswahl oder im Dialogfenster für den Hintergrunddruck.
- 2. Senden Sie einen Druckauftrag zum Drucker.

3. Wählen Sie **EPSON Monitor3** im Anwendungsmenü rechts auf der Menüleiste aus. Ein Dialogfenster ähnlich dem unten abgebildeten wird geöffnet.

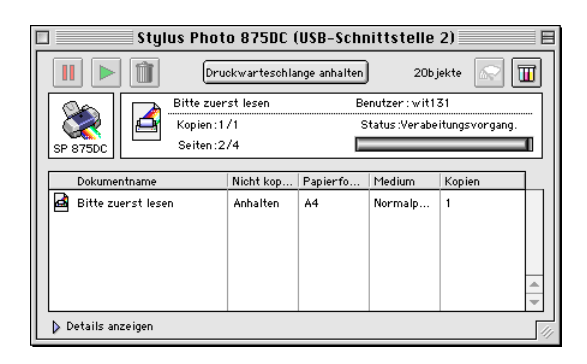

#### *Hinweis:*

*Sie können EPSON Monitor 3 auch öffnen, indem Sie im Ordner Systemerweiterungen auf das Symbol* **EPSON Monitor3** *doppelklicken.*

# <span id="page-128-0"></span>**Druckaufträge mit EPSON Monitor3 verwalten**

Mit EPSON Monitor3 können Sie Druckaufträge wie folgt verwalten:

R Mit den folgenden Symbolen können Sie Druckaufträge von Dokumenten, die im Dialogfenster ausgewählt sind, anhalten, fortsetzen bzw. löschen. Markieren Sie den betreffenden Druckauftrag, und klicken Sie auf das entsprechende Symbol.

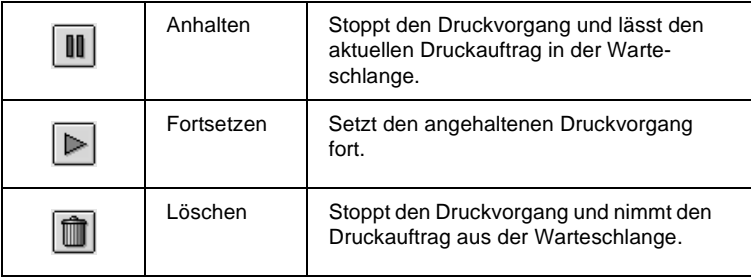

- R Klicken Sie in das Feld **Druckwarteschlange anhalten**, um den Druckvorgang anzuhalten. Klicken Sie in das Feld **Druckwarteschlange starten**, um den Druckvorgang fortzusetzen.
- □ Verwenden Sie folgende Symbole, um die Drucker-Utilities aufzurufen.

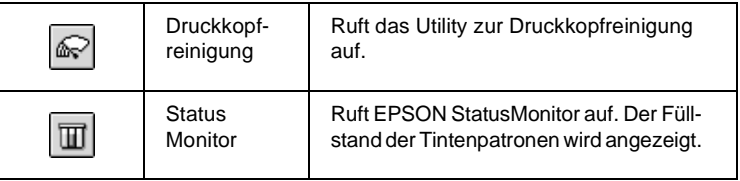

- □ Um eine Vorschau einer Datei zu erhalten, doppelklicken Sie auf die entsprechende Datei in der Liste (Diese Funktion ist deaktiviert, wenn Sie die ESC/P-Befehlsdatei drucken).
- R Doppelklicken Sie auf **Kopien**, um die Anzahl der zu drukkenden Kopien zu ändern.

R Wenn Sie auf den Pfeil **Details anzeigen** klicken, wird das Dialogfenster EPSON Monitor3 nach unten erweitert: In diesem erweiterten Bereich werden Informationen zu den Drukkereinstellungen für das ausgewählte Dokument angezeigt.

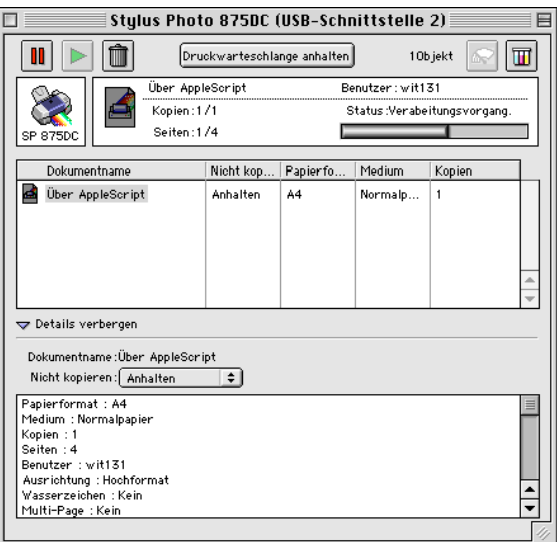

# <span id="page-130-0"></span>**Priorität von Druckaufträgen ändern**

Gehen Sie folgendermaßen vor, um die Priorität eines Druckauftrags in der Druckwarteschlange zu ändern.

#### *Hinweis:*

*Sie können auch die Priorität eines Druckauftrags ändern, für den die Druckzeit zuvor im Dialogfenster für Hintergrunddruck des Druckertreibers festgelegt wurde.*

1. Klicken Sie auf den Pfeil **Details anzeigen** im Dialogfenster EPSON Monitor3. Ein erweitertes Dialogfeld ähnlich dem unten abgebildeten wird angezeigt:

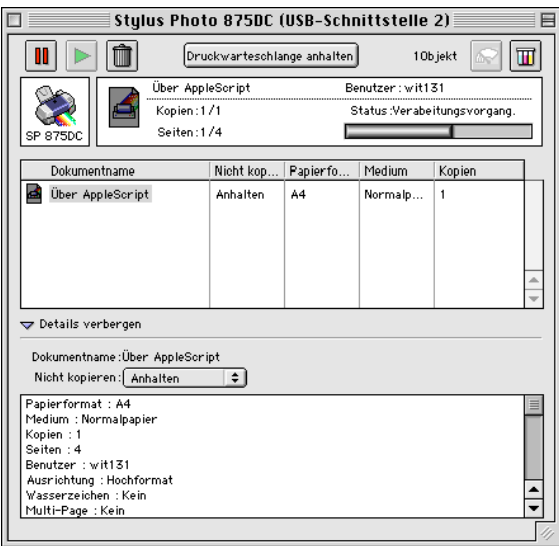

- 2. Klicken Sie in der Spalte Dokumentname auf den Namen des Dokuments, dessen Priorität Sie ändern möchten.
- 3. Wählen Sie **Dringend**, **Normal**, **Anhalten** oder **Druckzeit** in der Liste Priorität aus.

#### *Hinweis:*

*Wenn Sie* **Druckzeit** *auswählen, wird ein Dialogfenster angezeigt. Hier können Sie den Druckzeitpunkt (Datum und Uhrzeit) für das betreffende Dokument festlegen. Sorgen Sie dafür, dass zum festgelegten Druckzeitpunkt der Computer und der Drucker eingeschaltet sind.*

# Kapitel 6

# **Drucker in ein Netzwerk einbinden**

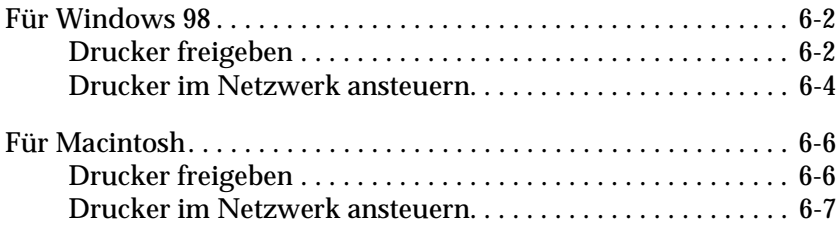

# <span id="page-133-0"></span>**Für Windows 98**

In diesem Abschnitt erfahren Sie, wie Sie Ihren Drucker installieren müssen, damit er von anderen Computern im Netzwerk angesteuert werden kann.

Zunächst müssen Sie auf dem Computer, an den der Drucker angeschlossen ist, eine Druckerfreigabe vornehmen. Anschließend muss auf jedem Computer, der den Drucker ansteuern wird, der Netzwerkpfad für den Drucker angegeben werden. Auf diesen Computern muss außerdem die Druckersoftware installiert werden.

#### *Hinweis:*

*In diesem Abschnitt wird beschrieben, wie der freigegebene Drucker im Netzwerk verwendet werden kann. Wenden Sie sich an Ihren Netzwerkadministrator, wenn Sie den Drucker direkt in ein Netzwerk einbinden möchten, ohne ihn freizugeben.*

#### <span id="page-133-1"></span>**Drucker freigeben**

Gehen Sie folgendermaßen vor, um einen direkt an den Computer angeschlossenen Drucker in einem Netzwerk freizugeben:

- 1. Klicken Sie auf die Schaltfläche **Start**, zeigen Sie auf **Einstellungen**, und klicken Sie auf **Systemsteuerung**.
- 2. Doppelklicken Sie auf **Netzwerk**.
- 3. Klicken Sie auf **Datei- und Druckerfreigabe**.

4. Aktivieren Sie das Kontrollkästchen **Andere Benutzer sollen auf meinen Druckern drucken können**, und klicken Sie anschließend auf **OK**.

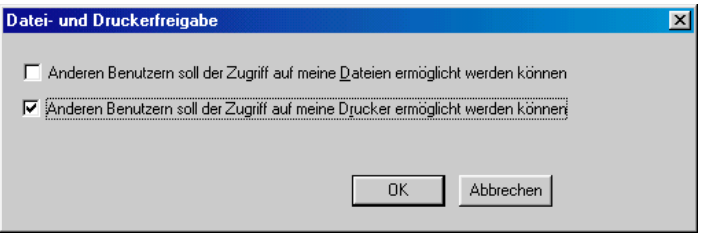

- 5. Klicken Sie im Dialogfeld Netzwerk auf **OK**.
- 6. Doppelklicken Sie in der Systemsteuerung auf **Drucker**.

#### *Hinweis:*

- R *Falls Sie dazu aufgefordert werden, legen Sie die CD-ROM für Windows 98 in das CD-ROM-Laufwerk ein. Anschließend folgen Sie den Anweisungen am Bildschirm.*
- R *Falls Sie aufgefordert werden, den Computer neu zu starten, befolgen Sie diese Anweisung. Anschließend öffnen Sie den Ordner Drucker und fahren bei Schritt 7 fort.*
- 7. Wählen Sie im Druckerfenster Ihren Drucker aus, und klicken Sie im Menü Datei auf **Freigabe**.

8. Klicken Sie auf **Freigegeben als**, geben Sie die Druckerinformationen ein, und klicken Sie anschließend auf **OK**.

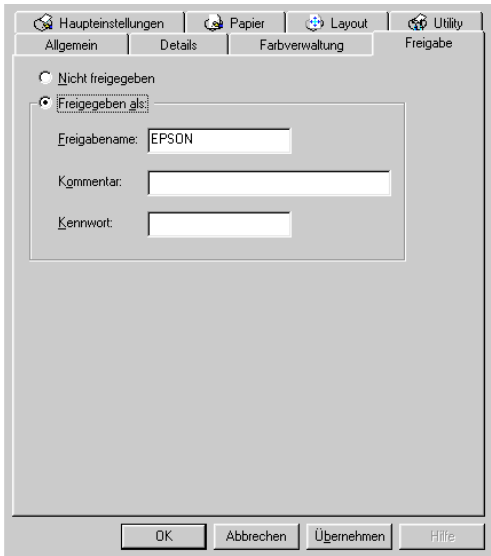

#### <span id="page-135-0"></span>**Drucker im Netzwerk ansteuern**

Gehen Sie folgendermaßen vor, um den Drucker von einem anderen Netzwerkcomputer aus anzusteuern:

#### *Hinweis:*

*Der Drucker muss auf dem Computer, mit dem er direkt verbunden ist, als freigegebene Ressource eingerichtet sein, wenn er von anderen Computern angesteuert werden soll. Informationen dazu erhalten Sie im Abschnitt ["Drucker freigeben" auf Seite 6-2](#page-133-1).*

- 1. Auf dem Computer, der den Drucker ansteuern soll, klicken Sie auf **Start**, zeigen Sie auf **Einstellungen**, und klicken Sie auf **Drucker**.
- 2. Doppelklicken Sie auf das Symbol **Drucker hinzufügen**.
- 3. Der Assistent für die Druckerinstallation wird angezeigt. Klicken Sie auf **Weiter**.

4. Klicken Sie auf **Netzwerkdrucker** und anschließend auf **Weiter**.

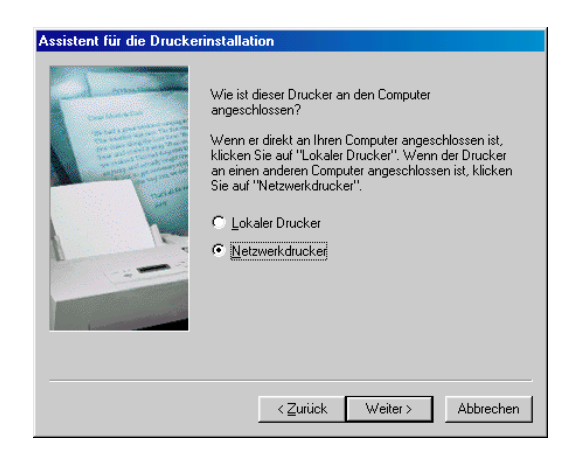

- 5. Klicken Sie auf **Durchsuchen**.
- 6. Doppelklicken Sie auf das Symbol des Computers, an den der Drucker direkt angeschlossen ist. Klicken Sie anschließend auf das Druckersymbol.

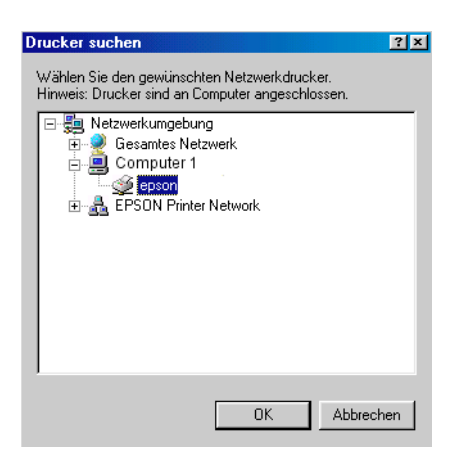

7. Klicken Sie auf **OK**, und folgen Sie den Anweisungen am Bildschirm.

# <span id="page-137-0"></span>**Für Macintosh**

In diesem Abschnitt erfahren Sie, wie Sie Ihren Drucker installieren müssen, damit er in einem AppleTalk-Netzwerk verwendet werden kann. Durch Freigabe Ihres lokalen Druckers wird dieser in das Netzwerk eingebunden und kann von anderen Computern angesteuert werden.

Zunächst müssen Sie auf dem Computer, an den der Drucker angeschlossen ist, eine Druckerfreigabe vornehmen. Anschließend muss auf jedem Computer, der den Drucker ansteuern wird, der Netzwerkpfad für den Drucker angegeben werden. Auf diesen Computern muss außerdem die Druckersoftware installiert werden.

## <span id="page-137-1"></span>**Drucker freigeben**

Gehen Sie folgendermaßen vor, um einen direkt an Ihren Computer angeschlossen Drucker in einem AppleTalk-Netzwerk freizugeben:

- 1. Schalten Sie den Drucker ein.
- 2. Wählen Sie im Apple-Menü **Auswahl**, und klicken Sie auf das Druckersymbol. Anschließend wählen Sie den Anschluss, an dem der Drucker angeschlossen ist.

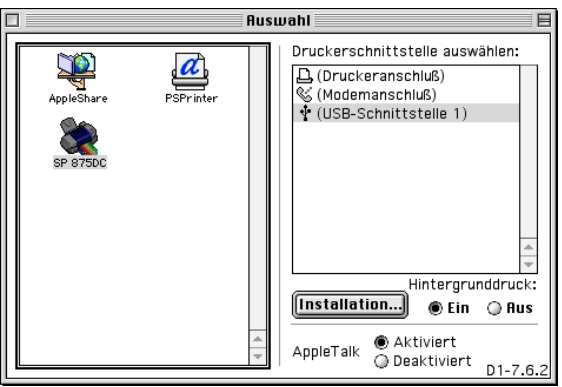

3. Klicken Sie in das Feld **Installation**. Das folgende Dialogfenster wird angezeigt:

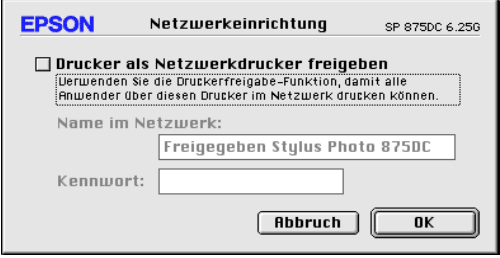

- 4. Aktivieren Sie das Feld **Drucker als Netzwerkdrucker freigeben**, und geben Sie anschließend den Druckernamen und die Kennwortinformation ein.
- 5. Klicken Sie in das Feld **OK**. In der Anschlussliste der Auswahl wird der Name des freigegebenen Druckers angezeigt.
- 6. Schließen Sie die Auswahl.

#### <span id="page-138-0"></span>**Drucker im Netzwerk ansteuern**

Gehen Sie folgendermaßen vor, um den Drucker von einem anderen Netzwerkcomputer aus anzusteuern:

- 1. Schalten Sie den Drucker ein.
- 2. Wählen Sie auf jedem Computer, der den Drucker ansteuern soll, im Apple-Menü **Auswahl**. Anschließend klicken Sie auf das Symbol Ihres Druckers und wählen den Druckeranschluss rechts im Feld **Druckerschnittstelle auswählen** aus. Nur Drucker, die mit Ihrer aktuellen AppleTalk-Zone verbunden sind, stehen Ihnen dafür zur Auswahl.

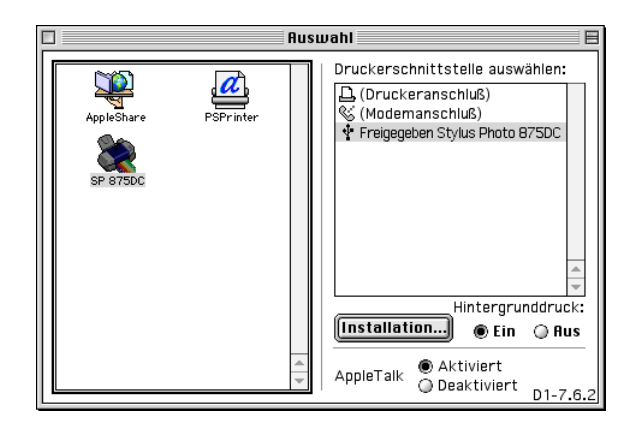

3. Wenn das folgende Dialogfenster angezeigt wird, geben Sie das Kennwort für den Drucker ein, und klicken Sie anschließend in das Feld **OK**.

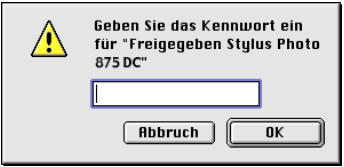

- 4. Wählen Sie das entsprechende Optionsfeld für Hintergrunddruck, um den Hintergrunddruck ein- bzw. auszuschalten.
- 5. Schließen Sie die Auswahl.

# Kapitel 7 **Tintenpatronen austauschen**

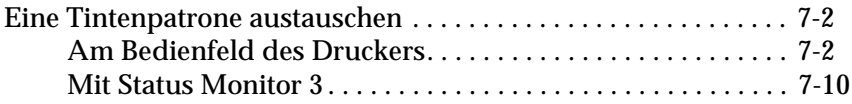

# <span id="page-141-0"></span>**Eine Tintenpatrone austauschen**

Dieser Drucker verwendet Tintenpatronen, die mit IC-Chips (integrierten Schaltkreisen) ausgerüstet sind. Der IC-Chip registriert für jede Patrone genau die Menge der verbrauchten Tinte. So kann eine vorübergehend entfernte Patrone jederzeit wieder eingesetzt und weiter verwendet werden, bis die Tinte völlig aufgebraucht ist. Bei jedem Einsetzen einer Patrone wird jedoch ein wenig Tinte verbraucht, da der Drucker automatisch einen Selbsttest durchführt.

# <span id="page-141-1"></span>**Am Bedienfeld des Druckers**

Die Anzeigen am Bedienfeld des Druckers signalisieren Ihnen, wann es Zeit ist, eine Ersatzpatrone bereitzulegen und wann eine leere Patrone ausgetauscht werden muss.

In dieser Tabelle finden Sie Informationen zum Status der Drukkeranzeigen und zu den jeweils erforderlichen Maßnahmen.

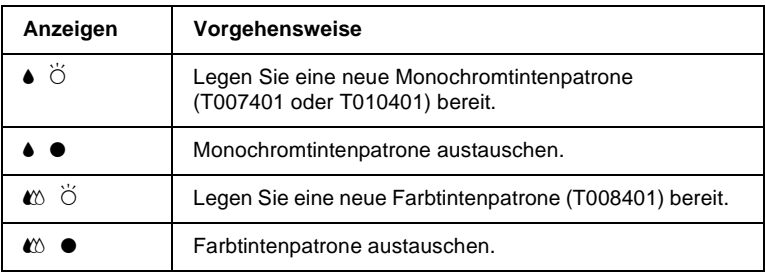

 $\bullet$  = An,  $\breve{\bigcirc}$  = Blinkt

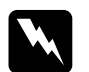

#### w *Vorsicht:*

- R *Bewahren Sie Tintenpatronen außerhalb der Reichweite von Kindern auf.*
- R *Vorsicht beim Umgang mit leeren Tintenpatronen; an der Öffnung befinden sich möglicherweise noch Tintenreste. Wenn Tinte auf Ihre Haut gerät, reinigen Sie diese Hautpartien gründlich mit Wasser und Seife. Sollte Tinte in die Augen gelangen, spülen Sie diese sofort mit reichlich Wasser aus. Falls Unbehagen oder Beeinträchtigung des Sehvermögens auch nach gründlichem Spülen weiter bestehen, ist unverzüglich ein Arzt aufzusuchen.*

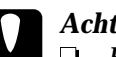

# *Achtung:*<br>
<u>D</u> *Es wire*

- Es wird empfohlen, ausschließlich original EPSON-Tinten*patronen zu verwenden. Ungeeignete Fremdprodukte verursachen möglicherweise Schäden am Drucker, die von der Garantie ausgenommen sind.*
- R *Lassen Sie die alte Patrone im Drucker, bis Ersatz verfügbar ist, damit die Düsen im Druckkopf nicht durch angetrocknete Tintenreste verstopft werden.*
- R *Es hat keinen Sinn, die Tintenpatronen nachzufüllen. Der Drucker berechnet die restliche Tintenmenge mit Hilfe eines IC-Chip in der Patrone: Selbst bei Nachfüllen von Tinte würde der Chip die Tintenmenge nicht neu bestimmen, d.h., an der verfügbaren Tintenmenge würde sich nichts ändern.*

#### *Hinweis:*

- □ *Ist eine der Tintenpatronen leer, kann nicht weitergedruckt werden, auch wenn die andere Patrone noch Tinte enthält. Die leere Patrone muss erst ausgetauscht werden.*
- □ Nicht nur für das Drucken von Dokumenten, auch bei der Druck*kopfreinigung, der Selbstreinigung bei jedem Einschalten und beim Austauschen der Tintenpatronen wird Tinte verbraucht.*

Nähere Informationen dazu erhalten Sie im Abschnitt ["Zum](#page-13-0)  [Umgang mit Tintenpatronen" auf Seite 8](#page-13-0).

Um mit Hilfe der orangefarbenen Taste am Bedienfeld die Tintenpatrone auszutauschen, gehen Sie folgendermaßen vor.

- 1. Der Drucker muss eingeschaltet sein. Die Anzeige  $\mathcal O$  muss leuchten, darf aber nicht blinken. (Stellen Sie anhand der Anzeigen • und  $\&$  fest, welche Patrone ausgetauscht werden muss.)
- 2. Klappen Sie das Papierausgabefach an der Vorderseite des Druckers herunter. Öffnen Sie anschließend die Druckerabdeckung.
- 3. Drücken Sie die orangefarbene Taste zum Austauschen der Tintenpatronen. Der Druckkopf bewegt sich nach links in die Position zum Austauschen der Tintenpatrone, und die Anzei $ge \circlearrowleft$  beginnt zu blinken.

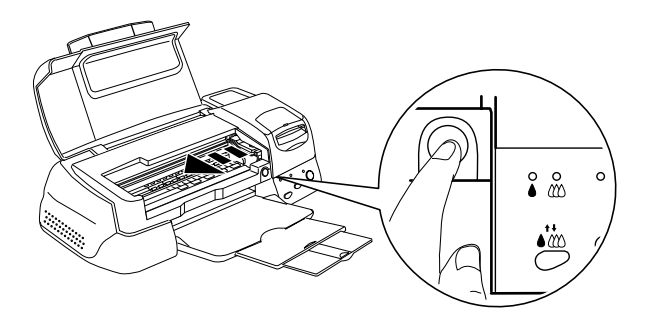

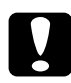

c *Achtung: Um Schäden am Drucker zu vermeiden, darf der Druckkopf niemals mit der Hand sondern immer nur mit Hilfe der orangefarbenen Taste zum Austauschen der Tintenpatronen bewegt werden.*
4. Drücken Sie die Laschen nach hinten, und ziehen Sie den Arretierbügel so weit wie möglich nach oben. Die Patrone kommt teilweise aus der Halterung.

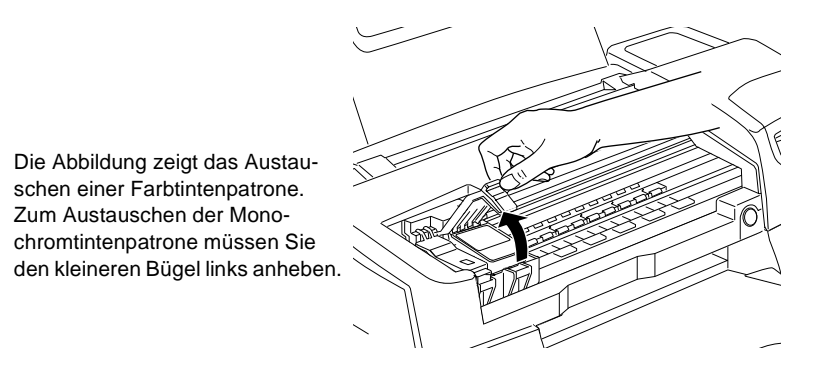

5. Nehmen Sie die Tintenpatrone aus dem Drucker, und entsorgen Sie sie vorschriftsmäßig. Nehmen Sie gebrauchte Tintenpatronen nicht auseinander, und versuchen Sie nicht, sie nachzufüllen.

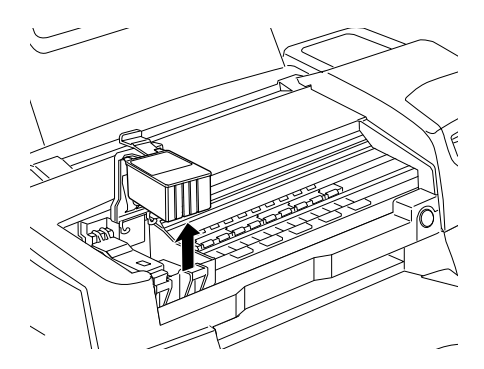

6. Nehmen Sie die neue Tintenpatrone aus ihrer Schutzverpackung. Entfernen Sie nun von jeder Patrone das gelbe Versiegelungsband.

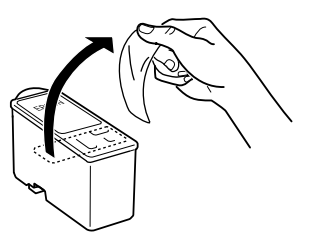

Monochromtintenpatrone (T007401 oder T010401)

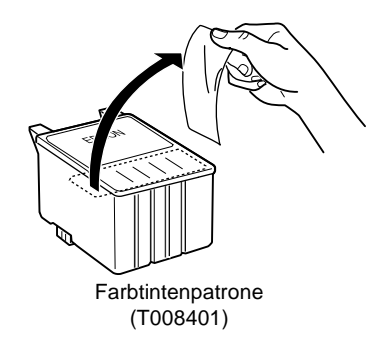

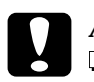

# Achtung:<br>□ *Verge*

- R *Vergessen Sie nicht, das gelbe Versiegelungsband vor dem Einsetzen der Patrone zu entfernen. Andernfalls wird die Tintenpatrone unbrauchbar, und Sie können nicht mehr drucken.*
- R *Falls Sie eine Tintenpatrone installiert haben, ohne zuvor das gelbe Versiegelungsband zu entfernen, müssen Sie die Patrone entfernen und eine neue installieren.*
- R *Der blaue Teil des Versiegelungsbandes oben an der Patrone darf nicht entfernt werden. Andernfalls verstopfen möglicherweise die Druckkopfdüsen, und es kann nicht mehr gedruckt werden.*
- R *Entfernen Sie nicht das Versiegelungsband an der Unterseite der Patronen, sonst läuft Tinte aus.*
- **Entfernen Sie nicht den grünen Chip an der Seite der** *Patrone. Wenn Sie die Tintenpatrone installieren ohne dass der Chip eingesetzt ist, beschädigen Sie möglicherweise den Drucker.*

R *Berühren Sie nicht den grünen Chip seitlich an der Patrone, sonst kommt es beim Drucken möglicherweise zu Funktionsstörungen.*

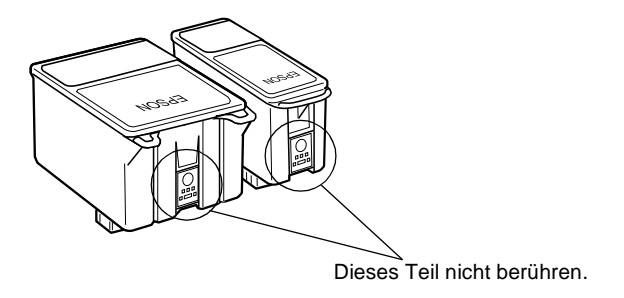

7. Richten Sie die Laschen der Tintenpatrone auf die hervorstehenden Laschen unten am geöffneten Arretierbügel aus. Setzen Sie die Tintenpatrone nicht gewaltsam ein.

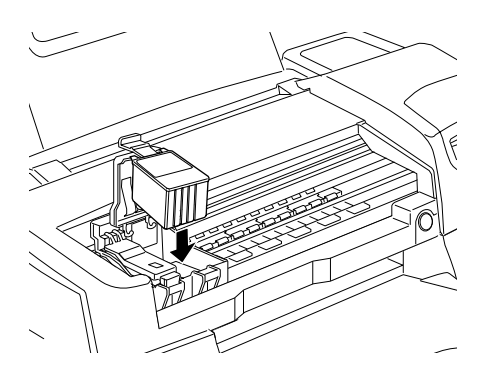

## c *Achtung:*

*Die Laschen der Patrone dürfen nicht unter den herausstehenden Scharnieren unten am geöffneten Arretierbügel zu liegen kommen. Sonst wird möglicherweise der Arretierbügel beschädigt.*

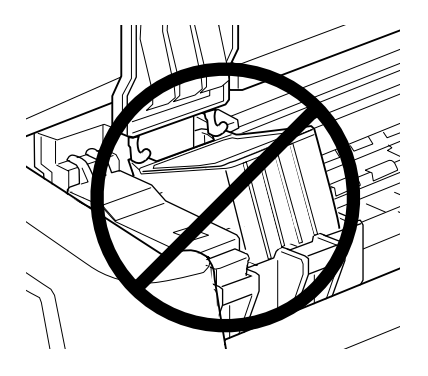

8. Drücken Sie den Arretierbügel nach unten, bis er einrastet.

Die Abbildung zeigt das Austauschen einer Farbtintenpatrone. Zum Austauschen der Monochromtintenpatrone müssen Sie den kleineren Bügel links anheben.

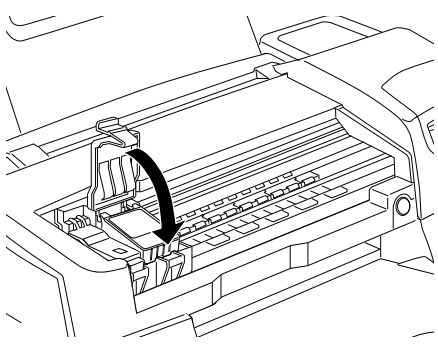

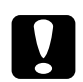

c *Achtung: Entfernen Sie die aufgebrauchte Tintenpatrone nur, wenn sofort eine neue eingesetzt werden kann. Andernfalls lassen Sie die alte Patrone im Drucker, bis Ersatz verfügbar ist, damit die Druckkopfdüsen nicht durch antrocknende Tintenreste verstopft werden.*

9. Drücken Sie die orangefarbene Taste zum Austauschen der Tintenpatronen. Der Druckkopf bewegt sich, und der Drukker beginnt, das Tintenzuleitungssystem zu befüllen. Dieser Vorgang dauert etwa eine Minute. Danach fährt der Druckkopf in die Abdeckposition zurück, die Anzeige  $\circlearrowright$  hört auf zu blinken, und die Anzeigen  $\bullet$  und  $\mathfrak C$  leuchten.

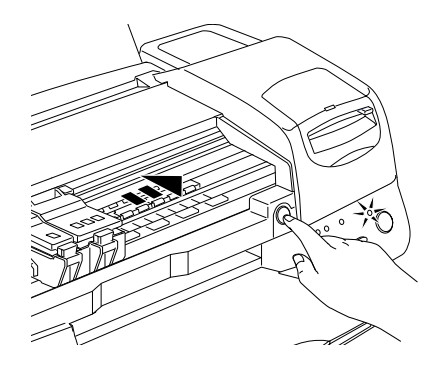

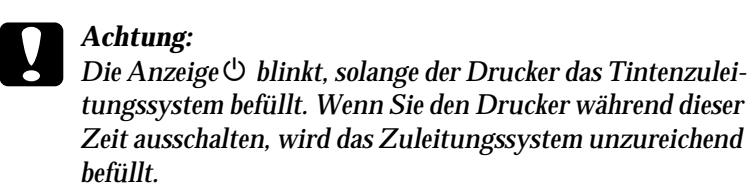

10. Schließen Sie die Druckerabdeckung.

## **Mit Status Monitor 3**

Mit dem Utility EPSON Status Monitor 3 können Sie den Füllstand der Tintenpatronen vom Computer aus überwachen und am Bildschirm Anweisungen erhalten, wie Sie eine Tintenpatrone austauschen.

Wenn eine Tintenpatrone fast oder völlig leer ist, klicken Sie auf die Schaltfläche **Wie Sie** im EPSON Status Monitor 3-Fenster. Der Druckkopf fährt in die Position zum Austauschen von Tintenpatronen. Folgen Sie den Anweisungen am Bildschirm, um die Patrone auszutauschen.

Nähere Informationen zum EPSON Status Monitor 3 erhalten Sie im Abschnitt ["EPSON Status Monitor 3" auf Seite 3-5](#page-91-0).

# Kapitel 8 **Wartung**

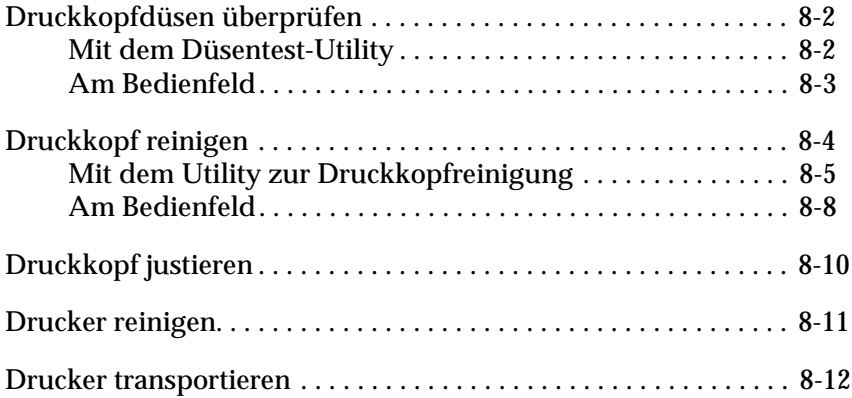

## <span id="page-151-0"></span>**Druckkopfdüsen überprüfen**

Sollten die Ausdrucke blasser werden oder Lücken im Druckbild aufweisen, können Sie die Ursache des Problems möglicherweise durch einen Düsentest feststellen.

Die Überprüfung der Druckkopfdüsen können Sie entweder am Computer mit dem Düsentest-Utility oder am Bedienfeld des Druckers vornehmen.

## <span id="page-151-1"></span>**Mit dem Düsentest-Utility**

Gehen Sie folgendermaßen vor, um das Düsentest-Utility zu verwenden.

### *Hinweis:*

*Führen Sie keinen Düsentest aus, während ein Druckvorgang aktiv ist. Dadurch wird möglicherweise die Qualität des Ausdrucks beeinträchtigt.*

### Unter Windows

- 1. Stellen Sie sicher, dass Papier im A4-Format eingelegt ist.
- 2. Rufen Sie die Druckersoftware auf. Entsprechende Anweisungen erhalten Sie im Abschnitt ["Druckersoftware aufru](#page-50-0)[fen" auf Seite 2-2.](#page-50-0)
- 3. Klicken Sie auf den Tab **Utility** und anschließend auf die Schaltfläche **Düsentest**.
- 4. Folgen Sie den Anweisungen am Bildschirm.

### Auf einem Macintosh

- 1. Stellen Sie sicher, dass Papier im A4-Format eingelegt ist.
- 2. Öffnen Sie das Dialogfenster zum Drucken oder zum Einrichten einer Seite.
- 3. Klicken Sie auf das Symbol **II** Utility und anschließend in das Feld **Düsentest**.
- 4. Folgen Sie den Anweisungen am Bildschirm.

### <span id="page-152-0"></span>**Am Bedienfeld**

Gehen Sie folgendermaßen vor, um mit den Bedienfeldtasten die Druckkopfdüsen zu überprüfen.

- 1. Schalten Sie den Drucker aus.
- 2. Stellen Sie sicher, dass Papier im A4-Format eingelegt ist.
- 3. Halten Sie die Taste <sup>D</sup> gedrückt (<sup>0</sup> im Bild unten), und drükken Sie die Taste  $\circledcirc$  ( $\circledcirc$  im Bild unten), um den Drucker einzuschalten.

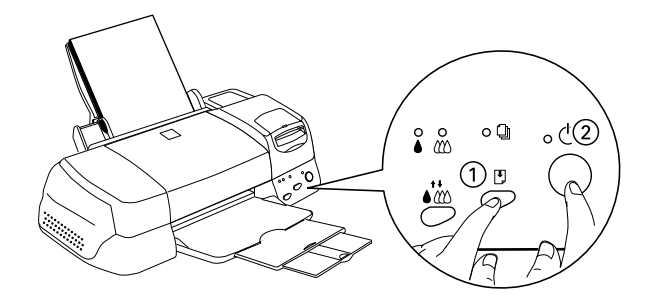

4. Lassen Sie anschließend beide Tasten los.

Eine Testseite wird ausgedruckt. Sie enthält die Versionsnummer des ROM-Speichers, den Code für den Tintenzähler sowie ein Düsentestmuster. Es folgen einige Beispiele für Düstentestmuster.

Korrektes Düsentestmuster

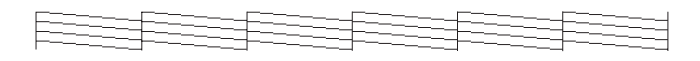

Druckkopf muss gereinigt werden

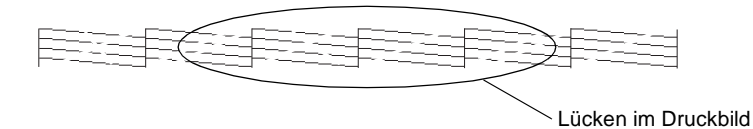

Unser Beispiel für eine Testseite ist in Schwarzweiß abgebildet. Tatsächlich jedoch wird die Testseite farbig ausgedruckt (CMYK).

Falls das Düsentestmuster nicht korrekt ausgedruckt wird (z.B. wenn das Druckbild Lücken aufweist), liegt ein Problem mit dem Drucker vor. Möglicherweise ist eine Düse verstopft oder der Druckkopf ist schlecht justiert. Hinweise zum Reinigen des Druckkopfs erhalten Sie im nächsten Abschnitt. Informationen zum Justieren des Druckkopfs erhalten Sie im Abschnitt ["Druck](#page-159-0)[kopf justieren" auf Seite 8-10.](#page-159-0)

## <span id="page-153-0"></span>**Druckkopf reinigen**

Sollten die Ausdrucke blasser werden oder Lücken im Druckbild aufweisen, ist möglicherweise eine Reinigung des Druckkopfs notwendig. Dabei wird sichergestellt, dass die Düsen die Tinte ordnungsgemäß ausgeben.

Die Reinigung des Druckkopfs können Sie entweder am Computer mit dem Utility zur Druckkopfreinigung oder am Bedienfeld des Druckers vornehmen.

### *Hinweis:*

R *Zur Reinigung des Druckkopfs wird schwarze und farbige Tinte verbraucht. Reinigen Sie den Druckkopf daher nur, wenn die Druckqualität nachlässt und die Ausdrucke blasser werden bzw. Lücken im Druckbild aufweisen.*

- □ Führen Sie erst einen Düsentest aus, um sich zu vergewissern, *dass der Druckkopf tatsächlich gereinigt werden muss. So lässt sich unnötiger Tintenverbrauch vermeiden.*
- R *Wenn die Anzeige* B *oder* A *blinkt bzw. permanent leuchtet, kann der Druckkopf nicht gereinigt werden. Sie müssen dann erst die entsprechende Tintenpatrone austauschen.*
- □ Nehmen Sie keine Druckkopfreinigung bzw. keinen Düsentest wäh*rend eines Druckvorgangs vor. Dadurch wird möglicherweise die Qualität des Ausdrucks beeinträchtigt.*

### <span id="page-154-0"></span>**Mit dem Utility zur Druckkopfreinigung**

Gehen Sie folgendermaßen vor, um das Utility zur Druckkopfreinigung zu verwenden.

### <span id="page-154-1"></span>Unter Windows

1. Stellen Sie sicher, dass der Drucker eingeschaltet ist und die beiden Anzeigen  $\bullet$  und  $\&$  dunkel sind.

### *Hinweis:*

*Wenn die Anzeige* ♦ *oder* **A** *blinkt, kann der Druckkopf nicht gereinigt werden. Sie müssen dann erst die entsprechende Tintenpatrone austauschen.*

- 2. Rufen Sie die Druckersoftware auf. Entsprechende Anweisungen erhalten Sie im Abschnitt ["Druckersoftware aufru](#page-50-0)[fen" auf Seite 2-2.](#page-50-0)
- 3. Klicken Sie auf den Tab **Utility** und anschließend auf die Schaltfläche **Druckkopfreinigung**.

4. Folgen Sie den Anweisungen am Bildschirm.

Die Anzeige  $\circlearrowright$  blinkt, während der Drucker den Reinigungszyklus ausführt. Dieser Vorgang dauert etwa eine halbe Minute.

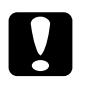

c *Achtung: Schalten Sie den Drucker niemals aus, wenn die Anzeige*  P *blinkt. Andernfalls beschädigen Sie möglicherweise den Drucker.*

5. Wenn die Anzeige  $\circlearrowright$  nicht mehr blinkt, klicken Sie auf **Düsentestmuster drucken** im Dialogfeld Druckkopfreinigung, um festzustellen, ob der Druckkopf sauber ist und um den Reinigungszyklus zurückzusetzen.

Es folgen einige Düsentestmuster:

Korrektes Düsentestmuster

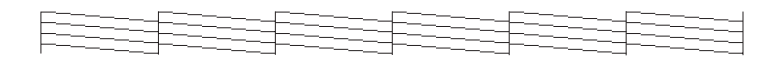

Druckkopf muss gereinigt werden

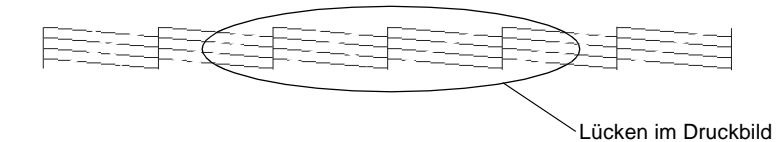

Die Abbildung im Handbuch ist schwarzweiß, die tatsächliche Testseite wird farbig ausgedruckt (CMYK).

Weist das Druckbild weiterhin Lücken auf, wiederholen Sie die Druckkopfreinigung, und drucken Sie erneut das Düsentestmuster aus.

Wird die Druckqualität auch nach vier- bis fünfmaliger Druckkopfreinigung nicht besser, schalten Sie den Drucker längere Zeit (z.B. über Nacht) aus. Wiederholen Sie dann die Reinigung des Druckkopfs.

Bringt auch dies keine Verbesserung, sind möglicherweise die Tintenpatronen alt oder beschädigt und müssen ausgetauscht werden. Informationen zum Austauschen einer Tintenpatrone erhalten Sie im Abschnitt ["Eine Tintenpatrone austauschen" auf](#page-141-0)  [Seite 7-2](#page-141-0).

Ist die Druckqualität nach dem Austauschen der Tintenpatronen weiterhin schlecht, wenden Sie sich an Ihren EPSON-Händler.

### *Hinweis:*

*Um eine gleichbleibend gute Druckqualität zu erhalten, muss der Drukker jeden Monat mindestens eine Minute lang eingeschaltet werden.*

### Auf einem Macintosh

- 1. Stellen Sie sicher, daß der Drucker eingeschaltet ist und die Anzeigen  $\bullet$  und  $\&$  dunkel sind.
- 2. Klicken Sie auf das Symbol Utility **in Dialogfeld zum** Drucken bzw. zum Einrichten einer Seite, und klicken Sie anschließend in das Feld **Druckkopfreinigung**.
- 3. Folgen Sie den Anweisungen am Bildschirm.

Die Anzeige  $\circledcirc$  blinkt, während der Drucker den Reinigungszyklus ausführt. Dieser Vorgang dauert etwa eine halbe Minute.

c *Achtung: Schalten Sie den Drucker niemals aus, wenn die Anzeige*  P *blinkt. Andernfalls beschädigen Sie möglicherweise den Drucker.*

4. Wenn die Anzeige $\circlearrowleft$  nicht mehr blinkt, klicken Sie in das Feld **Düsentestmuster drucken** im Dialogfeld Druckkopfreinigung, um ein Düsentestmuster auszudrucken und den Reinigungszyklus zurückzusetzen. Überprüfen Sie anhand des Testmusters, ob der Druckkopf tatsächlich sauber ist. Beispiele für Düsentestmuster finden Sie im Abschnitt ["Unter Win](#page-154-1)[dows" auf Seite 8-5.](#page-154-1)

Wird die Druckqualität auch nach vier- bis fünfmaliger Druckkopfreinigung nicht besser, schalten Sie den Drucker längere Zeit (z.B. über Nacht) aus. Wiederholen Sie dann die Reinigung des Druckkopfs.

Bringt auch dies keine Verbesserung, sind möglicherweise die Tintenpatronen alt oder beschädigt und müssen ausgetauscht werden. Informationen zum Austauschen einer Tintenpatrone erhalten Sie im Abschnitt ["Eine Tintenpatrone austauschen" auf](#page-141-0)  [Seite 7-2](#page-141-0).

Ist die Druckqualität nach dem Austauschen der Tintenpatronen weiterhin schlecht, wenden Sie sich an Ihren EPSON-Händler.

### *Hinweis:*

*Um eine gleichbleibend gute Druckqualität zu erhalten, muss der Drukker jeden Monat mindestens eine Minute lang eingeschaltet werden.*

### <span id="page-157-0"></span>**Am Bedienfeld**

Gehen Sie folgendermaßen vor, um mit den Bedienfeldtasten die Druckkopfdüsen zu überprüfen.

1. Vergewissern Sie sich, dass die Anzeige  $\circlearrowright$  leuchtet und dass beide Anzeigen  $\bullet$  und  $\mathfrak{W}$  dunkel sind.

### *Hinweis:*

*Wenn die Anzeige* ♦ *oder* **a** *blinkt bzw. permanent leuchtet, kann der Druckkopf nicht gereinigt werden.*

2. Halten Sie die Reinigungstaste  $\partial \mathcal{U}$  drei Sekunden lang gedrückt.

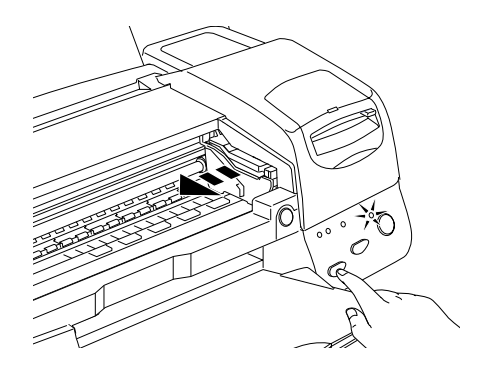

Der Drucker beginnt, den Druckkopf zu reinigen, und die Anzeige  $\circledcirc$  blinkt. Dieser Vorgang dauert ca. eine halbe Minute.

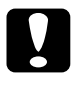

c *Achtung: Schalten Sie den Drucker niemals aus, wenn die Anzeige*  P *blinkt. Andernfalls beschädigen Sie möglicherweise den Drucker.*

3. Wenn die Anzeige  $\circlearrowright$  nicht mehr blinkt, lassen Sie ein Düsentestmuster ausdrucken, um die Druckqualität zu überprüfen und die Reinigungsfunktion zurückzusetzen.

Wird die Druckqualität auch nach vier- bis fünfmaliger Druckkopfreinigung nicht besser, schalten Sie den Drucker längere Zeit (z.B. über Nacht) aus. Wiederholen Sie dann die Reinigung des Druckkopfs.

Bringt auch dies keine Verbesserung, sind möglicherweise die Tintenpatronen alt oder beschädigt und müssen ausgetauscht werden. Anweisungen zum Austauschen einer noch nicht aufgebrauchten Tintenpatrone erhalten Sie im Abschnitt ["Eine Tinten](#page-141-0)[patrone austauschen" auf Seite 7-2.](#page-141-0)

Ist die Druckqualität nach dem Austauschen der Tintenpatronen weiterhin schlecht, wenden Sie sich an Ihren EPSON-Händler.

### *Hinweis:*

*Um eine gleichbleibend gute Druckqualität zu erhalten, muss der Drukker jeden Monat mindestens eine Minute lang eingeschaltet werden.*

## <span id="page-159-0"></span>**Druckkopf justieren**

Wenn Sie feststellen, dass vertikale Linien im Druckbild falsch ausgerichtet sind, versuchen Sie, das Problem durch eine Justierung des Druckkopfs zu beheben. Gehen Sie folgendermaßen vor.

### *Hinweis:*

*Nehmen Sie keine Druckkopfjustierung vor, während ein Druckvorgang aktiv ist. Dadurch wird möglicherweise die Qualität des Ausdrucks beeinträchtigt.*

### Unter Windows

- 1. Stellen Sie sicher, dass Normalpapier im A4-Format eingelegt ist.
- 2. Rufen Sie die Druckersoftware auf. Entsprechende Anweisungen erhalten Sie im Abschnitt ["Druckersoftware aufru](#page-50-0)[fen" auf Seite 2-2.](#page-50-0)
- 3. Klicken Sie auf die Registerkarte **Utility** und anschließend auf die Schaltfläche **Druckkopf-Justage**.
- 4. Justieren Sie den Druckkopf gemäß den Anweisungen am Bildschirm.

### Auf einem Macintosh

- 1. Stellen Sie sicher, dass Normalpapier im A4-Format eingelegt ist.
- 2. Klicken Sie auf das Symbol Utility in Dialogfenster zum Drucken bzw. zum Einrichten einer Seite, und klicken Sie anschließend auf die Schaltfläche **Druckkopf-Justage**.
- 3. Folgen Sie den Anweisungen am Bildschirm, um den Druckkopf zu justieren.

## <span id="page-160-0"></span>**Drucker reinigen**

Um einen optimalen Druckerbetrieb zu gewährleisten, sollten Sie das Gerät mehrmals jährlich reinigen.

- 1. Stellen Sie sicher, dass der Drucker ausgeschaltet ist und alle Anzeigen dunkel sind. Ziehen Sie den Netzstecker aus der Steckdose.
- 2. Nehmen Sie das Papier aus dem Papierfach.
- 3. Entfernen Sie mit einer weichen Bürste vorsichtig Staub und Schmutz vom Papierfach.
- 4. Reinigen Sie, falls erforderlich, das Gehäuse bzw. das Innere des Papierfachs mit einem mit Wasser und einem milden Reinigungsmittel angefeuchteten Tuch. Lassen Sie dabei die Druckerabdeckung geschlossen, damit kein Wasser ins Drukkerinnere gelangt.
- 5. Wenn versehentlich Tinte in den Drucker gelangt, wischen Sie diese mit einem feuchten Tuch ab.

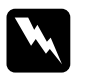

w *Vorsicht: Vermeiden Sie die Berührung mit den Zahnrädern im Inneren des Druckers.*

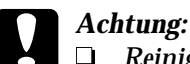

- R *Reinigen Sie den Drucker niemals mit Alkohol oder Verdünner. Diese Chemikalien beschädigen möglicherweise die Bauteile und das Gehäuse.*
- R *Achten Sie darauf, dass kein Wasser oder andere Flüssigkeiten auf den Druckmechanismus und die elektrischen Bauteile gelangen.*
- R *Verwenden Sie keine harten oder scheuernden Bürsten.*
- R *Verwenden Sie kein Ölspray für das Druckerinnere; ungeeignetes Öl beschädigt möglicherweise den Drukkermechanismus. Falls der Drucker geölt werden muss, wenden Sie sich an Ihren Fachhändler oder einen qualifizierten Servicetechniker.*

### <span id="page-161-0"></span>**Drucker transportieren**

Soll der Drucker transportiert werden, verpacken Sie ihn gemäß den folgenden Anweisungen sorgfältig wieder im Originalkarton. Ist die Originalverpackung nicht mehr vorhanden, verwenden Sie anderes geeignetes Verpackungsmaterial.

1. Öffnen Sie die Druckerabdeckung und stellen Sie sicher, dass sich der Druckkopf in der Abdeckposition (ganz rechts) befindet. Wenn nicht, schalten Sie den Drucker ein, und warten Sie, bis der Druckkopf in die Abdeckposition gefahren ist. Anschließend schalten Sie den Drucker aus und schließen die Druckerabdeckung.

c *Achtung: Lassen Sie zum Transportieren des Druckers die Tintenpatronen im Drucker. Andernfalls wird der Drucker während des Transports möglicherweise beschädigt.*

- 2. Ziehen Sie den Netzstecker aus der Steckdose, und ziehen Sie anschließend das Schnittstellenkabel aus dem Druckeranschluss.
- 3. Nehmen Sie das Papier aus dem Papierfach, und entfernen Sie die Papierstütze.
- 4. Öffnen Sie erneut die Druckerabdeckung. Befestigen Sie die Patronenhalterung mit Klebeband am Drucker, wie unten gezeigt, und schließen Sie die Druckerabdeckung.

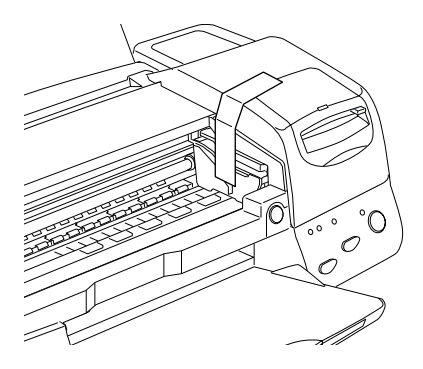

- 5. Schieben Sie die Verlängerung der Papierablage zurück, und klappen Sie die Papierablage nach oben.
- 6. Bringen Sie das Transportsicherungsmaterial auf beiden Seiten des Druckers an.
- 7. Verpacken Sie Drucker und Netzkabel im Originalkarton.
- 8. Achten Sie darauf, dass der Drucker beim Transport eben steht.

# Kapitel 9 **Fehlerbehebung**

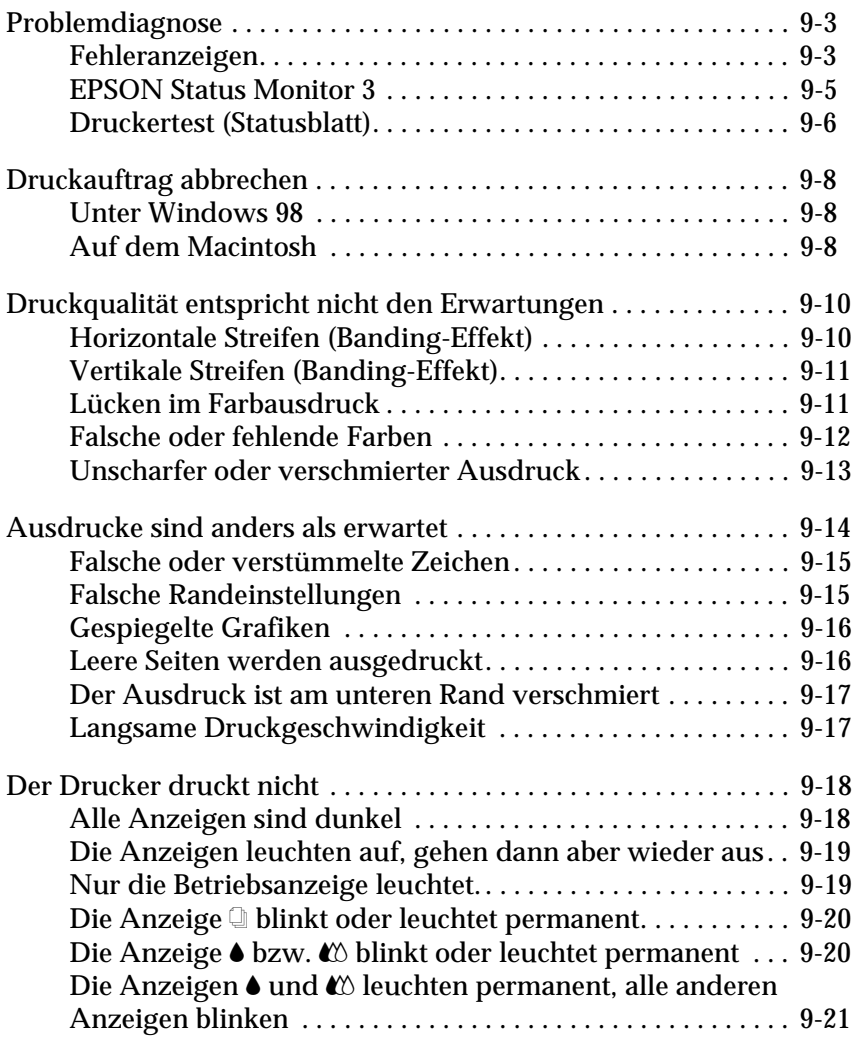

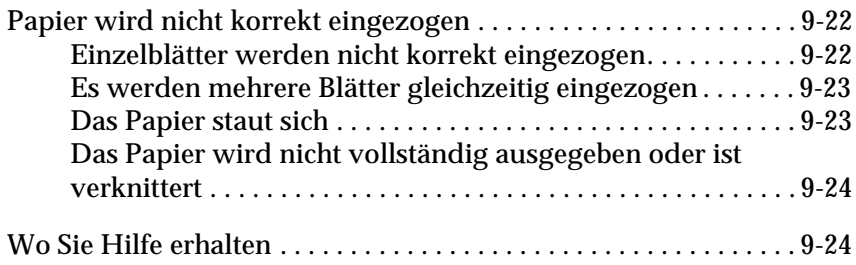

## <span id="page-165-0"></span>**Problemdiagnose**

Die Behebung von Druckerfehlern erfolgt in zwei Schritten: Zuerst stellen Sie den Fehler fest; anschließend führen Sie die Lösungsvorschläge durch, um den Fehler zu beheben. Die meisten Fehler werden durch die Anzeigen am Bedienfeld des Drukkers bzw. im EPSON Status Monitor gemeldet.

Dieses Kapitel enthält eine Auflistung möglicher Problemursachen und -lösungen zu bestimmten Druckerproblemen. Stellen Sie anhand dieser Informationen die Fehlerquelle fest, und wenden Sie anschließend die Lösungsvorschläge an, um den Fehler zu beheben.

### <span id="page-165-1"></span>**Fehleranzeigen**

Viele Druckerprobleme können anhand der Bedienfeldanzeigen festgestellt werden. Wenn der Drucker nicht mehr arbeitet und die Anzeigen permanent leuchten oder blinken, verwenden Sie die folgende Tabelle, um anhand der Bedienfeldanzeigen das Problem zu diagnostizieren und anschließend die vorgeschlagenen Lösungen durchzuführen.

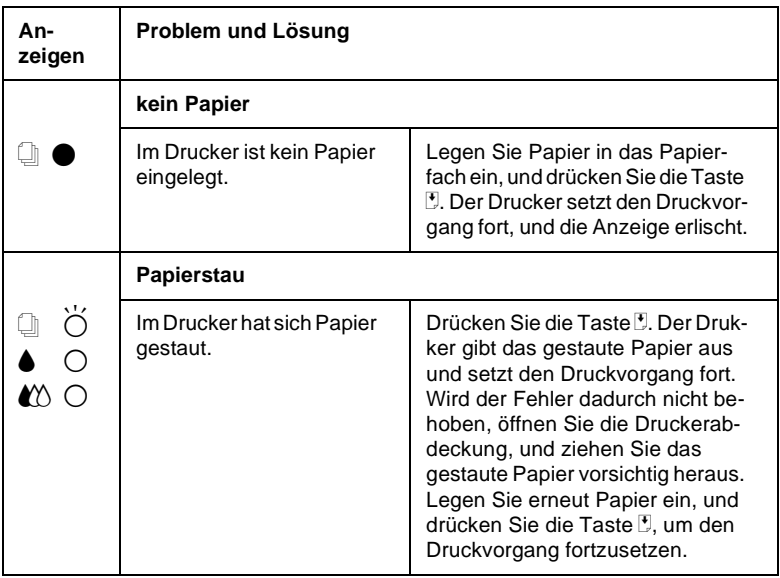

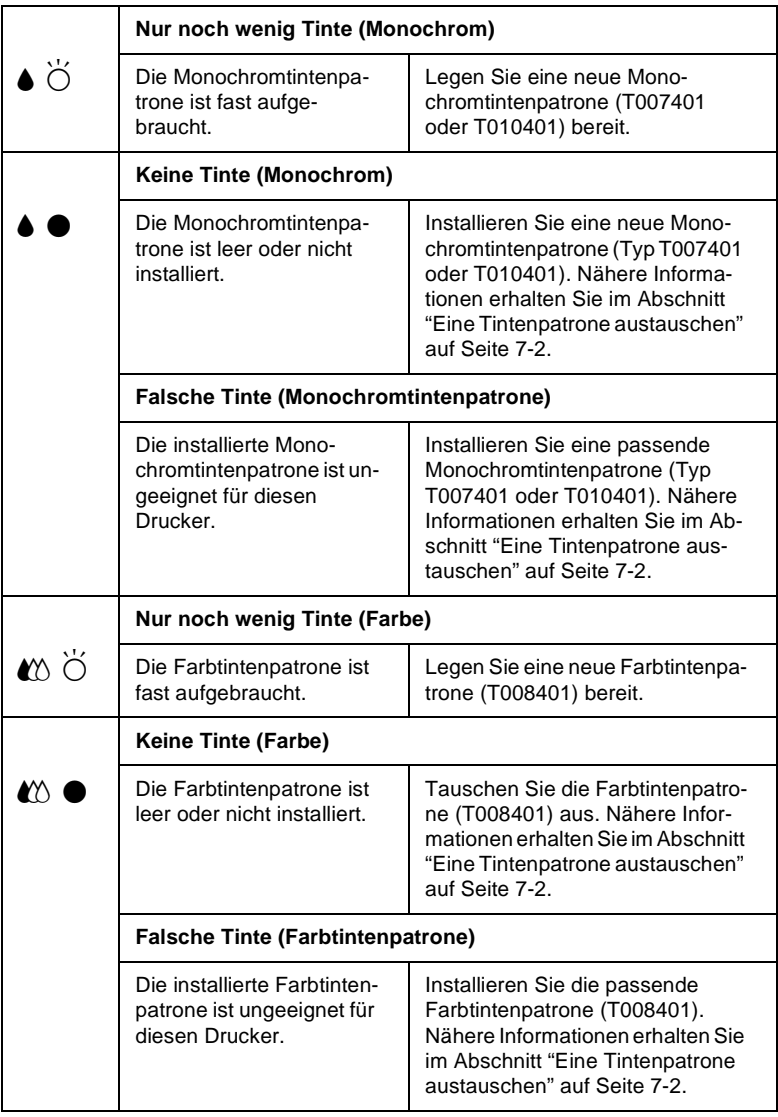

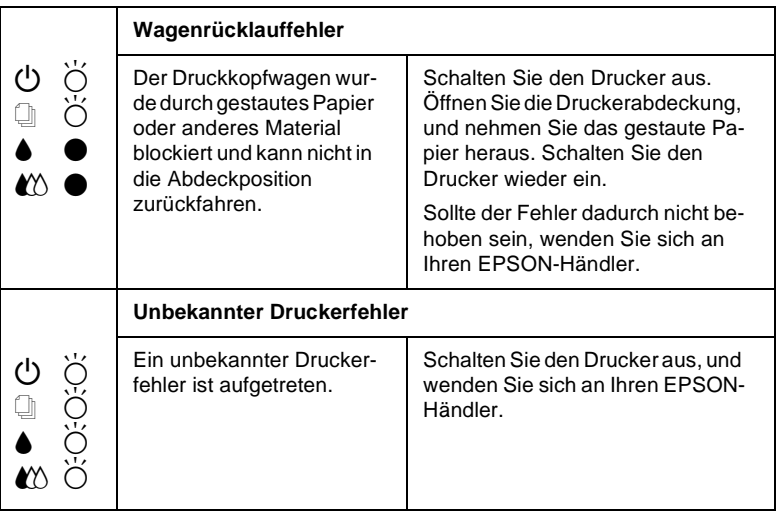

 $\bullet$  = an,  $\circ$  = aus,  $\bullet$  = blinkt

## <span id="page-167-0"></span>**EPSON Status Monitor 3**

Das Utility EPSON Status Monitor 3 gibt Statusmeldungen aus und zeigt anhand grafischer Darstellungen den aktuellen Status des Druckers an.

Eine Fehlermeldung erscheint im Fortschrittsbalken, wenn während des Druckvorgangs ein Fehler auftritt.

Wenn z.B. die Tinte aufgebraucht ist, klicken Sie im Status Monitor oder im Fortschrittsbalken auf die Schaltfläche **Wie Sie**. EPSON Status Monitor 3 erklärt Ihnen dann Schritt für Schritt die Vorgehensweise zum Austauschen der Tintenpatrone.

## <span id="page-168-0"></span>**Druckertest (Statusblatt)**

Anhand eines Druckertests können Sie feststellen, ob das Problem beim Drucker oder beim Computer liegt.

Gehen Sie folgendermaßen vor, um eine Druckertestseite auszudrucken:

- 1. Schalten Sie Drucker und Computer aus.
- 2. Ziehen Sie das Schnittstellenkabel aus dem Druckeranschluss.

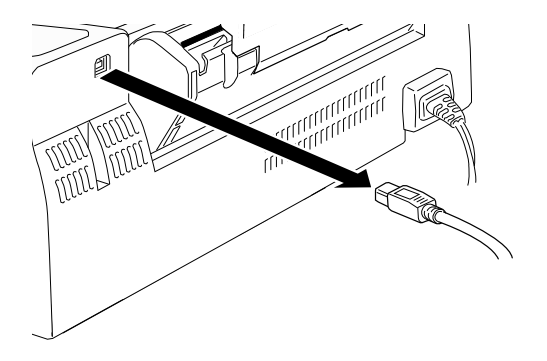

- 3. Stellen Sie sicher, dass Papier im A4-Format eingelegt ist.
- 4. Halten Sie die Taste  $\mathbb{F}$  gedrückt, und drücken Sie die Taste  $\mathbb{O}$ , um den Drucker einzuschalten. Lassen Sie anschließend beide Tasten los.

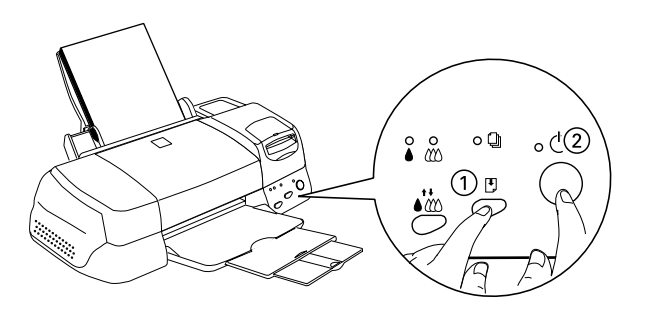

Der Drucker druckt die Testseite aus. Diese enthält die Versionsnummer des ROM-Speichers, den Code für den Tintenzähler sowie ein Düsentestmuster.

Vergleichen Sie die Druckqualität Ihrer Testseite mit der Abbildung des Düsentestmusters in diesem Abschnitt. Sind keine Probleme der Druckqualität feststellbar, wie z.B. Lücken oder fehlende Teile in den gedruckten Linien, liegt das Problem nicht beim Drucker, sondern wahrscheinlich bei den Einstellungen im Druckertreiber oder in der Anwendung bzw. beim Schnittstellenkabel oder beim Computer.

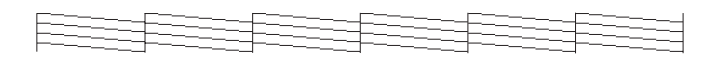

Die Abbildung im Handbuch ist schwarzweiß, die tatsächliche Testseite wird farbig ausgedruckt (CMYK).

Wird die Testseite nicht ordnungsgemäß ausgedruckt, fehlt z.B. ein Teil der gedruckten Linien, liegt das Problem beim Drucker. Möglicherweise sind die Düsen des Druckkopfs verstopft oder der Druckkopf muss justiert werden.

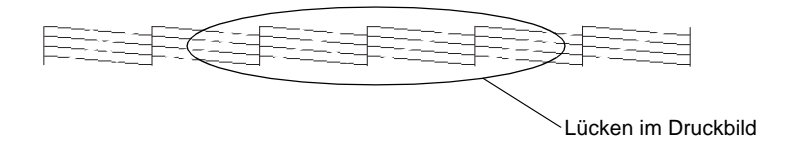

Die Abbildung im Handbuch ist schwarzweiß, das tatsächliche Düsentestmuster wird farbig ausgedruckt (CMYK).

## <span id="page-170-0"></span>**Druckauftrag abbrechen**

Falls die Zeichen oder Grafiken auf dem Ausdruck falsch oder verstümmelt sind, müssen Sie den Druckauftrag möglicherweise abbrechen. Um den Druckauftrag zu annullieren, gehen Sie folgendermaßen vor.

## <span id="page-170-1"></span>**Unter Windows 98**

Sobald ein Druckauftrag vorliegt, wird am Bildschirm der Fortschrittsbalken angezeigt.

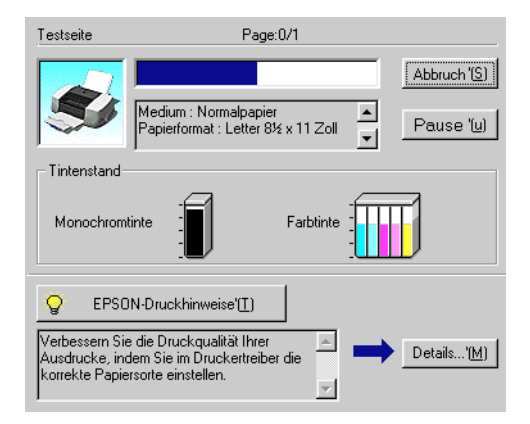

Klicken Sie auf die Schaltfläche **Stop**, um den Druckauftrag abzubrechen.

## <span id="page-170-2"></span>**Auf dem Macintosh**

Auf Macintosh-Systemen stehen verschiedene Methoden zum Abbrechen von Druckaufträgen zur Verfügung. Ausschlaggebend ist hierbei, ob der Hintergrunddruck aktiviert oder deaktiviert ist.

### **Bei aktiviertem Hintergrunddruck**

1. Wählen Sie im Anwendungsmenü **EPSON Monitor3**.

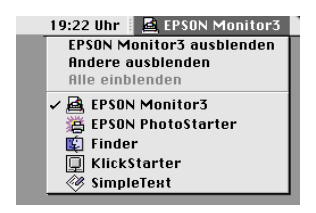

- 2. Schalten Sie den Drucker über den Netzschalter (<sup>t</sup>) aus.
- 3. Klicken Sie im Feld Dokumentname auf den Namen des Dokuments, das gerade gedruckt wird. Klicken Sie anschließend auf das Symbol n, um den Druckauftrag abzubrechen.

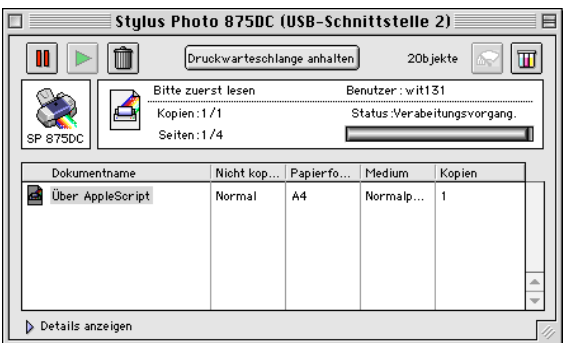

### **Bei deaktiviertem Hintergrunddruck**

- 1. Schalten Sie den Drucker über den Netzschalter <sup>(†</sup>) aus.
- 2. Halten Sie die Taste  $\Re$  auf der Tastatur gedrückt, und drücken Sie die Punkttaste (.), um den Druckauftrag abzubrechen.

## <span id="page-172-0"></span>**Druckqualität entspricht nicht den Erwartungen**

Wenn die Druckqualität nicht Ihren Erwartungen entspricht, probieren Sie die in diesem Abschnitt aufgeführten Lösungsvorschläge.

## <span id="page-172-1"></span>**Horizontale Streifen (Banding-Effekt)**

- $\Box$  Stellen Sie sicher, dass das Papier mit der bedruckbaren Seite nach oben eingelegt ist.
- □ Reinigen Sie den Druckkopf, um sicherzustellen, dass die Düsen nicht verstopft sind.
- R Wählen Sie in der Registerkarte Haupteinstellungen (Windows) bzw. im Dialogfenster zum Drucken (Macintosh) den Modus **Automatisch** aus.
- $\Box$  Überprüfen Sie am Bedienfeld, ob die Anzeige  $\blacklozenge$  bzw.  $\otimes$  blinkt, und tauschen Sie gegebenenfalls die entsprechende Tintenpatrone aus. Informationen erhalten Sie im Abschnitt ["Eine Tintenpatrone austauschen" auf Seite 7-2.](#page-141-0)
- R Stellen Sie sicher, dass im Druckertreiber für den Druckbereich nicht die Option **Maximal** gewählt ist. Ist diese Option aktiviert, treten im unteren Druckbereich möglicherweise horizontale Streifen auf.
- $\Box$  Überprüfen Sie, ob im Druckertreiber wirklich das zum eingelegten Papier passende Druckmedium eingestellt ist.

## <span id="page-173-0"></span>**Vertikale Streifen (Banding-Effekt)**

Versuchen Sie, das Problem auf eine der folgenden Weisen zu lösen:

- R Stellen Sie sicher, dass das Papier mit der bedruckbaren Seite nach oben eingelegt ist.
- **<u>D</u>** Justieren Sie den Druckkopf.
- R Deaktivieren Sie im Druckertreiber den **Bidirektionaldruck**. Informationen erhalten Sie im Abschnitt ["Erweiterte Einstel](#page-59-0)[lungen" auf Seite 2-11](#page-59-0) (Windows) bzw. ["Erweiterte Einstel](#page-102-0)[lungen" auf Seite 4-10](#page-102-0) (Macintosh).
- R Reinigen Sie den Druckkopf, um sicherzustellen, dass die Düsen nicht verstopft sind.
- $\Box$  Überprüfen Sie, ob im Druckertreiber wirklich das zum eingelegten Papier passende Druckmedium eingestellt ist.

### <span id="page-173-1"></span>**Lücken im Farbausdruck**

- $\Box$  Stellen Sie sicher, dass das Papier nicht beschädigt, schmutzig oder zu alt ist. Stellen Sie sicher, dass das Papier mit der bedruckbaren Seite nach oben eingelegt ist.
- □ Reinigen Sie den Druckkopf, um sicherzustellen, dass die Düsen nicht verstopft sind.
- $\Box$  Überprüfen Sie am Bedienfeld, ob die Anzeige  $\triangle$  bzw.  $\bullet$  blinkt, und tauschen Sie gegebenenfalls die entsprechende Tintenpatrone aus. Informationen erhalten Sie im Abschnitt ["Eine Tintenpatrone austauschen" auf Seite 7-2.](#page-141-0)
- R Ändern Sie in der Anwendung oder im Druckertreiber die Farbeinstellungen. Nähere Informationen erhalten Sie im Abschnitt ["Erweiterte Einstellungen" auf Seite 2-11](#page-59-0) (Windows) bzw. ["Erweiterte Einstellungen" auf Seite 4-10](#page-102-0) (Macintosh).
- $\Box$  Wählen Sie in der Registerkarte Haupteinstellungen (Windows) bzw. im Dialogfenster zum Drucken (Macintosh) den Modus **Automatisch** aus.
- $\Box$  Überprüfen Sie, ob im Druckertreiber wirklich das zum eingelegten Papier passende Druckmedium eingestellt ist.

### <span id="page-174-0"></span>**Falsche oder fehlende Farben**

- R Wählen Sie im Druckertreiber als Tinteneinstellung die Option **Farbe**. Nähere Informationen erhalten Sie im Abschnitt ["Modus Automatisch" auf Seite 2-7](#page-55-0) (Windows) bzw. ["Modus](#page-99-0)  [Automatisch" auf Seite 4-7](#page-99-0) (Macintosh).
- R Ändern Sie in der Anwendung oder im Druckertreiber die Farbeinstellungen. Nähere Informationen erhalten Sie im Abschnitt ["Erweiterte Einstellungen" auf Seite 2-11](#page-59-0) (Windows) bzw. ["Erweiterte Einstellungen" auf Seite 4-10](#page-102-0) (Macintosh).
- □ Reinigen Sie den Druckkopf. Werden die Farben noch immer falsch bzw. überhaupt nicht ausgedruckt, tauschen Sie die Farbtintenpatrone aus. Sollte das Problem dadurch nicht behoben sein, tauschen Sie die Monochromtintenpatrone aus. Informationen erhalten Sie im Abschnitt ["Eine Tintenpatrone](#page-141-0)  [austauschen" auf Seite 7-2.](#page-141-0)

## <span id="page-175-0"></span>**Unscharfer oder verschmierter Ausdruck**

- □ Stellen Sie sicher, dass das verwendete Papier trocken und mit der bedruckbaren Seite nach oben eingelegt sein. Stellen Sie außerdem sicher, dass Sie eine für Ihren Drucker geeignete Papierart verwenden. Beachten Sie dabei die Papierspezifikationen im Abschnitt ["Papier" auf Seite B-3.](#page-203-0)
- R Wählen Sie in der Registerkarte Haupteinstellungen (Windows) bzw. im Dialogfenster zum Drucken (Macintosh) den Modus **Automatisch** aus.
- R Wenn das Papier auf der bedruckbaren Seite gewölbt ist, glätten Sie es oder biegen Sie es leicht nach der anderen Seite.
- □ Stellen Sie den Papierstärkehebel in die Position "+", und vergewissern Sie sich, dass im Druckertreiber das korrekte Druckmedium eingestellt ist.
- $\Box$  Nehmen Sie jedes Blatt Papier nach dem Drucken sofort aus dem Papierausgabefach, insbesondere dann, wenn Sie Folien bedrucken.
- □ Legen Sie bei Verwendung der Papiersorten Photo Quality Ink Jet Card, Photo Quality Glossy Film, Photo Paper, Photo Sticker und bei Folien immer das mitgelieferte Zuführungsschutzblatt (oder ein Blatt Normalpapier) unter den Stapel, oder führen Sie die Blätter einzeln zu.
- $\Box$  Reinigen Sie den Druckkopf.
- □ Justieren Sie den Druckkopf.

R Möglicherweise ist Tinte in den Drucker gelangt. Wischen Sie das Druckerinnere mit einem weichen sauberen Tuch aus.

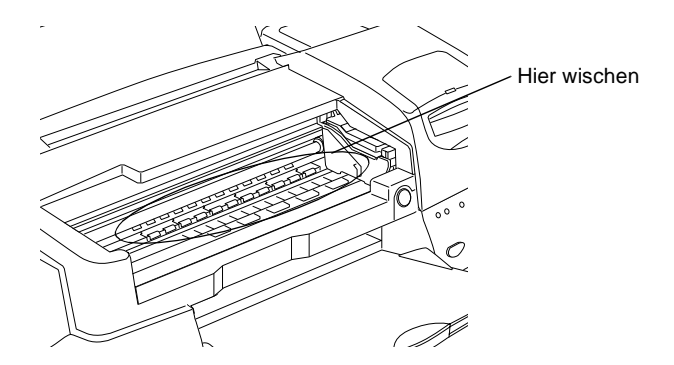

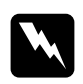

w *Vorsicht: Vermeiden Sie die Berührung mit den Zahnrädern im Inneren des Druckers.*

## <span id="page-176-0"></span>**Ausdrucke sind anders als erwartet**

Sollte eines der folgenden Probleme aufgetreten sein, führen Sie die hier aufgeführten Lösungsvorschläge durch. Folgende Problembereiche werden behandelt:

- $\Box$  Falsche oder verstümmelte Zeichen
- □ Falsche Randeinstellungen
- $\Box$  Gespiegelte Grafiken
- **E** Leere Seiten werden ausgedruckt
- R Der Ausdruck ist am unteren Rand verschmiert
- $\Box$  Langsame Druckgeschwindigkeit

## <span id="page-177-0"></span>**Falsche oder verstümmelte Zeichen**

Versuchen Sie, das Problem auf eine der folgenden Weisen zu lösen:

- $\Box$  Wählen Sie Ihren Drucker als Standarddrucker in Windows aus.
- R Löschen Sie alle fehlerhaften Druckaufträge im Spool Manager. Informationen dazu erhalten Sie im Abschnitt ["EPSON](#page-90-0)  [Spool Manager" auf Seite 3-4.](#page-90-0)
- □ Schalten Sie Drucker und Computer aus. Stellen Sie sicher, dass das Druckerschnittstellenkabel korrekt angeschlossen ist.

### <span id="page-177-1"></span>**Falsche Randeinstellungen**

Versuchen Sie, das Problem auf eine der folgenden Weisen zu lösen:

- $\Box$  Überprüfen Sie die Randeinstellungen in der Anwendung. Stellen Sie sicher, dass sich die Randeinstellungen innerhalb des Druckbereichs befinden. Beachten Sie dabei die Papierspezifikationen im Abschnitt ["Papier" auf Seite B-3](#page-203-0).
- R Unter Windows: Überprüfen Sie die Einstellungen in der Registerkarte Papier. Die Einstellung für das Papierformat muss dem im Drucker eingelegten Papier entsprechen.

Auf dem Macintosh: Überprüfen Sie die Einstellungen im Dialogfenster zum Einrichten einer Seite. Die Einstellung für das Papierformat muss dem im Drucker eingelegten Papier entsprechen.

## <span id="page-178-0"></span>**Gespiegelte Grafiken**

Deaktivieren Sie im Druckertreiber die Option **Horizontal spiegeln** bzw. in der Anwendung die Option für "Spiegeln". Weitere Informationen erhalten Sie in der Online-Hilfe des Druckertreibers oder der Anwendung.

Wenn Sie mit einem Macintosh arbeiten, lesen Sie außerdem den Abschnitt ["Erweiterte Einstellungen" auf Seite 4-10.](#page-102-0)

### <span id="page-178-1"></span>**Leere Seiten werden ausgedruckt**

Versuchen Sie, das Problem auf eine der folgenden Weisen zu lösen:

- $\Box$  Wählen Sie Ihren Drucker als Standarddrucker in Windows aus.
- R Unter Windows: Überprüfen Sie die Einstellungen in der Registerkarte Papier des Druckertreibers. Stellen Sie sicher, dass die Einstellung für das Papierformat dem im Drucker eingelegten Papier entspricht.

Auf dem Macintosh: Überprüfen Sie die Einstellungen im Dialogfenster zum Einrichten einer Seite. Stellen Sie sicher, dass die Einstellung für das Papierformat dem im Drucker eingelegten Papier entspricht.

 $\Box$  Reinigen Sie den Druckkopf, um sicherzustellen, dass die Düsen nicht verstopft sind.

Wenn Sie diese Lösungsvorschläge durchgeführt haben, drucken Sie eine Druckertestseite aus. Nähere Informationen erhalten Sie im Abschnitt ["Druckertest \(Statusblatt\)" auf Seite 9-6](#page-168-0).

## <span id="page-179-0"></span>**Der Ausdruck ist am unteren Rand verschmiert**

Versuchen Sie, das Problem auf eine der folgenden Weisen zu lösen:

- R Wenn das Papier auf der bedruckbaren Seite gewölbt ist, glätten Sie es oder biegen Sie es leicht nach der anderen Seite.
- □ Stellen Sie den Papierstärkehebel in die Position "+", und deaktivieren Sie den **Bidirektionaldruck** im Dialogfeld Einstellungen des Druckertreibers. Der Zugriff auf das Dialogfeld Einstellungen erfolgt über die Registerkarte Haupteinstellungen (Windows) bzw. über das Dialogfenster zum Drucken (Macintosh), wenn als Modus die Option **Manuell** ausgewählt ist. Zum Ausschalten dieser Option muss möglicherweise auch die Einstellung für Druckqualität geändert werden.

### <span id="page-179-1"></span>**Langsame Druckgeschwindigkeit**

- R Stellen Sie sicher, dass im Druckertreiber das korrekte Druckmedium eingestellt ist. Nähere Informationen erhalten Sie im Abschnitt ["Druckmedium einstellen" auf Seite 2-5](#page-53-0) (Windows) bzw. ["Druckmedium einstellen" auf Seite 4-4](#page-96-0) (Macintosh).
- R Wählen Sie in der Registerkarte Haupteinstellungen (Windows) bzw. im Dialogfenster zum Drucken (Macintosh) den Modus **Automatisch** aus. Ziehen Sie anschließend den Schieber auf **Schnell**. Nähere Informationen erhalten Sie im Abschnitt ["Modus Automatisch" auf Seite 2-7](#page-55-0) (Windows) bzw. ["Modus Automatisch" auf Seite 4-7](#page-99-0) (Macintosh).
- R Schließen Sie Anwendungen, mit denen Sie zur Zeit nicht arbeiten.
- $\Box$  Nach einem Wechsel von Windows 95 zu Windows 98 müssen Sie die Druckersoftware über das Symbol **Software** in der Systemsteuerung deinstallieren und anschließend erneut installieren.
### **Der Drucker druckt nicht**

Sollte eines der folgenden Probleme aufgetreten sein, führen Sie die hier aufgeführten Lösungsvorschläge durch. Folgende Problembereiche werden behandelt:

- $\Box$  Alle Anzeigen sind dunkel
- Die Anzeigen leuchten auf, gehen dann aber wieder aus
- **E** Nur die Betriebsanzeige leuchtet.
- $\Box$  Die Anzeige  $\Box$  blinkt oder leuchtet permanent
- $\Box$  Die Anzeige  $\triangle$  bzw.  $\&$  blinkt oder leuchtet permanent
- $\Box$  Die Anzeigen  $\bullet$  und  $\&$  leuchten permanent, alle anderen Anzeigen blinken

### **Alle Anzeigen sind dunkel**

Versuchen Sie, das Problem auf eine der folgenden Weisen zu lösen:

- **D** Drücken Sie die Taste  $\circledcirc$ , und stellen Sie sicher, dass der Drucker eingeschaltet ist.
- R Schalten Sie den Drucker aus, und stellen Sie sicher, dass das Netzkabel fest angeschlossen ist.
- R Stellen Sie sicher, dass die Steckdose mit Strom versorgt und nicht über einen Schalter oder Timer gesteuert wird.

### **Die Anzeigen leuchten auf, gehen dann aber wieder aus**

Die Spannungswerte des Druckers stimmen möglicherweise nicht mit der Netzspannung der Steckdose überein. Schalten Sie den Drucker aus, und trennen Sie ihn sofort von der Stromversorgung. Vergleichen Sie die Sollwerte des Druckers mit den Spannungswerten der Steckdose.

Stimmen die Werte nicht überein, SCHLIESSEN SIE DEN DRUK-KER NICHT WIEDER AN DIE STROMVERSORGUNG AN, sondern wenden Sie sich an Ihren EPSON-Händler.

#### **Nur die Betriebsanzeige leuchtet.**

Versuchen Sie, das Problem auf eine der folgenden Weisen zu lösen:

- R Schalten Sie Drucker und Computer aus. Stellen Sie sicher, dass das Druckerschnittstellenkabel korrekt angeschlossen ist.
- $\Box$  Stellen Sie sicher, dass sich kein Verpackungsmaterial im Drucker befindet.
- □ Schalten Sie Drucker und Computer aus, und ziehen Sie das Schnittstellenkabel aus dem Druckeranschluss heraus. Drucken Sie anschließend die Druckertestseite aus. Informationen erhalten Sie im Abschnitt ["Druckertest \(Status](#page-168-0)[blatt\)" auf Seite 9-6](#page-168-0).

Wird der Druckertest ordnungsgemäß ausgeführt, stellen Sie sicher, dass die Druckertreiber und das Anwendungsprogramm korrekt installiert sind.

- R Wenn Sie eine komplexe Grafik drucken, reicht möglicherweise der verfügbare Arbeitsspeicher nicht aus. Versuchen Sie, eine kleinere Grafikdatei zu drucken.
- R Löschen Sie alle fehlerhaften Druckaufträge im Spool Manager. Informationen dazu erhalten Sie im Abschnitt ["EPSON](#page-90-0)  [Spool Manager" auf Seite 3-4.](#page-90-0)

 $\Box$  Wenn der Drucker Druckgeräusche macht, aber nichts druckt, führen Sie das Utility zur Druckkopfreinigung aus.

Wird das Problem hierdurch nicht behoben, tauschen Sie die Tintenpatronen aus. Nähere Informationen dazu erhalten Sie im Abschnitt ["Eine Tintenpatrone austauschen" auf Seite 7-2.](#page-141-0)

### **Die Anzeige <sup>4</sup> blinkt oder leuchtet permanent**

Wenn die Anzeige ( blinkt, entfernen Sie Papier, das sich eventuell im Drucker gestaut hat, vollständig.

Wenn die Anzeige <sup>n</sup> permanent leuchtet, legen Sie Papier in das Papierfach ein.

### **Die Anzeige** B **bzw.** A **blinkt oder leuchtet permanent**

Wenn die Anzeige  $\bullet$  bzw.  $\&$  blinkt, ist die Tintenpatrone fast aufgebraucht. Legen Sie eine neue Tintenpatrone bereit.

Wenn die Anzeige  $\triangle$  bzw.  $\&$  permanent leuchtet, ist die Tintenpatrone leer. Tauschen Sie die entsprechende Tintenpatrone aus. Informationen erhalten Sie im Abschnitt ["Eine Tintenpatrone](#page-141-0)  [austauschen" auf Seite 7-2.](#page-141-0)

### **Die Anzeigen ♦ und**  $\triangle$  **leuchten permanent, alle anderen Anzeigen blinken**

Gehen Sie folgendermaßen vor.

- 1. Drücken Sie die Taste E, und entfernen Sie das Papier aus dem Drucker.
- 2. Schalten Sie den Drucker aus. Überprüfen Sie das Druckerinnere auf Fremdobjekte oder Papierstücke, und entfernen Sie diese, falls erforderlich. Stellen Sie außerdem sicher, dass die Lüftungsöffnung hinten am Drucker nicht blockiert ist, so dass eine ausreichende Belüftung gewährleistet ist. Entfernen Sie gegebenenfalls alle störenden Objekte. Schalten Sie den Drucker wieder ein.

#### *Hinweis:*

*Gehen Sie nicht gewaltsam vor, und nehmen Sie den Drucker keinesfalls auseinander, falls Sie das Fremdobjekt nicht selbst entfernen können. Wenden Sie sich statt dessen an Ihren Händler.*

3. Sollte der Fehler dadurch nicht behoben sein, wenden Sie sich an Ihren EPSON-Händler.

### **Papier wird nicht korrekt eingezogen**

Ist eines der folgenden Probleme aufgetreten, führen Sie die hier aufgeführten Lösungsvorschläge durch.

- $\Box$  Einzelblätter werden nicht korrekt eingezogen
- $\Box$  Es werden mehrere Blätter gleichzeitig eingezogen
- $\Box$  Das Papier staut sich
- $\Box$  Das Papier wird nicht vollständig ausgegeben oder ist verknittert

### **Einzelblätter werden nicht korrekt eingezogen**

Entfernen Sie den Papierstapel, und stellen Sie folgendes sicher:

- $\Box$  Das Papier ist nicht gewölbt oder verknittert.
- R Das Papier ist nicht zu alt. Beachten Sie die Anweisungen in dem Hinweisblatt, das dem Papier beigepackt ist.
- R Der Papierstapel überschreitet die Pfeilmarkierung an der linken Papierführungsschiene nicht.
- $\Box$  Es liegt kein Papierstau vor. Falls doch, entfernen Sie das gestaute Papier vorsichtig.
- $\Box$  Die Monochrom- und/oder Farbtintenpatrone ist aufgebraucht. Tauschen Sie die entsprechende Tintenpatrone aus. Informationen erhalten Sie im Abschnitt ["Eine Tintenpatrone](#page-141-0)  [austauschen" auf Seite 7-2.](#page-141-0)

Legen Sie anschließend erneut Papier ein. Befolgen Sie dabei die Anweisungen in dem Hinweisblatt, das dem Druckmedium beigepackt ist. Lesen Sie dazu auch den Abschnitt [Kapitel 1, "Um](#page-16-0)[gang mit Papier,".](#page-16-0)

### **Es werden mehrere Blätter gleichzeitig eingezogen**

Entfernen Sie den Papierstapel, und überprüfen Sie, ob das Papier möglicherweise zu dünn ist. Beachten Sie dabei die Papierspezifikationen im Abschnitt ["Papier" auf Seite B-3](#page-203-0). Fächern Sie den Papierstapel vor dem Einlegen auf.

Wenn zu viele Kopien eines Dokuments gedruckt werden, überprüfen Sie im Druckertreiber und in der Anwendung die Einstellung für **Kopien**. Nähere Informationen erhalten Sie im Abschnitt ["Druckstil ändern" auf Seite 2-15](#page-63-0) (Windows) bzw. ["Seitenlayout](#page-112-0)  [ändern" auf Seite 4-20](#page-112-0) (Macintosh).

#### **Das Papier staut sich**

Drücken Sie die Taste E, um das gestaute Papier auszugeben. Wird das Problem dadurch nicht behoben, öffnen Sie die Drukkerabdeckung, und entfernen Sie vorsichtig alles Papier. Vergessen Sie nicht, eventuell abgerissene Stücke zu entfernen. Legen Sie anschließend erneut Papier ein.

#### *Hinweis:*

*Gehen Sie nicht gewaltsam vor, und nehmen Sie den Drucker keinesfalls auseinander, falls Sie das Fremdobjekt nicht selbst entfernen können. Wenden Sie sich statt dessen an Ihren Händler.*

Wenn häufig Papierstaus auftreten, stellen Sie folgendes sicher:

- $\Box$  Das Papier ist glatt und nicht gewölbt oder verknittert.
- $\Box$  Sie verwenden hochwertiges Papier, das mit der bedruckbaren Seite nach oben eingelegt ist.
- $\Box$  Das Papier wurde vor dem Einlegen kurz aufgefächert.
- Der Papierstapel überschreitet die Pfeilmarkierung an der linken Papierführungsschiene nicht.
- R Die linke Papierführungsschiene ist auf die Papierbreite ausgerichtet.

### **Das Papier wird nicht vollständig ausgegeben oder ist verknittert**

Wird das Papier nicht vollständig ausgegeben, drücken Sie die Taste E. Überprüfen Sie außerdem in der Anwendung bzw. im Druckertreiber die Einstellungen für das Papierformat.

Wenn das Papier verknittert ausgegeben wird, ist es möglicherweise zu feucht oder zu dünn. Legen Sie einen neuen Stapel Papier ein.

#### *Hinweis:*

*Lagern Sie Ihren Papiervorrat in der Originalverpackung in trockener Umgebung. Beachten Sie dabei die Papierspezifikationen im Abschnitt ["Papier" auf Seite B-3.](#page-203-0)*

### **Wo Sie Hilfe erhalten**

Wenn der Drucker nicht ordnungsgemäß funktioniert und Sie das Problem nicht mit Hilfe der Informationen zur Fehlerbehebung in der Druckerdokumentation lösen können, wenden Sie sich an die Service- und Supportdienste von EPSON.

Der Kundendienst kann Ihnen schneller helfen, wenn Sie die folgenden Informationen vor dem Anruf bereitlegen:

- **B** Seriennummer Ihres Druckers (Das Etikett mit der Seriennummer befindet sich an der Rückseite des Geräts.)
- R Druckermodell
- $\Box$  Marke und Modell Ihres Computers
- R Verwendeter Druckertreiber und Versionsnummer (Klicken Sie auf **Über** im Druckertreiber.)
- **Betriebssystem und Versionsnummer**
- R Verwendete Anwendungsprogramme und Versionsnummer

## Kapitel 10 **Optionen und Verbrauchsmaterialien**

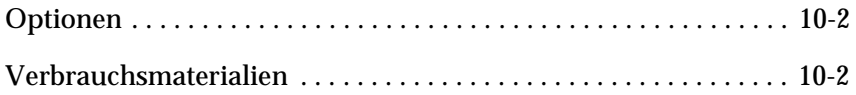

### <span id="page-188-0"></span>**Optionen**

Folgende Optionen sind für den Drucker erhältlich.

#### **Schnittstellenkabel**

Sie können jedes Schnittstellenkabel verwenden, das die unten genannten Voraussetzungen erfüllt. Lesen Sie auch im Computerhandbuch nach, ob weitere Erfordernisse zu berücksichtigen sind.

USB-Schnittstellenkabel (abgeschirmt) von 4-poligem Typ A (Computer) zu 4-poligem Typ B (Drucker).

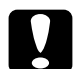

c *Achtung: Verwenden Sie nur Schnittstellenkabel, die die oben genannten Voraussetzungen erfüllen. Ungeeignete Kabel verursachen möglicherweise Schäden am Computer, die von der Garantie ausgenommen sind.*

### <span id="page-188-1"></span>**Verbrauchsmaterialien**

Folgende EPSON Tintenpatronen und speziellen Druckmedien sind für Ihren Drucker erhältlich:

#### **Tintenpatronen**

Sie können folgende Patronen im Drucker verwenden:

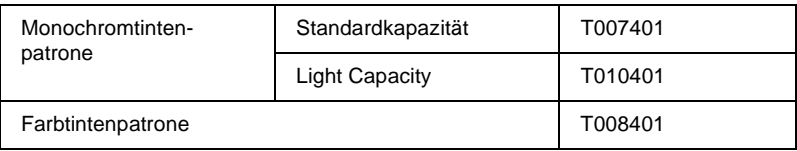

#### **Spezielle EPSON-Druckmedien**

EPSON bietet spezielle Druckmedien für Tintenstrahldrucker an, die den höchsten Qualitätsanforderungen entsprechen.

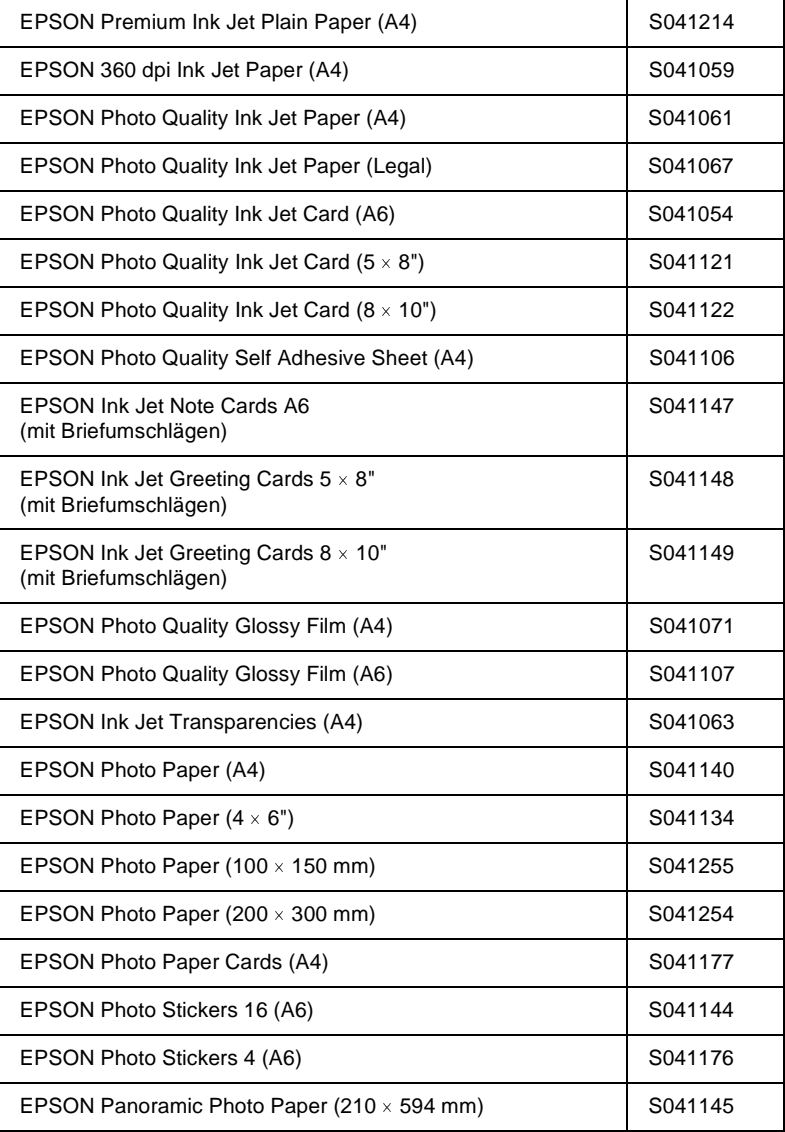

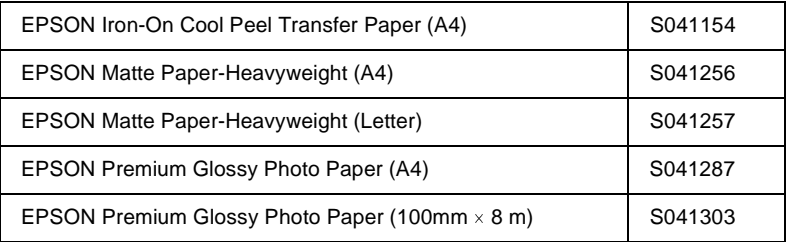

## Anhang A **Hinweise zum Farbdruck**

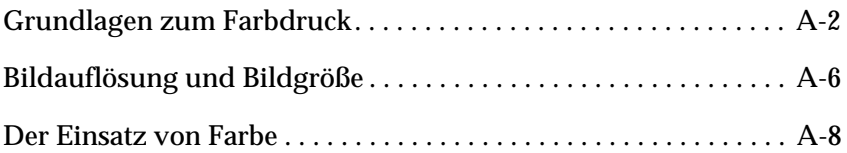

### <span id="page-192-0"></span>**Grundlagen zum Farbdruck**

In diesem Abschnitt erhalten Sie Informationen zu den Grundeigenschaften von Farbe und zum Verhältnis zwischen Farben. Außerdem erfahren Sie, wie sich durch gezielten Einsatz von Farbe die Qualität der Ausdrucke verbessern lässt.

### **Farbeigenschaften**

Farbe besteht aus drei Eigenschaften: Farbton, Sättigung und Helligkeit.

### **Farbton**

Der Name der Farbe, z.B. Rot, Blau oder Violett. Der Kreis, der das Verhältnis zwischen allen Farbtönen darstellt, wird als Farbkreis bezeichnet.

#### **Sättigung**

Die Leuchtkraft der Farbe. Sie stellt den Grauanteil im Verhältnis zum Farbton dar.

### **Helligkeit**

Die relative Helligkeit der Farbe.

Das Verfahren, mit dem diese Farbeigenschaften dargestellt werden, wird als Munsell Neuwerte-Farbsystem bezeichnet. Das Farbrad und das Munsell Neuwerte-Farbsystem helfen dabei, die Korrelation von Farben zu verstehen.

#### **Bildschirm- und Druckerfarben abstimmen**

Der Drucker erzeugt Bilder, indem kleine Tintentropfen auf das Papier aufgetragen werden. Dabei werden die Farben Cyan (C), Magenta (M), Gelb (Y) und Schwarz (K) verwendet und so zusammengemischt, dass der Eindruck von Millionen Farben entsteht. Diese Art der Farbdarstellung, wobei manche Flächen Licht absorbieren und andere es reflektieren, wird als subtraktives Farbmischsystem bezeichnet.

#### *Hinweis:*

*Theoretisch entsteht durch die Mischung von reinem Cyan, Magenta und Gelb reines Schwarz. In Wirklichkeit wird jedoch ein dunkler Braunton erzeugt, der mit schwarzer Tinte gemischt werden muss, damit sich Schwarz (K) ergibt.*

Ein CRT-Monitor erzeugt Farben, indem verschiedene Phosphore mit Hilfe von Elektronenstrahlen zum Leuchten angeregt werden. Phosphore sind Substanzen, die Licht eines bestimmten Wellenlängenbereichs abgeben (emittieren) können. Jeder Bildpunkt (Pixel) besteht aus drei unterschiedlichen Phosphoren, die jeweils unterschiedlichen Farben entsprechen: Rot (R), Grün (G) und Blau (B).

Da Drucker und Monitor unterschiedliche Farbsysteme zur Farbdarstellung verwenden und daher auch auf unterschiedliche Farbpaletten zugreifen, entspricht das ausgedruckte Ergebnis nicht immer der Darstellung am Bildschirm. Wenn Sie die Farbausdrukke Ihres Druckers an die Darstellung der Farben am Bildschirm anpassen möchten, müssen Sie möglicherweise mit den Farbeinstellungen des mitgelieferten Druckertreibers experimentieren.

Viele Software- und Monitor-Hersteller stellen Farbmanagementsysteme zur Verfügung. Diese Farbmanagementsysteme helfen Ihnen dabei, die Bildschirmfarbe an die Druckerfarben anzupassen. Nähere Informationen zur Farbanpassung erhalten Sie in der Dokumentation zu dem Bildbearbeitungsprogramm, mit dem Sie arbeiten.

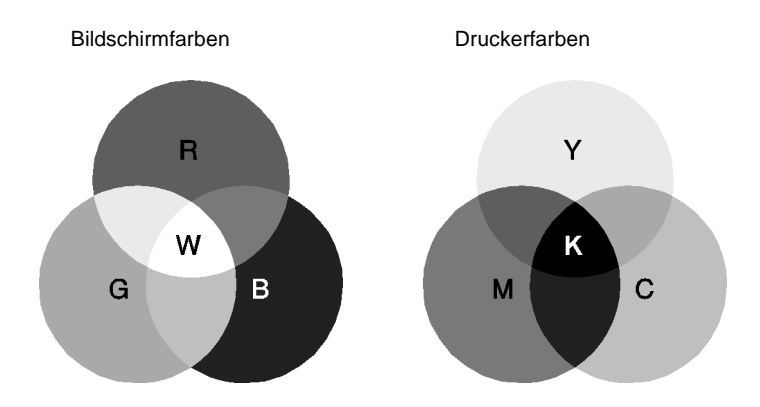

Die folgende Abbildung stellt den Bereich der darstellbaren Farben von Bildschirm und Drucker dar:

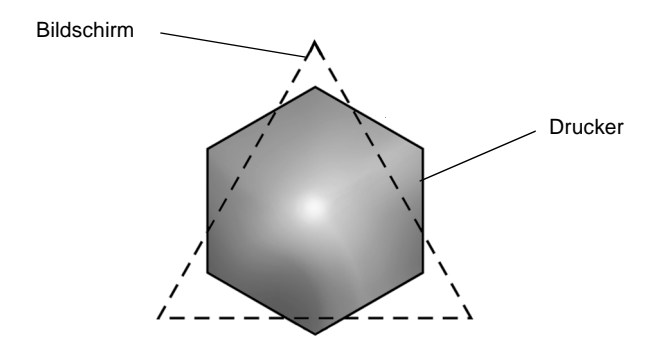

#### *Hinweis:*

*Wenn Sie eingescannte Bilder ausdrucken möchten, ist die Farbabstimmung möglicherweise schwieriger. Dies liegt daran, dass Scanner das additive Farbmischverfahren (RGB) zur Farbdarstellung anwenden. Die Farbdarstellung der Bilder, die eingescannt und später ausgedruckt werden, wird somit zweimal geändert.*

### **Das Farbdruckverfahren**

Ein Drucker erzeugt Farbbilder, indem kleine Tintentropfen der Farben Cyan, Magenta, Gelb und Schwarz auf das Papier gebracht werden. Da die meisten Tintenstrahldrucker nicht von sich aus Mischfarben bilden können, ist es erforderlich, vor dem Drukken die Vorlagen mit einem Halbtonverfahren so aufzubereiten, dass für das menschliche Auge der Eindruck von Millionen verschiedener Farbnuancen entsteht. Diese Methode ist in der Abbildung unten dargestellt.

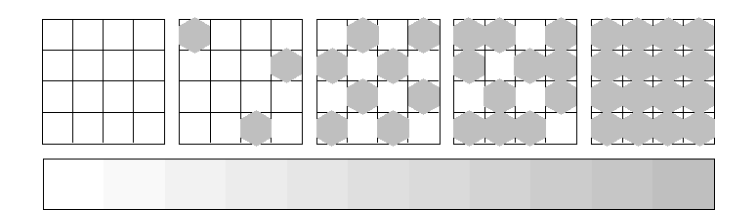

Halbton - hohe Geschwindigkeit und Halbton - hohe Qualität sind die zwei am häufigsten verwendeten Halbtonverfahren.

### **Halbton - hohe Geschwindigkeit**

Bei diesem Halbton-Muster werden einzelne Punkte verschiedener Tintenfarben in regelmäßigen Mustern angeordnet, um natürlich aussehende Farben zu erzeugen. Dieses Verfahren eignet sich am besten zum Drucken von Dokumenten mit größeren ausgefüllten Farbflächen, z.B. Balkendiagrammen und Schaubildern.

### **Halbton - hohe Qualität**

Mit dem Halbtonverfahren Halbton - hohe Qualität werden einzelne Tintentropfen in Abhängigkeit der Farbtöne der benachbarten Punkte gesetzt. Der durch das Setzen des Tintentropfens entstehende Fehler fließt in die Berechnung der nächsten Druckpunkte. Durch dieses Halbtonverfahren werden hervorragende, feine Farbabstufungen bei der Druckausgabe erzielt. Dieses Verfahren eignet sich am besten zum Drucken von Dokumenten mit detaillierten Schaubildern oder Fotos.

## <span id="page-196-0"></span>**Bildauflösung und Bildgröße**

Die Qualität Ihrer ausgedruckten Bilder wird von der Auflösung der Originaldaten beeinflusst. Im Allgemeinen heißt es: je höher die Auflösung, desto besser die Druckqualität. Beachten Sie jedoch, dass sich bei einer höheren Auflösung die Verarbeitungsund Druckzeit erhöht.

Wie in den folgenden Abbildungen gezeigt, steht die Größe des ausgedruckten Bilds im umgekehrten Verhältnis zur Auflösung des Bilds, d.h. je größer das Bild, desto niedriger die Bildauflösung, und umgekehrt.

#### *Hinweis:*

*Manche Anwendungen verfügen über eine Option, die dieses Verhältnis korrigiert.*

300 Pixel

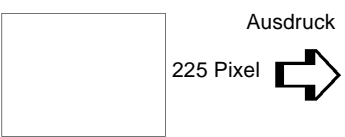

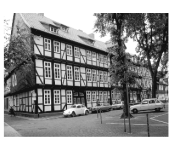

300 dpi

300 Pixel

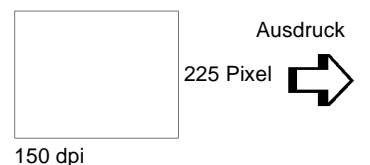

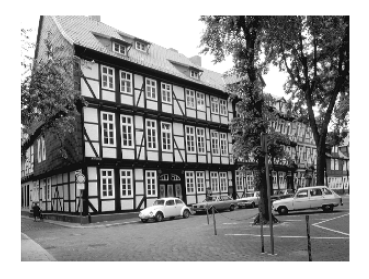

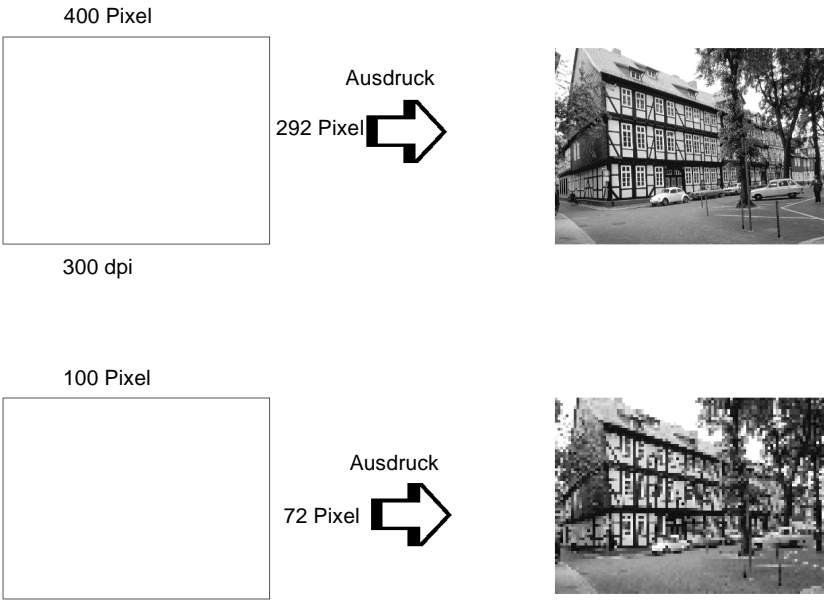

75 dpi

Da eine Bildvergrößerung zwangsläufig zu einer niedrigeren Auflösung führt, kann sich die Druckqualität möglicherweise verschlechtern, wenn Sie ein Bild in ein Dokument einfügen, das mit einem Textverarbeitungsprogramm erstellt wurde. Solche Probleme können Sie jedoch vermeiden, indem Sie die Bildgröße und -auflösung im Bildbearbeitungsprogramm ändern und das Bild anschließend in Ihr Dokument einfügen.

### <span id="page-198-0"></span>**Der Einsatz von Farbe**

Die farbige Gestaltung eines Dokuments wird im wesentlichen von der Intention des Dokuments bestimmt, z.B. an wen das Dokument gerichtet ist und zu welchem Anlass es verfasst wird.

#### **Der Adressatenkreis**

Sie wollen mit Ihrem Dokument Informationen an eine oder mehrere Personen vermitteln, Meinungen sowie Vorstellungen präsentieren und zusätzlich eine positive Resonanz darauf erhalten. Bestimmen Sie dazu zunächst den Adressatenkreis. Richtet sich das Dokument an Kunden, Mitarbeiter oder andere Personen? Weiterhin sollten Sie Ihre Ziele definieren: Möchten Sie neutral beraten, etwas anpreisen oder aber einen Vorschlag machen?

#### **Zum Beispiel:**

Ein Marketing-Vorschlag in vielen grellen und schillernden Farben verfehlt bei einer konservativen Firma leicht seine Wirkung; ein Unternehmen für Musikvideos hingegen weiß die Wirkung für seine Zwecke eher zu schätzen.

### **Der spezielle Einsatz von Farbe**

Obwohl der Einsatz von Farbe ein Dokument erheblich verbessern kann, sollten Sie Farbe nur so verwenden, dass die Aussage des Dokuments verdeutlicht und die Präsentation aussagefähiger gemacht wird. Keinesfalls darf der Leser abgelenkt werden. Bei wichtige Geschäftsmitteilungen beispielsweise sollte unter Umständen ganz auf den Einsatz zusätzlicher Farben verzichtet werden. Vergessen Sie nicht, auch Schwarz und Weiß sind Farben.

#### **Zum Beispiel:**

Ein Angebot, adressiert an einen potentiellen Kunden, sollte am besten schwarzweiß gedruckt sein, wohingegen Sicherheitsvorschriften durch die Verwendung von Farben Aufmerksamkeit erwecken und verdeutlicht werden.

### **Die Aufgabe der Farbe im Dokument**

Wird Farbe wahllos auf allen Seiten eines Dokuments verwendet, verliert sie dadurch nicht nur ihre Wirkung, sondern verwischt die Klarheit und Lesbarkeit Ihrer Arbeit. Nur bei konsistenter und durchdachter Verwendung von Farbe werden Aussagen deutlicher und unterbrechen die Monotonie von Schwarzweißdokumenten.

#### *Hinweis:*

- R *Verwenden Sie nicht zu viele Farbbilder, Tabellen bzw. Symbole auf einer Seite.*
- R *Wählen Sie die Größe der Farbabbildungen so, dass der Text nicht in den Hintergrund gedrängt wird.*
- R *Verwenden Sie nicht zu viel farbige Texte, die das Lesen erschweren. Schwarzweiß- oder Weißschwarztexte sind wesentlich einfacher zu lesen.*

#### **Die Wirkung von Farbe**

Farben erwecken Aufmerksamkeit und verdeutlichen und vereinfachen das Verständnis. In der gleichen Weise, wie Sie verschiedene Schriftarten und Grafiken verwenden, um Aufmerksamkeit zu erwecken, bietet Ihnen Farbe in zusätzliches Mittel zur Interpretation eines Dokuments und damit zur Einflussnahme auf den Leser.

#### **Zum Beispiel:**

Eine Präsentation von Verkaufszahlen einzelner Regionen wird interessanter und eingängiger, wenn sie mit farbigen Diagrammen und Abbildungen ergänzt wird.

### **Die Farbauswahl**

Legen Sie eine Regelung für die Verwendung von Farbe in Ihren Dokumenten fest. Unter Beachtung folgender Regeln gestalten Sie Farbdokumente ansprechend und effektiv.

 $\Box$  Verwenden Sie einen einzigen Farbton aus dem Farbkreis, um Ihrem Dokument ein einheitliches und zusammenhängendes Aussehen zu verleihen. Ändern Sie gegebenenfalls Sättigung oder Helligkeit.

*oder* Verwenden Sie Kontrastfarben, um auffallende Dokumente zu erstellen.

□ Verwenden Sie möglichst keine Komplementärfarben in Ihren Dokumenten.

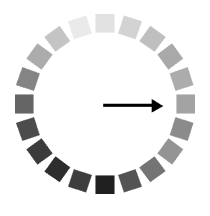

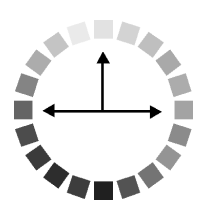

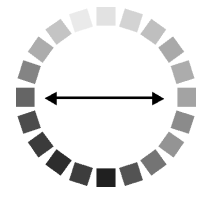

## Anhang B

## **Druckerspezifikationen**

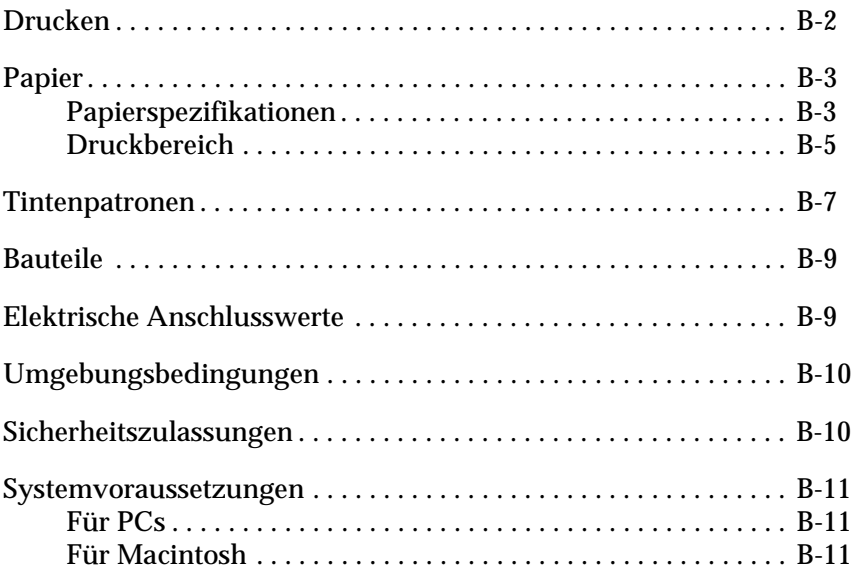

## <span id="page-202-0"></span>**Drucken**

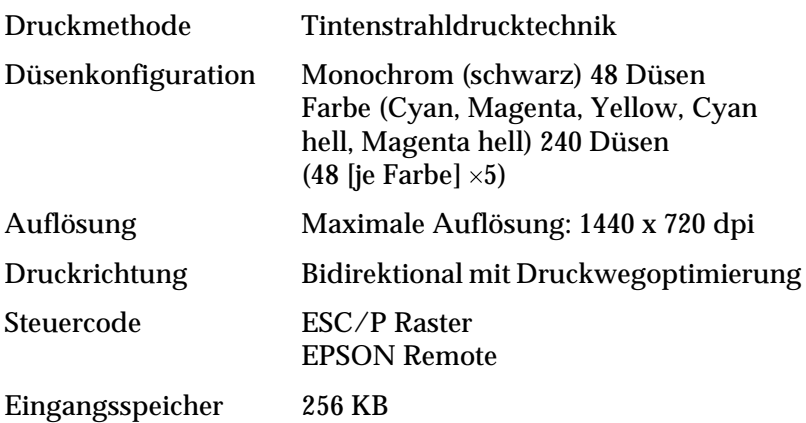

### <span id="page-203-1"></span><span id="page-203-0"></span>**Papier**

#### *Hinweis:*

*EPSON kann keine Empfehlungen im Hinblick auf einen bestimmten Hersteller bzw. eine bestimmte Papiersorte aussprechen, da sich die Qualität einer Marke oder Sorte ändern kann. Machen Sie daher immer erst ein paar Probeausdrucke, bevor Sie einen größeren Papiervorrat anschaffen oder große Druckaufträge starten.*

### <span id="page-203-2"></span>**Papierspezifikationen**

Einzelblattpapier:

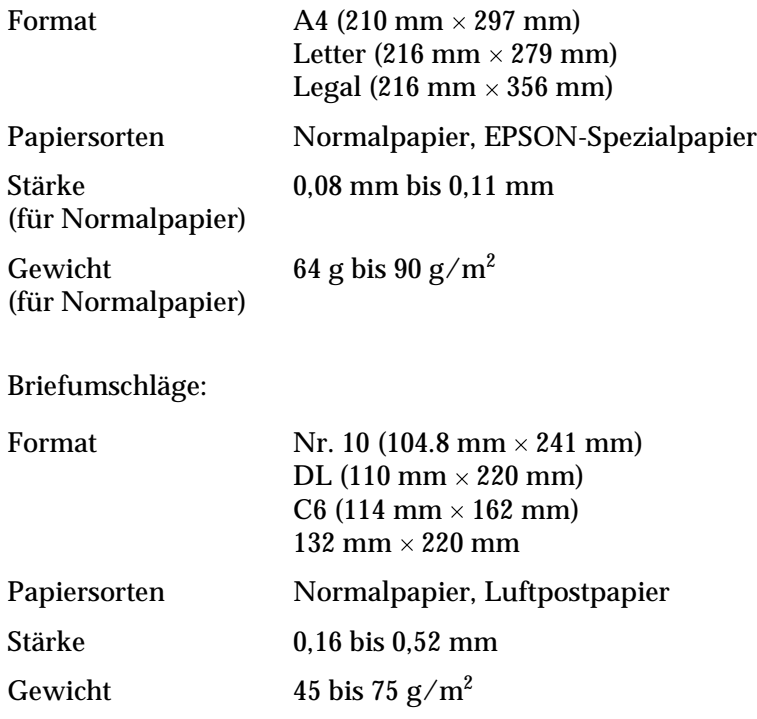

Karten:

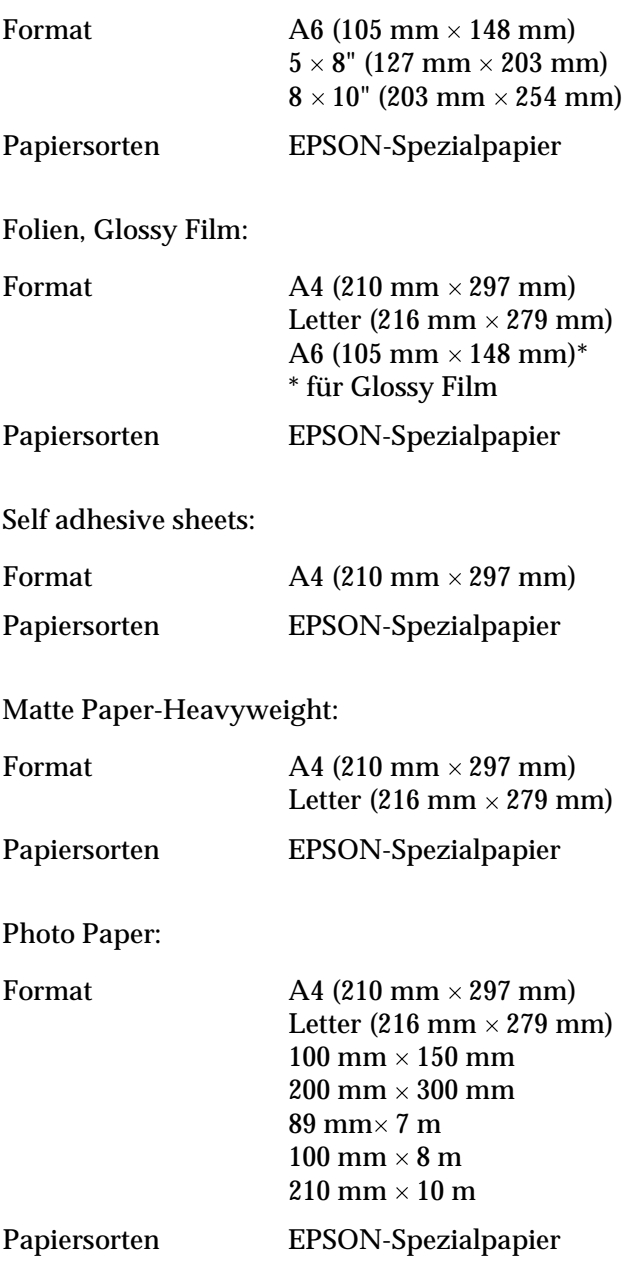

Premium Glossy Photo Paper:

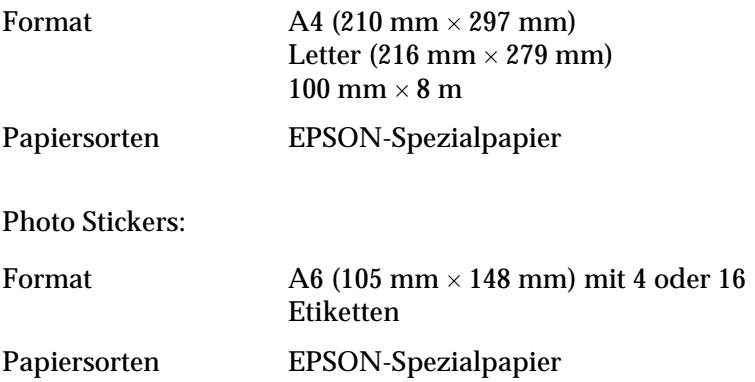

#### *Hinweis:*

- □ Schlechte Papierqualität beeinträchtigt die Druckqualität und ver*ursacht möglicherweise Papierstaus oder andere Probleme. Wenn solche Probleme auftreten, verwenden Sie Papier besserer Qualität.*
- R *Legen Sie kein gebogenes oder geknicktes Papier ein.*
- R *Verwenden Sie Papier unter normalen Umgebungsbedingungen: Temperatur 15 bis 25*°*C Luftfeuchtigkeit: 40 bis 60 % relative Luftfeuchtigkeit*

#### <span id="page-205-0"></span>**Druckbereich**

Einzelblätter (einschließlich Panoramaformat) und Karteikarten

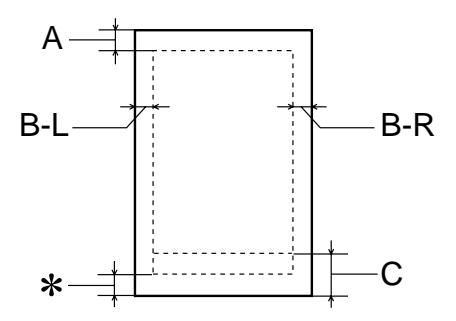

Briefumschläge

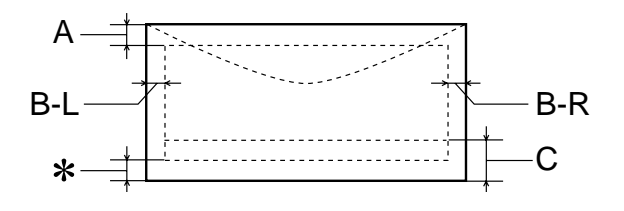

A: Der minimale obere Rand beträgt 3,0 mm.

Werden mehrere Blätter EPSON Photo Quality Glossy Film eingelegt, muss oben ein Rand von mindestens 30 mm eingehalten werden.

- B-L: Der minimale linke Rand beträgt 3,0 mm.
- B-R: Der minimale rechte Rand beträgt 3,0 mm.
- C: Der minimale untere Rand beträgt 14,0 mm.
- **☆** Sie können den unteren Rand bis auf 3 mm verkleinern, indem Sie für den druckbaren Bereich die Einstellung **Maximal** in der Registerkarte Papier (Windows) bzw. im Dialogfenster zum Einrichten einer Seite (Macintosh) wählen. Im erweiterten Druckbereich nimmt jedoch möglicherweise die Druckqualität ab. Ehe Sie große Druckaufträge mit dieser Einstellung ausführen, vergewissern Sie sich anhand eines Probeausdrucks, ob die Druckqualität zufriedenstellend ist.

### *Hinweis:*

*Legen Sie Papier immer mit der kurzen Kante zuerst in das Papierfach ein. Legen Sie Briefumschläge mit der Umschlagklappe nach vorn und nach unten ein.*

### <span id="page-207-0"></span>**Tintenpatronen**

Die Tintenpatronen für diesen Drucker verfügen über einen IC-Chip. Der IC-Chip speichert u.a. Daten zum Füllstand der jeweiligen Patrone. Das bedeutet, daß eine noch nicht aufgebrauchte Patrone vorübergehend herausgenommen und später wieder in den Drucker eingesetzt werden kann.

Monochromtintenpatronen

Zwei Sorten von Monochromtintenpatronen sind erhältlich. Die Light Capacity-Tintenpatrone (T010401) enthält nur halb so viel Tinte wie die Standard Capacity-Tintenpatrone (T007401).

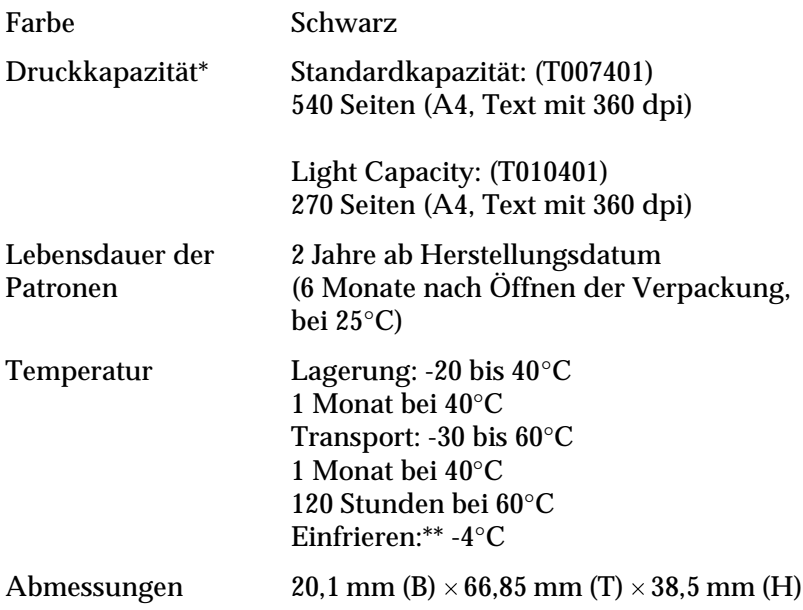

Farbtintenpatrone (T008401)

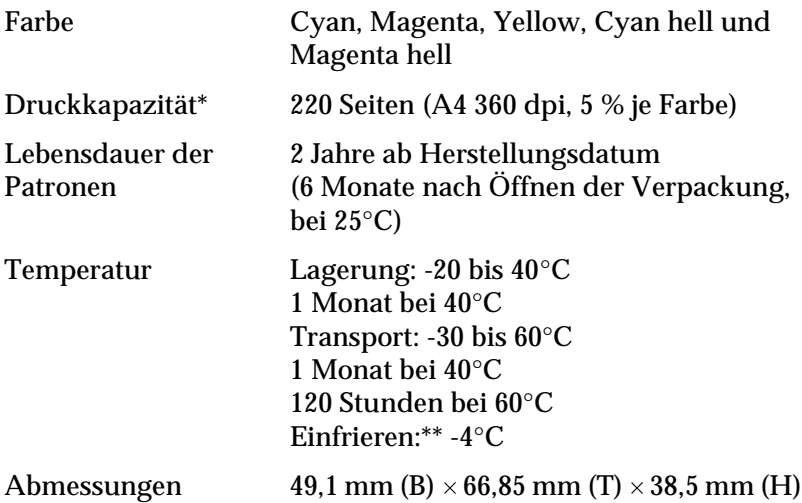

- \* Die angegebene Zahl basiert auf konstantem Tintenverbrauch nach Austausch der Patronen. Die tatsächliche Druckkapazität hängt davon ab, wie oft eine Druckkopfreinigung durchgeführt und wie oft der Drucker eingeschaltet wird.
- \*\* Bei einer Temperatur von 25°C dauert es ca. 3 Stunden, bis die Tinte getaut und wieder verwendbar ist.

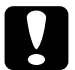

# *Achtung:*<br> $\Box$  *Es wii*

- Es wird empfohlen, ausschließlich original EPSON-Tinten*patronen zu verwenden. Ungeeignete Fremdprodukte verursachen möglicherweise Schäden am Drucker, die von der Garantie ausgenommen sind.*
- R *Verwenden Sie keine Tintenpatronen mit überschrittenem Haltbarkeitsdatum.*
- □ *Es hat keinen Sinn, eine Tintenpatrone nachzufüllen. Der Drucker ermittelt den Füllstand der Tintenpatrone anhand der vom IC-Chip gespeicherten Daten. Selbst bei Nachfüllen von Tinte würde der Chip die Tintenmenge nicht neu bestimmen, d.h., an der verfügbaren Tintenmenge würde sich nichts ändern.*

### <span id="page-209-0"></span>**Bauteile**

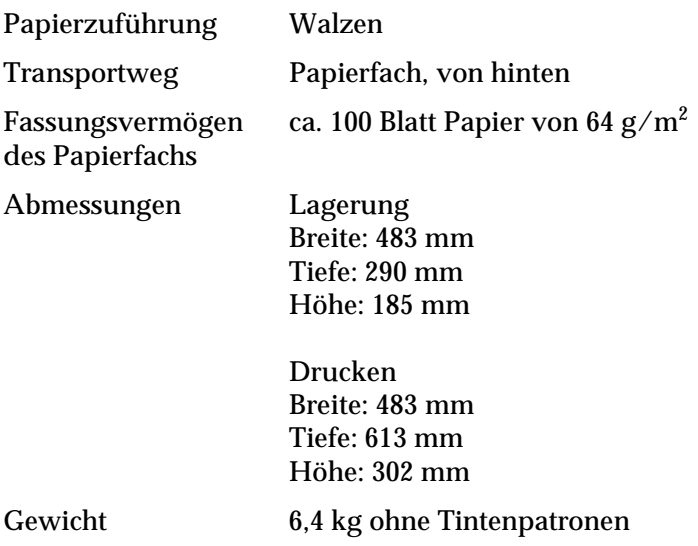

### <span id="page-209-1"></span>**Elektrische Anschlusswerte**

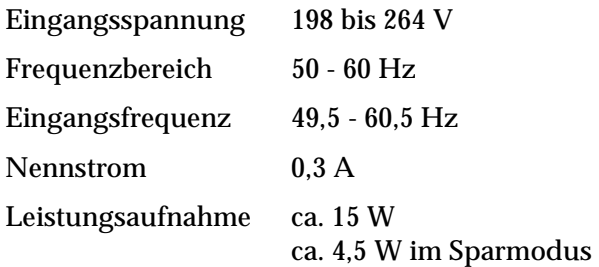

#### *Hinweis:*

*Überprüfen Sie die erforderlichen Spannungswerte anhand des Etiketts auf der Rückseite des Druckers.*

### <span id="page-210-0"></span>**Umgebungsbedingungen**

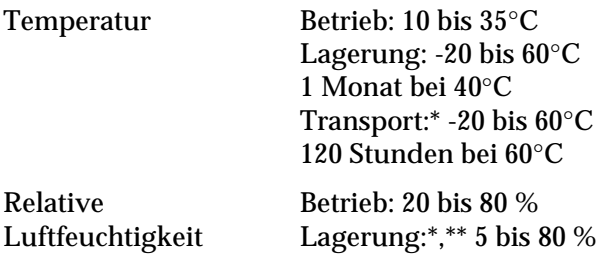

- \* Lagerung im Transportbehälter
- \*\* (ohne zu kondensieren)

### <span id="page-210-1"></span>**Sicherheitszulassungen**

#### Sicherheitsstandards: Richtlinie 73/23 /EEC EN60950

EMC Richtlinie 89/336 /EEC EN 55022 (CISPR Pub. 22) Klasse B EN 50082-1 IEC 801-2 IEC 801-3 IEC 801-4 EN 61000-3-2 EN 61000-3-3

### <span id="page-211-0"></span>**Systemvoraussetzungen**

### <span id="page-211-1"></span>**Für PCs**

Für den Einsatz dieses Druckers benötigen Sie Microsoft® Windows® 98 und ein USB-Kabel.

Außerdem muss der PC folgende Systemvoraussetzungen erfüllen:

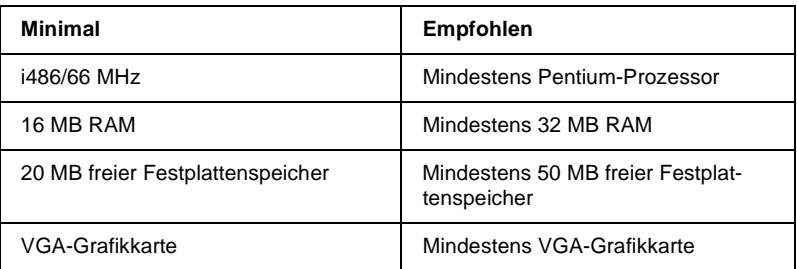

Wenden Sie sich an Ihren Fachhändler, wenn Ihr Computer diese Voraussetzungen nicht erfüllt.

### <span id="page-211-2"></span>**Für Macintosh**

Für den Anschluss dieses Druckers an einen Apple® Macintosh®- Computer benötigen Sie ein USB-Kabel.

Außerdem muss der Macintosh folgende Systemvoraussetzungen erfüllen:

#### **Minimal**

Mac OS 8.5.1 oder höher, Mac OS ROM 1.2 oder höher

16 MB RAM

27 MB RAM bei aktiviertem Hintergrunddruck.

### *Hinweis:*

- R *Die Größe des verfügbaren Arbeitsspeichers hängt von der Anzahl und Art der geöffneten Anwendungsprogramme ab. Um festzustellen, wieviel Arbeitsspeicher verfügbar ist, wählen Sie im Apple-Menü den Befehl* **Über diesen Computer***. Die Information wird unter Größter freier Block angegeben (1.024 KB = 1 MB).*
- R *Die oben genannten Speichervoraussetzungen gelten für das Bedrucken von Papier in Letter-Format. Je nach Papierformat, benutzter Anwendung und Größe des Druckauftrags können die Anforderungen variieren.*

Neben diesen System- und Speichervoraussetzungen benötigen Sie mindestens 12 MB freien Festplattenspeicher, um die Drukkersoftware zu installieren. Zum Drucken benötigen Sie zusätzlichen freien Festplattenspeicher, der ungefähr die doppelte Größe der zu druckenden Datei ausmachen muss.

## **Glossar**

Folgende Definitionen gelten speziell für Drucker.

#### **Anschluss**

Schnittstellenanschluss, über den Daten zwischen Geräten übertragen werden.

#### **Anwendung**

Softwareprogramm, das Ihnen bei der Ausführung einer bestimmten Aufgabe behilflich ist, wie z.B. Textverarbeitung oder Finanzplanung.

#### **ASCII**

Abkürzung für American Standard Code for Information Interchange. Standardisiertes Kodierungssystem, durch das Buchstaben und Symbolen numerische Codes zugewiesen werden.

#### **Auflösung**

Anzahl der Punkte pro Zoll, die verwendet werden, um ein Bild darzustellen.

#### **Bidirektionaldruck**

Druckverfahren, bei dem in beiden Richtungen gedruckt wird. Dies ermöglicht eine höhere Druckgeschwindigkeit.

#### **Bit**

Binäre Zahl (0 oder 1), die die kleinste von Druckern oder Computern verwendete Informationseinheit darstellt.

#### **Byte**

Informationseinheit, bestehend aus 8 Bit.

#### **CMYK**

Cyan, Magenta, Yellow (gelb) und Black (schwarz). Aus diesen Farbtönen werden alle gedruckten Farben als Anordnung von Punkten (subtraktiv) zusammengesetzt.

#### **ColorSync**

Macintosh-Software zur Unterstützung der WYSIWYG-Farbausgabe. Mit Hilfe dieser Software werden Farben so ausgedruckt, wie Sie am Bildschirm dargestellt werden.

#### **cpi**

Siehe Zeichen pro Zoll.

#### **DMA**

Abkürzung für Direct Memory Access (direkter Speicherzugriff). Eine Datenübertragungsmethode, die unter Umgehung der CPU des Computers eine direkte Kommunikation zwischen Computer und Peripheriegeräten (z.B. Druckern) sowie zwischen verschiedenen Peripheriegeräten ermöglicht.

#### **dpi**

Abkürzung für dots per inch (Punkte pro Zoll). Dpi ist die Maßeinheit für die Auflösung. Siehe auch Auflösung.

#### **Druckbarer Bereich**

Bereich der Seite, der vom Drucker bedruckt werden kann. Er ist kleiner als die wirkliche Größe der Seite.

#### **Druckerspeicher**

Druckerspeicher, in dem die zu druckenden Daten gespeichert werden, bevor sie ausgedruckt werden.

#### **Druckertest**

Eine Methode zur Überprüfung der Funktionstüchtigkeit des Druckers. Dabei wird eine Testseite ausgedruckt, die die Versionsnummer des ROM-Speichers, den Code für den Tintenzähler sowie ein Düsentestmuster enthält.

#### **Druckertreiber**

Hilfsprogramm, das die Funktionen eines speziellen Druckers durch gesendete Befehle aufruft. Häufig als "Treiber" abgekürzt.

#### **Druckmedien**

Material, auf das gedruckt wird, wie z.B. Briefumschläge, Normalpapier, Spezialpapier und Folien.

#### **Düse**

Feine Röhren im Druckkopf, durch die Tinte auf das Papier gesprüht wird. Sind die Düsen im Druckkopf verstopft, nimmt möglicherweise die Druckqualität ab.

#### **ESC/P**

Abkürzung für EPSON Standard Code for Printers. Ein System zur Steuerung von Druckern über Computer. Der Befehlssatz stimmt für alle EPSON-Drucker überein und wird von den meisten Anwendungsprogrammen für PC unterstützt.

#### **Farbanpassung**

Methode zur Verarbeitung von Farbdaten, mit der die Farben am Bildschirm und die Farben des Ausdrucks aufeinander abgestimmt werden. Es gibt eine Vielzahl an Farbabstimmungsprogrammen. Siehe auch ColorSync.

#### **Feinste Details**

Durch diese Einstellung des Druckertreibers werden die Ausdrucke schärfer und klarer, besonders bei Textdokumenten. Beachten Sie, dass der Druckvorgang dadurch länger dauern kann.

#### **Grauskala**

Skala mit Grauabstufungen von Schwarz bis Weiß. Grauskala wird verwendet, um in einem Ausdruck mit schwarzer Tinte Farben darzustellen.

#### **Halbton - hohe Geschwindigkeit**

Methode der Halbtonabstufung, bei der Punkte als geordnete Muster angeordnet werden. Halbton - hohe Geschwindigkeit ist die beste Methode, um Bilder wie Tabellen und Diagramme mit festen Farben zu drucken. Siehe auch Halbtonabstufung.

#### **Halbton - hohe Qualität**

Mit dem Halbtonverfahren Halbton - hohe Qualität werden einzelne Tintentropfen in Abhängigkeit der Farbtöne der benachbarten Punkte gesetzt. Der durch das Setzen des Tintentropfens entstehende Fehler fließt in die Berechnung der nächsten Druckpunkte. Durch dieses Halbtonverfahren werden hervorragende, feine Farbabstufungen bei der Druckausgabe erzielt. Dieses Verfahren eignet sich am besten zum Drucken von Dokumenten mit detaillierten Schaubildern oder Fotos.

#### **Halbtonabstufung**

Verfahren zur Bildwiedergabe unter Verwendung von Punktmustern, um die Qualität der Ausgabe zu verbessern. Durch Halbtonabstufung kann allein durch die Verwendung schwarzer Punkte eine Vielzahl von Graustufen erreicht werden. Auch können durch Punktmuster aus wenigen Farben beinahe unendlich viele Farben erzeugt werden. Siehe auch Halbtöne.

#### **Halbtöne**

Muster aus schwarzen oder farbigen Punkten, mit denen ein Bild wiedergegeben wird.

#### **Helligkeit**

Helligkeits- bzw. Dunkelheitsgrad eines Ausdrucks.

#### **ICM (Image Color Matching)**

Die von Windows 95, 98 und 2000 verwendete Farbabstimmungsmethode, mit der die Farbe am Bildschirm und die Farben des Ausdrucks aufeinander abgestimmt werden.

#### **Initialisierung**

Setzt die Druckereinstellungen auf die Vorgabewerte zurück (festgelegte Einstellungen). Dies wird durchgeführt, wenn der Drucker eingeschaltet oder zurückgesetzt wird.

#### **Konzeptdruck**

Druckverfahren, bei dem weniger Punkte gedruckt werden, um Tinte zu sparen.

#### **Laufwerk**

Gerät zur Datenspeicherung wie CD-ROM, Festplatte oder Diskette. Unter Windows wird jedem Laufwerk zur leichteren Verwaltung ein Buchstabe zugeordnet.

#### **Lokaler Drucker**

Drucker, der über ein Schnittstellenkabel direkt mit dem Computer verbunden ist.
#### **MicroWeave**

Druckverfahren, bei dem in feineren Schritten gedruckt wird, um Streifenbildung zu minimieren und eine laserdruckähnliche Bildqualität zu erzielen. Siehe auch Streifenbildung.

#### **Monochrom**

Drucken mit nur einer Farbe (meistens Schwarz).

#### **Parallele Schnittstelle**

Siehe Schnittstelle.

#### **RAM**

Abkürzung für Random Access Memory. Teil des Druckerspeichers, der als Eingangsspeicher genutzt wird sowie zum Speichern benutzerdefinierter Zeichen. Alle Daten, die im RAM gespeichert sind, gehen beim Ausschalten des Druckers verloren.

#### **RGB**

Rot, Grün und Blau. Aus diesen Farben, die im Bildschirm durch das Auftreffen des Elektronenstrahls auf die Phosphorbeschichtung hervorgerufen werden, werden alle Bildschirmfarben additiv hergestellt.

#### **ROM**

Abkürzung für Read Only Memory (Nur zu lesender Speicher). Teil des Speichers, der nur gelesen und nicht zum Speichern von Daten verwendet werden kann. Im ROM bleiben alle Daten erhalten, wenn der Drucker ausgeschaltet wird.

#### **Schnittstelle**

Verbindung zwischen Computer und Drucker. Über eine parallele Schnittstelle werden die Daten eines Zeichens bzw. Codes gleichzeitig übertragen. Über eine serielle Schnittstelle werden die Daten bitweise übertragen.

#### **Schnittstellenkabel**

Verbindungskabel zwischen Computer und Drucker.

#### **Schrift**

Schriftart, die durch einen Gruppennamen gekennzeichnet ist.

#### **Serielle Schnittstelle**

Siehe Schnittstelle.

#### **Speicher**

Elektronische Bausteine des Druckers, in denen Informationen (Daten) gespeichert werden. Einige dieser Daten sind fest gespeichert. Sie dienen der Steuerung der Druckvorgänge. Vom Computer an den Drucker gesendete Daten werden kurzfristig gespeichert. Siehe auch RAM und ROM.

#### **Spool Manager**

Programm, das Druckdaten in Befehlscodes für den Drucker umwandelt. Siehe auch Spoolen.

#### **Spoolen**

Erster Arbeitsschritt bei einem Druckvorgang: Die Druckdaten werden vom Druckertreiber in Befehlscodes für den Drucker umgewandelt. Diese Daten werden anschließend direkt an den Drucker oder den Server gesendet.

#### **sRGB**

Farbmamanagementmethode, die bei Geräten, die dem sRGB-Standard entsprechen, für übereinstimmende Farbwiedergabe sorgt.

#### **Standardeinstellungen**

Geltender Wert bzw. Einstellung beim Einschalten, Zurücksetzen bzw. Initialisieren des Geräts.

#### **Status Monitor**

Mit diesem Programm können Sie den Druckerstatus überprüfen.

#### **Streifenbildung**

Horizontale Linien, die manchmal auf Grafikausdrucken erscheinen. Dies kommt vor, wenn der Druckkopf nicht korrekt ausgerichtet ist. Siehe auch MicroWeave.

#### **Subtraktive Farben**

Pigmentfarben, die ihre Farbwirkung erhalten, indem ein Teil des Lichtspektrums absorbiert und der andere Teil reflektiert wird. Siehe auch CMYK.

#### **Tintenpatrone**

Enthält die Tinte, die zum Drucken verwendet wird.

#### **Tintenstrahltechnik**

Druckverfahren, bei dem jedes Zeichen durch präzises Auftragen von Tinte erzeugt wird.

#### **Treiber**

Programm zur Steuerung eines Peripheriegeräts. Der Druckertreiber empfängt beispielsweise Daten von Ihrem Textverarbeitungsprogramm und sendet Anweisungen zum Drucken dieser Daten an den Drucker.

#### **USB-Schnittstelle**

USB ist die Abkürzung für Universal Serial Bus Interface. Über diese Schnittstelle können bis zu 127 Peripheriegeräte (z.B. Tastatur, Maus und Drucker) durch einen einzigen Anschluss mit dem Drucker verbunden werden. Durch Verwendung von USB-Hubs können weitere Anschlüsse hinzugefügt werden. Siehe auch Schnittstelle.

#### **Warteschlange**

Empfängt ein Netzwerkdrucker, der gerade einen Druckauftrag bearbeitet, weitere Druckaufträge, werden diese in eine Warteschlange eingereiht, bis der Drucker frei wird und sie ausdrucken kann.

#### **WYSIWIG**

Abkürzung für What-you-see-is-what-you-get (Was Sie sehen, wird gedruckt). Von WYSIWIG wird gesprochen, wenn Daten genauso ausgedruckt werden, wie sie am Bildschirm dargestellt sind.

#### **Zeichen pro Zoll (cpi)**

Maßeinheit zur Festlegung des Zeichenabstands, manchmal auch als Zeichendichte bezeichnet.

#### **Zurücksetzen**

Um einen Drucker auf seine Standardeinstellungen zurückzusetzen, schalten Sie den Drucker aus und dann wieder ein.

# **Index**

# **A**

[Anzeigen, 3](#page-9-0) Ausrichtung, Einstellung [Macintosh, 4-14](#page-106-0) Automatische Einstellung [Macintosh, 4-7](#page-99-0) [Windows, 2-7](#page-55-0)

### **B**

Benutzerdefinierte Einstellungen [Windows, 2-10](#page-58-0) Benutzerdefinierte Einstellungen, Dialogfeld [Windows, 2-14](#page-62-0) Benutzerdefinierte Einstellungen, Dialogfenster [Macintosh, 4-12](#page-104-0) [Benutzerdefiniertes Papierformat, 4-17](#page-109-0) Benutzereinstellungen [Macintosh, 4-9](#page-101-0) [Briefumschläge, B-6](#page-206-0)

# **C**

[ColorSync-Einstellung, 4-9](#page-101-1)

### **D**

Druckbarer Bereich, Einstellung [Macintosh, 4-14](#page-106-1) [Druckbereichspezifikationen, B-5](#page-205-0) Druckqualität-Einstellung [Macintosh, 4-11](#page-103-0) [Windows, 2-12](#page-60-0) [Druckzeit-Einstellung, 4-18](#page-110-0)

### **E**

Einstellungen speichern [Macintosh, 4-12](#page-104-0) [Windows, 2-14](#page-62-0) [EPSON Spool Manager, 3-4](#page-90-0) [EPSON StatusMonitor, 5-2](#page-124-0) Erweiterte Einstellungen [Macintosh, 4-10](#page-102-0) [Windows, 2-11](#page-59-0)

### **F**

Farbeinstellung [Windows, 2-7](#page-55-1) [Folien, 1-4,](#page-19-0) [10-3](#page-189-0) [Fortschrittsbalken, 3-2](#page-88-0)

### **G**

[Glossy Film, 1-4,](#page-19-1) [10-3](#page-189-1)

### **H**

[Hintergrunddruck, 4-18](#page-110-1)

### **I**

[Ink Jet Card, 1-4,](#page-19-2) [10-3](#page-189-2) [Ink Jet Paper, 10-3](#page-189-3) [Iron-On Cool Peel Transfer Paper, 1-4,](#page-19-3)  [10-4](#page-190-0)

### **K**

[Kabel, 10-2](#page-188-0) [Konfigurationseinstellungen, 5-4](#page-126-0)

# **M**

[Matte Paper-Heavyweight, 1-4,](#page-19-4) [10-4](#page-190-1)

# **O**

[Online-Hilfe, 2-36](#page-84-0)

# **P**

[Papierstärkehebel, 1-5](#page-20-0) [Papierstau, 9-23](#page-185-0) [Photo Paper, 1-4,](#page-19-5) [10-3](#page-189-4) [Photo Stickers, 1-4,](#page-19-6) [10-3](#page-189-5)

# **R**

[Reinigungsblätter, 1-6](#page-21-0)

# **S**

[Schnittstellenkabel, 10-2](#page-188-0) [Self Adhesive Sheets, 1-4,](#page-19-7) [10-3](#page-189-6) Skalierter Druck, Einstellung [Macintosh, 4-15](#page-107-0) [Windows, 2-20](#page-68-0) Sparmodus-Einstellung [Macintosh, 4-9](#page-101-2) [Windows, 2-10](#page-58-1)

[Spezialpapier, 10-3](#page-189-7) [Spool Manager, 3-4](#page-90-1) [sRGB-Einstellung, 2-10](#page-58-2) Status Monitor [Macintosh, 5-2](#page-124-0)

# **T**

[Tasten, 3](#page-9-1) Text/Grafik-Einstellung [Macintosh, 4-9](#page-101-3) [Windows, 2-10](#page-58-3) Tinteneinstellung [Macintosh, 4-7](#page-99-1) [Tintenpatronen, 10-2](#page-188-1)

### **V**

[Vorschaufunktion, 4-26](#page-118-0)

### **W**

Wasserzeichen-Einstellung [Macintosh, 4-21](#page-113-0) [Windows, 2-23](#page-71-0)